# 7 feedback studio **原創性比對系統**

## 管理者版 教育訓練

Gioup智泉國際事業有限公司

2024/02/06

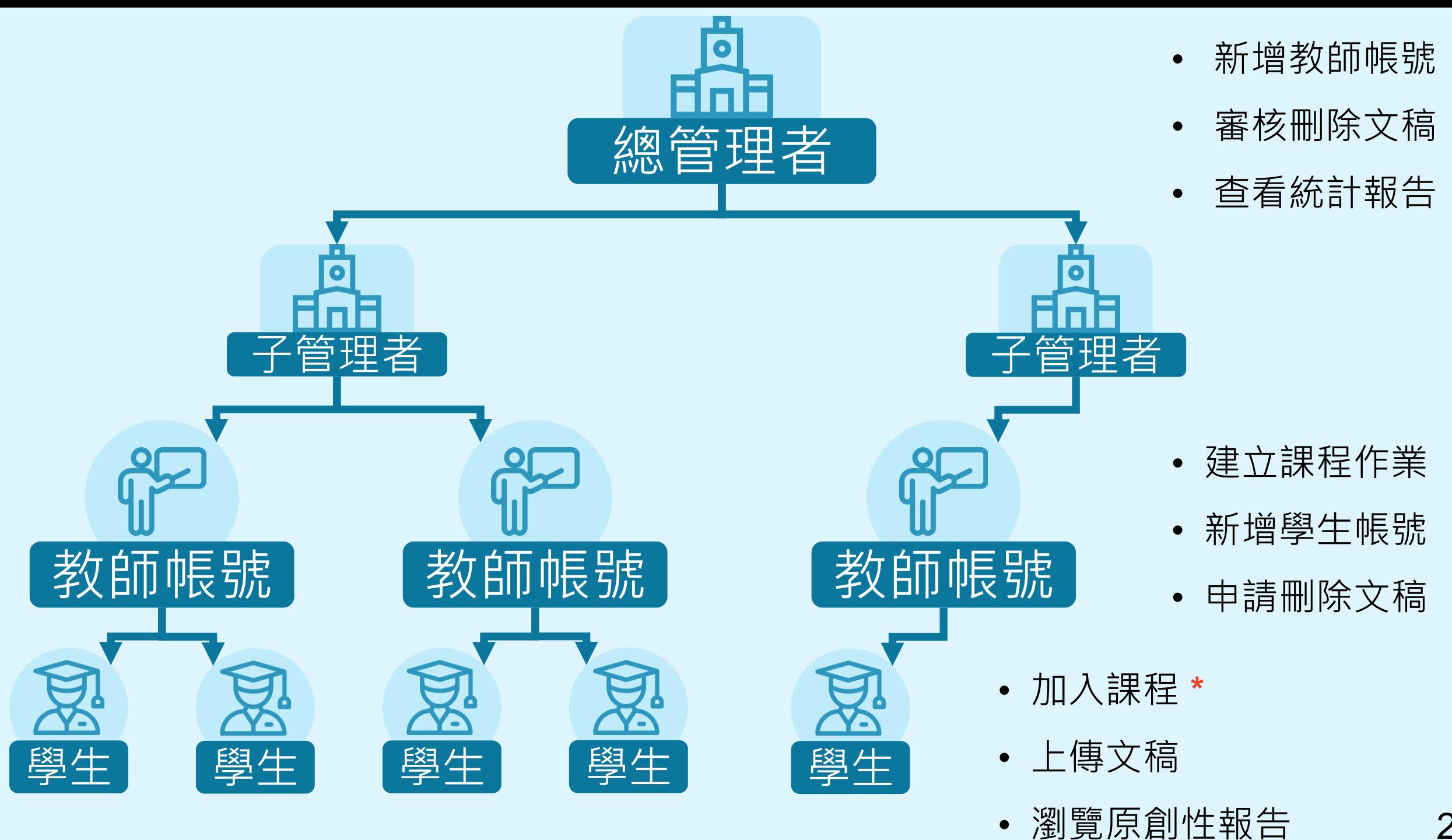

2

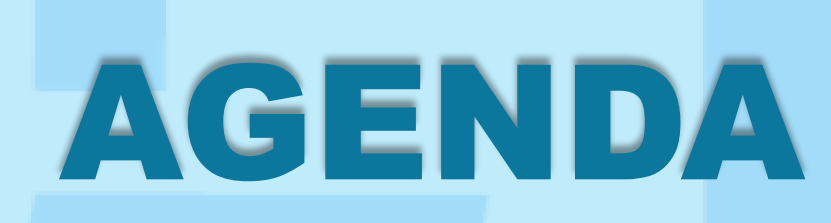

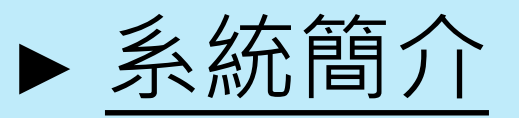

- ► 管理者功能介紹
	- 1. [啟用帳號與登入](#page-8-0) 4. [新增教師帳號](#page-30-0)
	- 2. [管理者介面](#page-20-0) 5. 帳號管理方式
	- 3. [新增子管理者](#page-24-0) 6. [審核文稿刪除請求](#page-32-0)
- ▶ 教師帳號功能介紹
	- 1. [開設課程](#page-59-0) 3. 加入學生
	- 2. 添加作業 4. 教師刪除文稿

► [資源分享](#page-109-0) / Q & A

<span id="page-3-0"></span>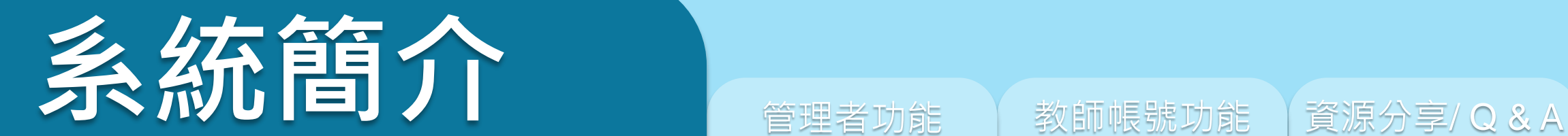

# feedback studio

4

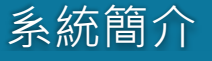

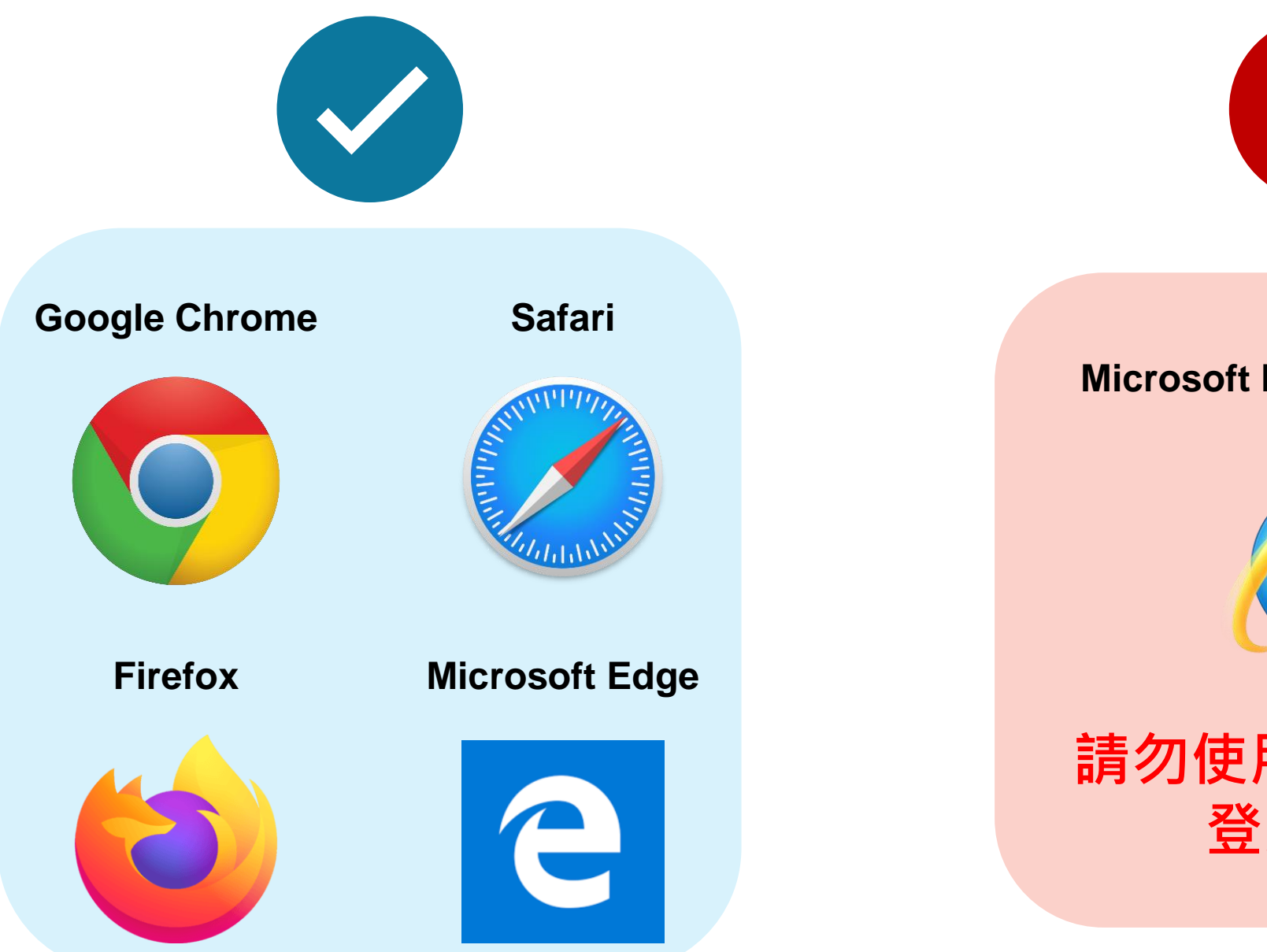

### **Microsoft Internet Explorer**

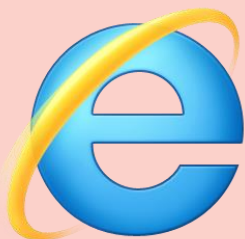

**請勿使用 IE 瀏覽器 登入系統**

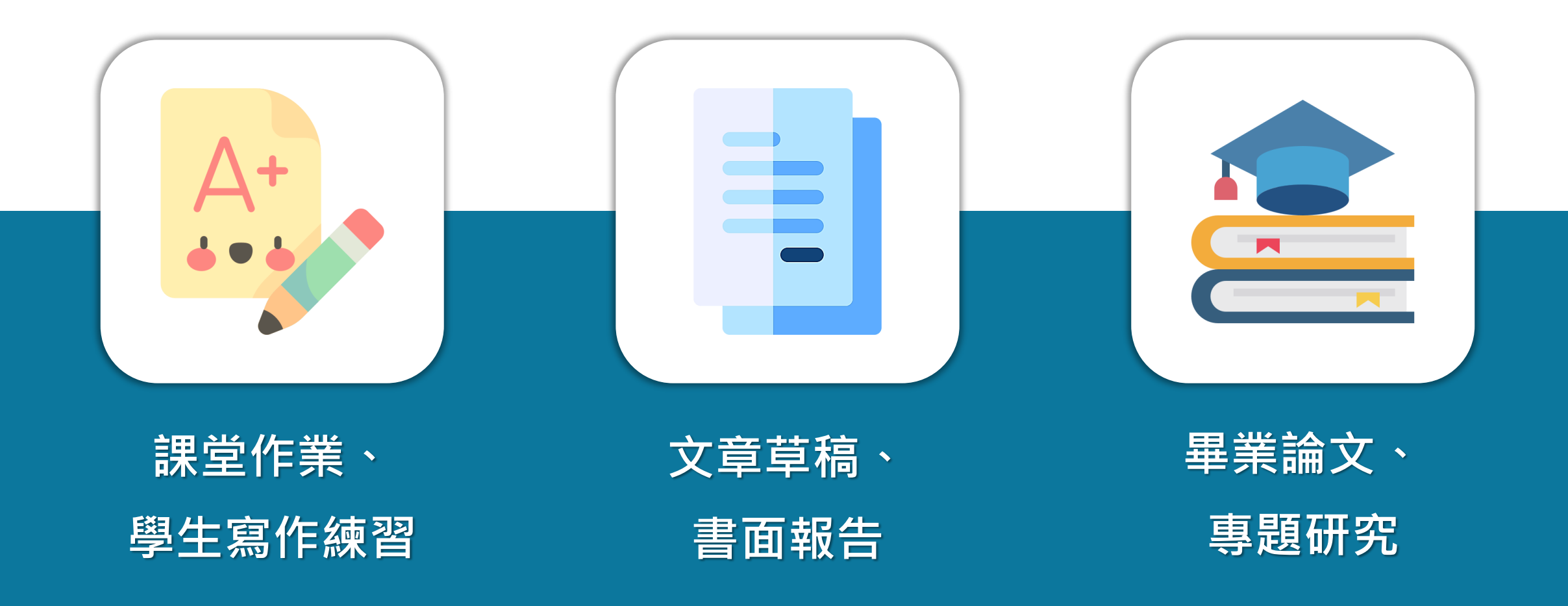

系統簡介 または 自己の 管理者功能 インディング 教師帳號功能 インディング 資源分享 / Q & A

**Turnitin 比對來源**

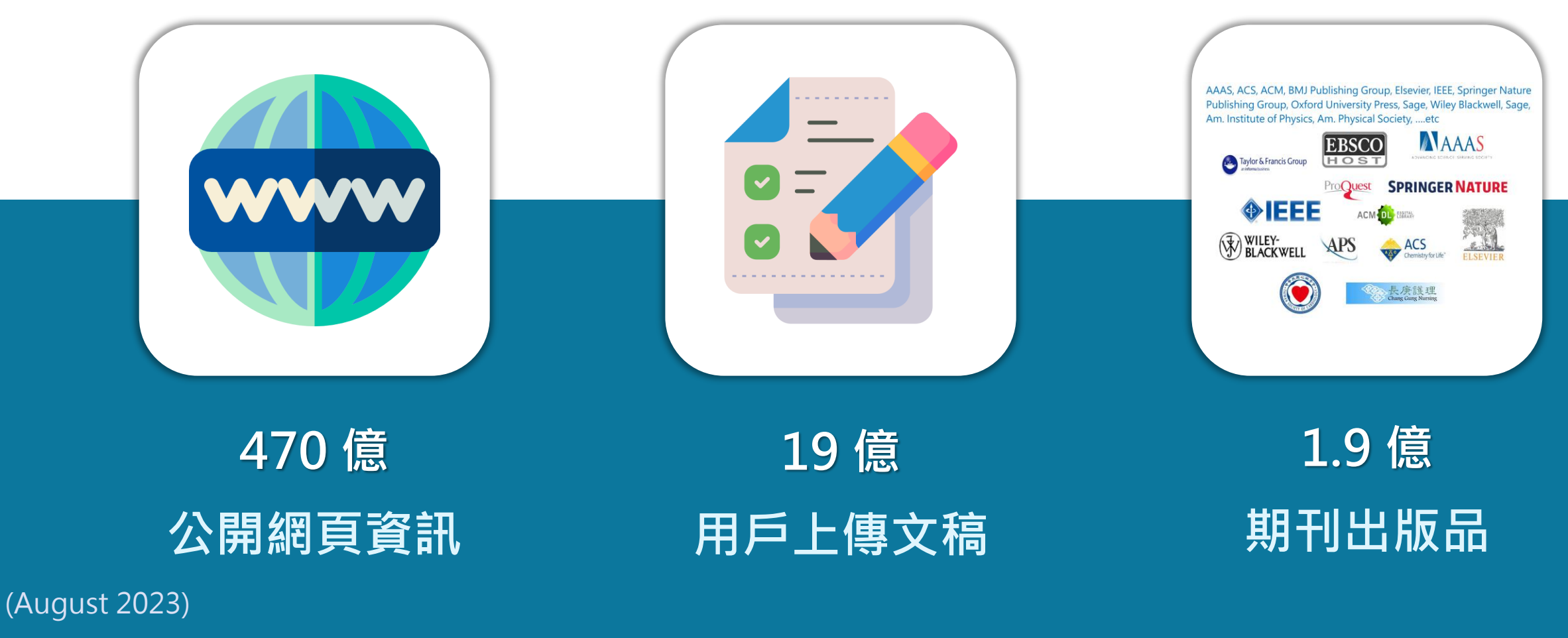

image: Flaticon.com 7

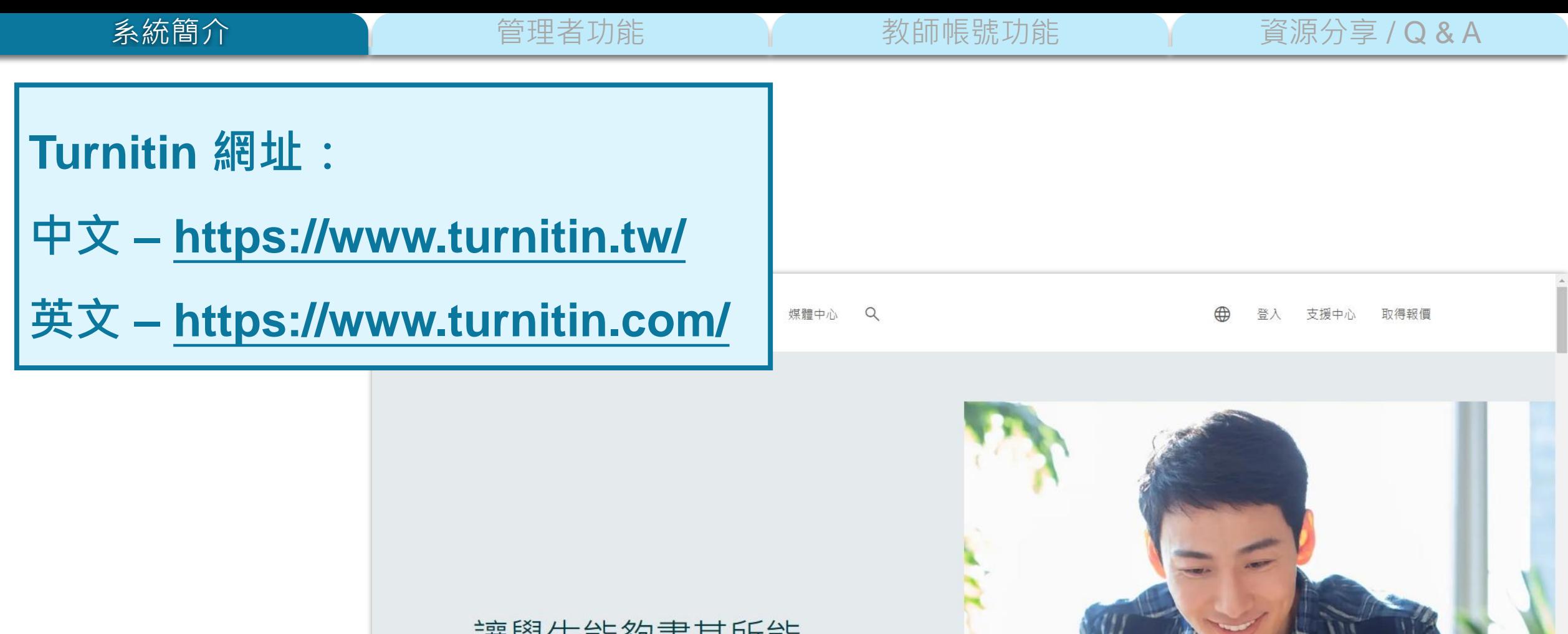

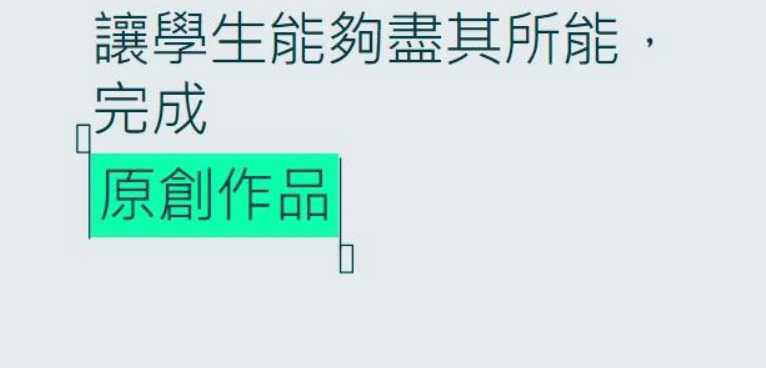

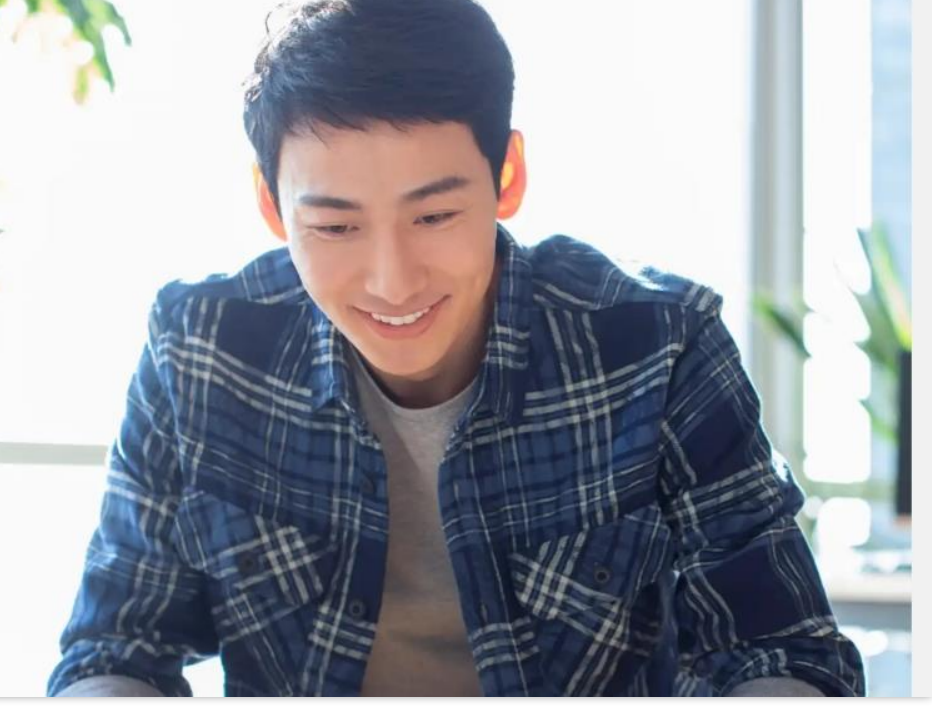

# <span id="page-8-0"></span>**《 合国生者功能》》**新版號功能 資源分享/Q&A

4. 新增教師帳號 1. 啟用帳號

2. 管理者介面 5. 帳號管理方式

# 子管理者 6. 審核刪除請求 OOCK STUOI

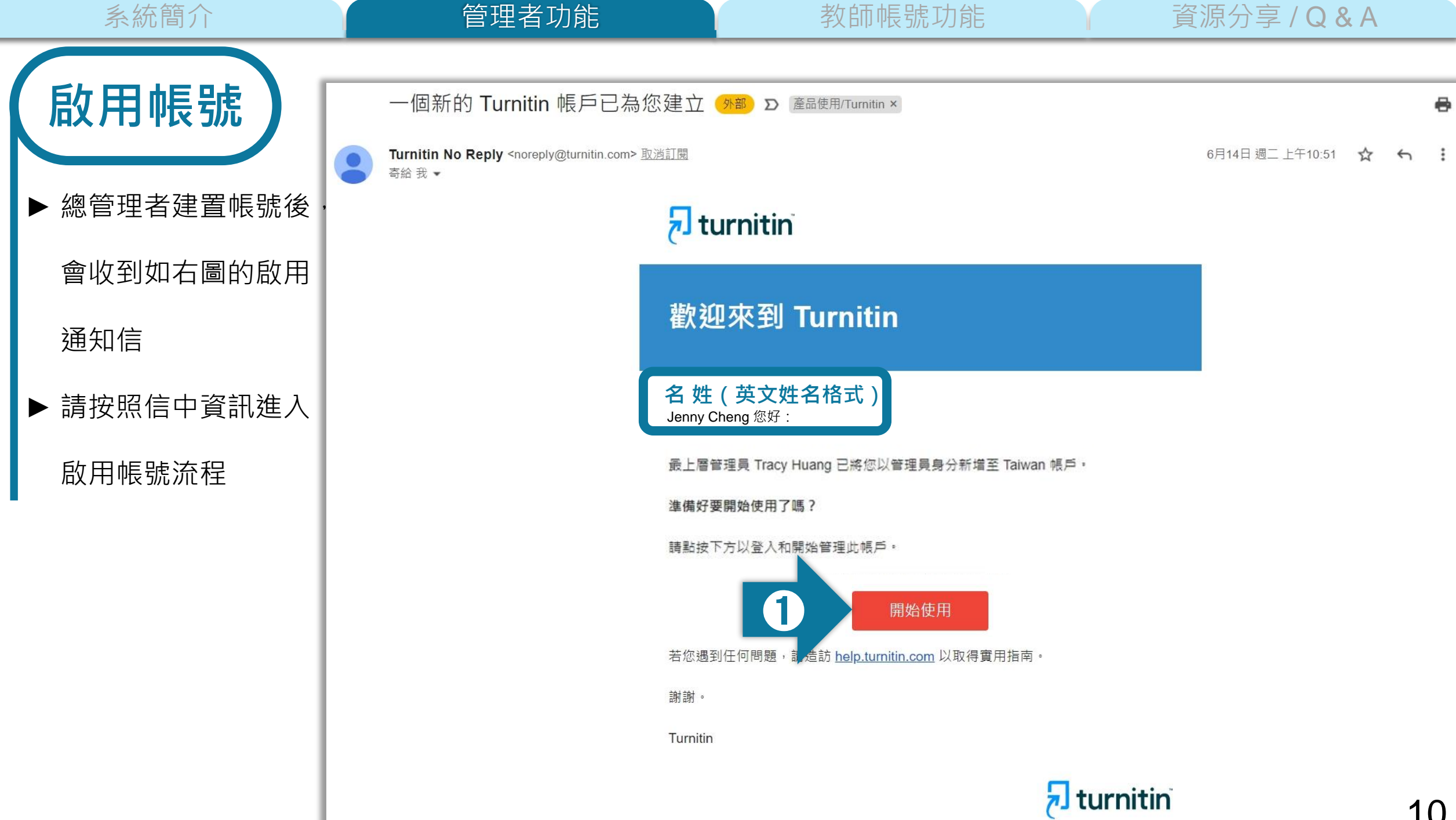

 $\overline{\phantom{a}}$ 

**啟用帳號**

### 1. 建立密碼

您需要使用電子郵件與姓氏來建立 Turnitin 帳戶密碼, 以及設定您的安全性資訊; 在歡迎您使用的電子郵件中包 含了這些資訊。您接著可以登入 Turnitin,並開始自訂您的帳戶。

### 2. 自訂帳戶

調整預設的機構設定,確保指導教師與學生都會以符合您需求的方式來使用 Turnitin。啟動您要讓指導教師使用的 Turnitin 功能, 以及設定帳戶的儲存庫與「相似度報告」選項。完成之後, 即可開始新增指導教師。

### 顯示細節

### 3. 新增指導教師

有三種新增指導教師的方式。不論是逐一新增指導教師,或上傳名單一次新增大量指導教師,都很方便。此外, 何不允許您的指導教師依照自己的步調自行加入呢?

### 顯示細節

準備好開始使用 Turnitin 了嗎? ➋建立密碼 或者·何不將此頁面下載為 PDF · 以供稍後閱讀 ?

在 guides.turnitin.com 可以取得這項資訊, 以及更多其他的詳細資訊

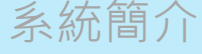

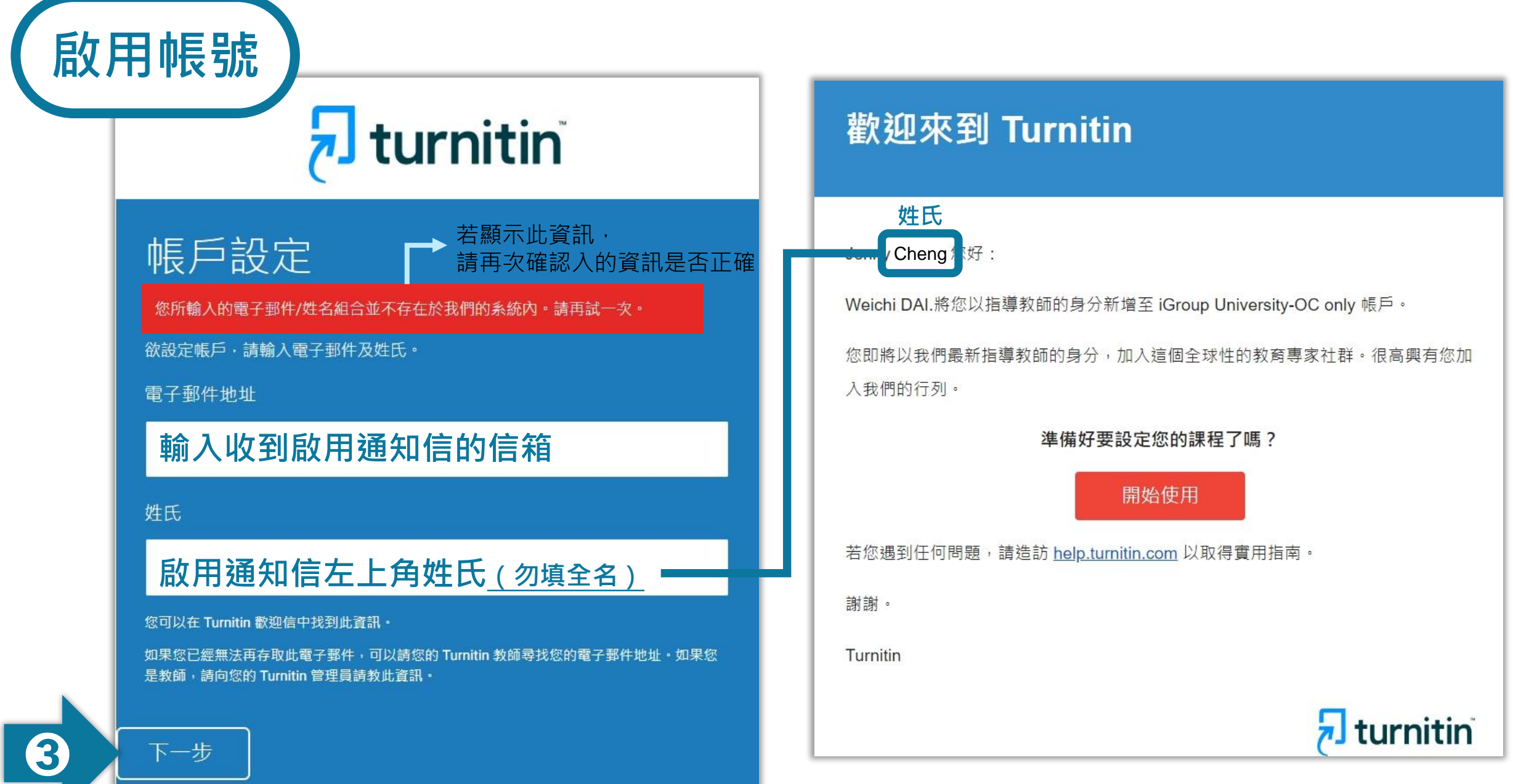

系統簡介 The South Team 管理者功能 The The 教師帳號功能 The 資源分享 / Q & A

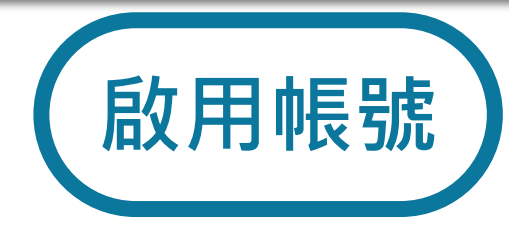

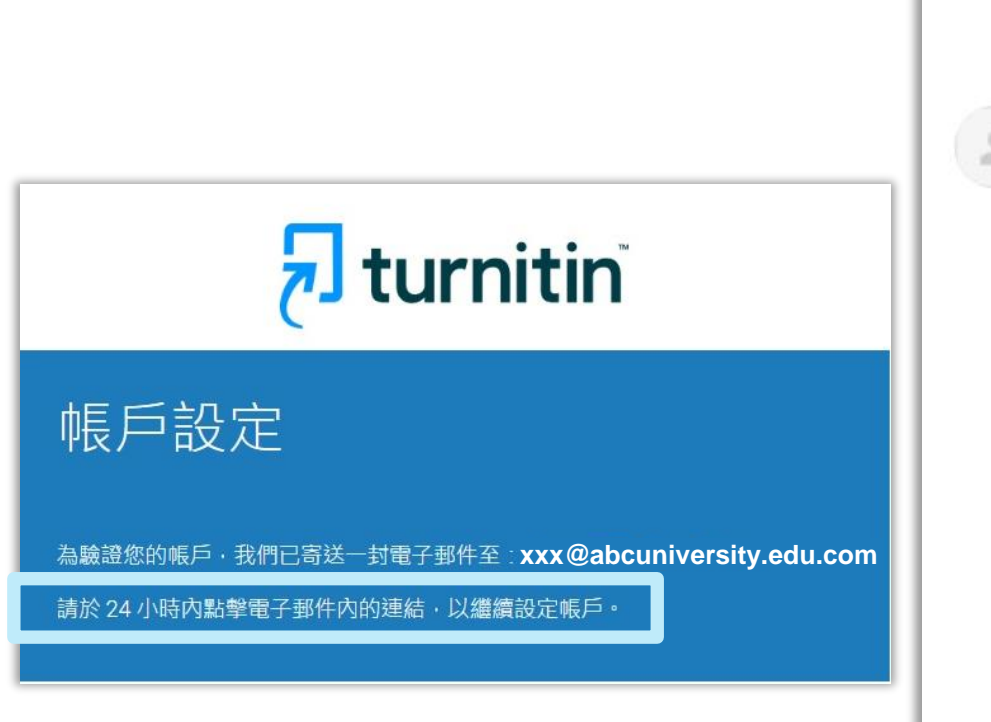

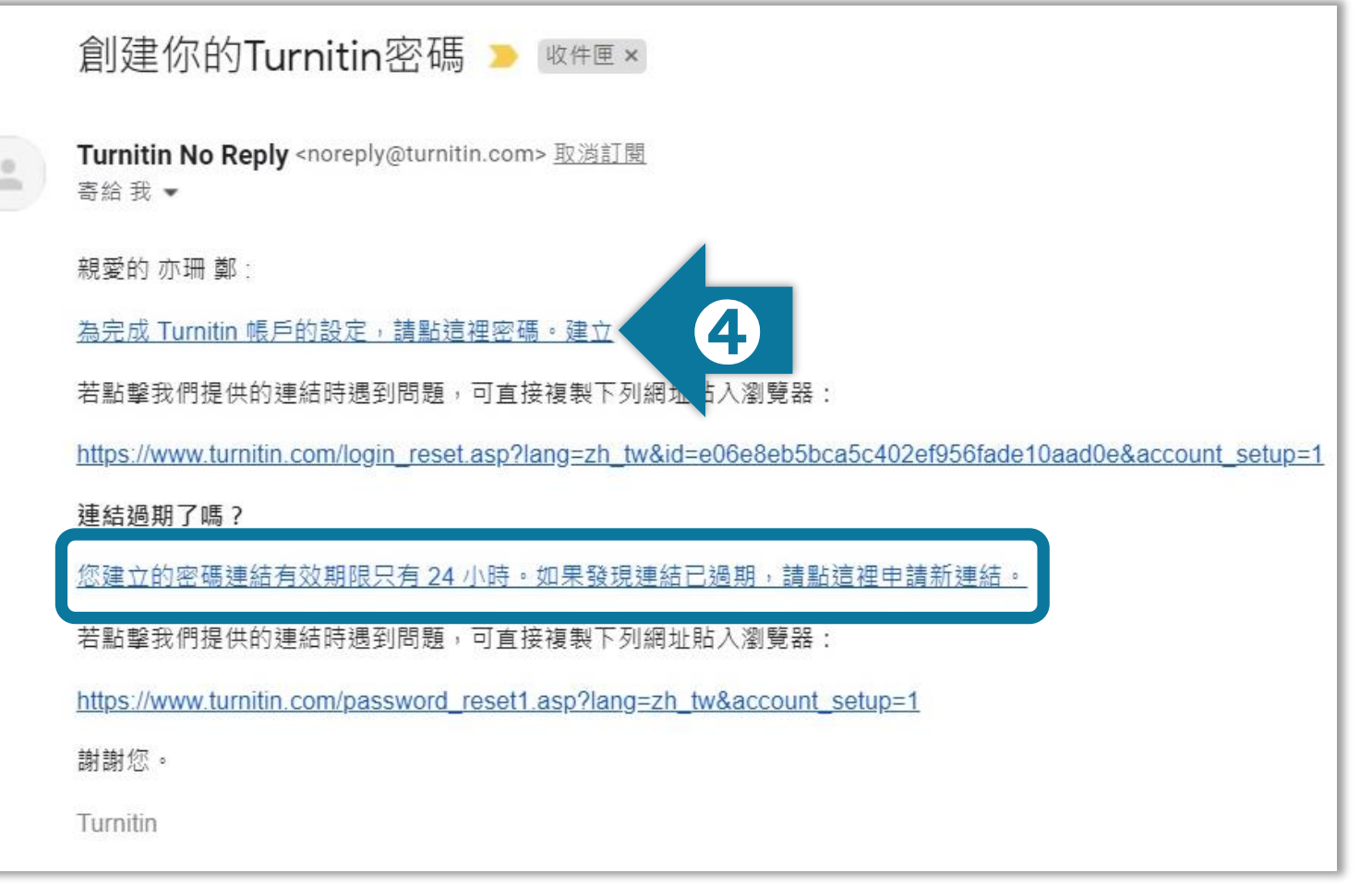

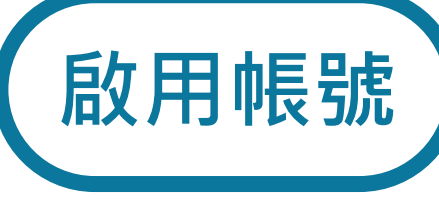

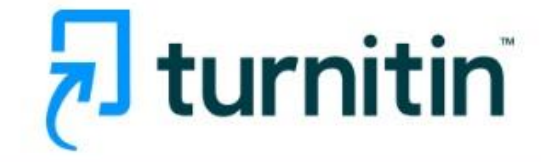

### 建立密碼

### 請為您的帳戶建立新密碼·您的密碼必須:

必須至少12個字元

至少包含一個數字

包含大寫和小寫字母

至少包含一個特殊字元 (~!@#\$%^&\*()-\_+=[]{}\:;"<>,.?/)

密碼

確認密碼

➎建立密碼 取消 系統簡介 **資源的 音理者功能 高速 医**管理 计数字 计数字 计算法 的复数 计算法分享 / Q & A

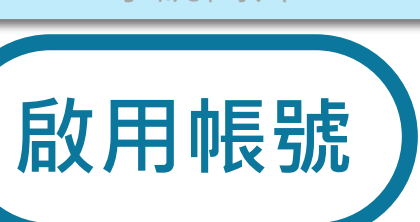

# $\overline{\mathbf{z}}$  turnitin

## 帳戶設定完成

您現在可以使用您的電子郵件地址與密碼登入帳戶。

現在登入

### 你的帳戶已設置 D 收件匣×

Turnitin No Reply <noreply@turnitin.com> 取消訂閱 寄給我 ▼

親愛的:

 $\stackrel{\scriptscriptstyle{0}}{=}$ 

您的帳戶現在已設定。

請點這裡開始使用 Turnitin。

若您遇到任何問題,請造訪 help.turnitin.com 以取得實用指南,

謝謝您。

Turnitin

**無法收到**

**啟用信件**

若貴校信箱無法收到 Turnitin 啟用通知信,

請與資訊人員確認校內是否有阻擋 Turnitin 來信

請將以下資訊設定為學校郵件伺服器信任白名單: [noreply@turnitin.com](mailto:noreply@turnitin.com)

[tiisupport@turnitin.com](mailto:tiisupport@turnitin.com)

Turnitin 發信伺服器的 IP 位址:

156.70.24.112

156.70.24.110

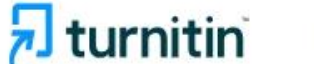

Why Turnitin Products Resources

Media Center  $\alpha$ Partners

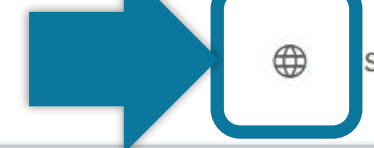

Support **Contact Sales** Log In

### Choose your region

Selecting a different region will redirect you to the appropriate Turnitin site.

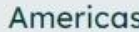

**United States (English)** 

America Latina (Español)

Brasil (Português)

Canada (English)

México (Español)

Europe & Middle East

Deutschland (Deutsch)

España (Español)

France (Français)

Italia (Italiano)

Middle East (عربی)

Nederland (Nederlands)

Portugal (Português)

Türkiye (Türk)

United Kingdom (English)

Asia Pacific

Australia (English)

India (English)

Indonesia (Bahasa Indonesia)

17

日本 (日本語)

대한민국 (한국어)

New Zealand (English)

Philippines (English)

中国 (简体中文)

台灣 (繁體中文)

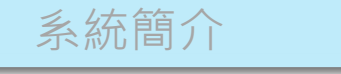

媒體中心

 $\alpha$ 

系統簡介 The South Team 管理者功能 The The 教師帳號功能 The 資源分享 / Q & A

 $\overline{\mathbf{z}}$  turnitin 為何選擇 Turnitin 產品 合作夥伴 登入 支援中心 取得報價

## 讓學生能夠盡其所能, 完成 原創作品

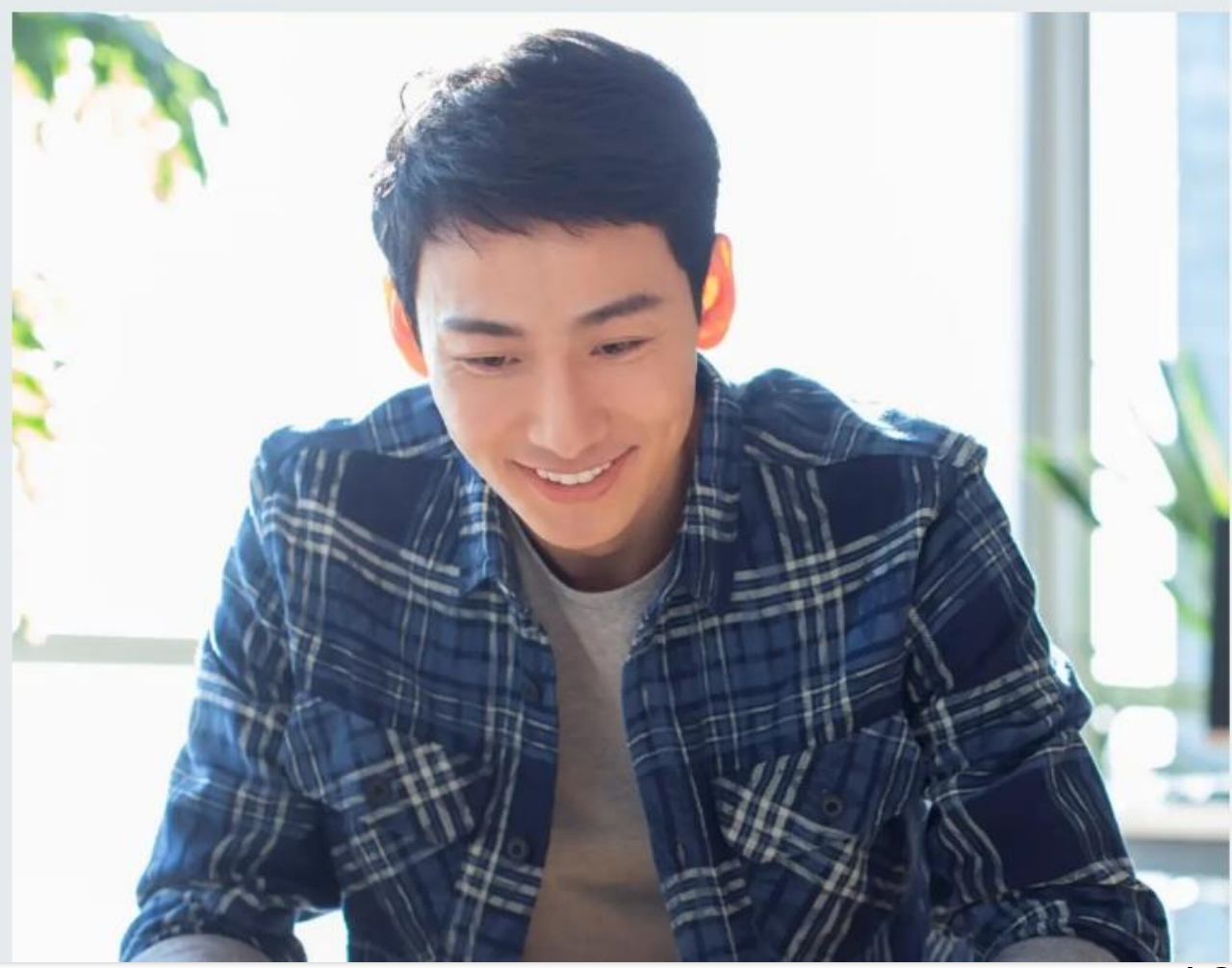

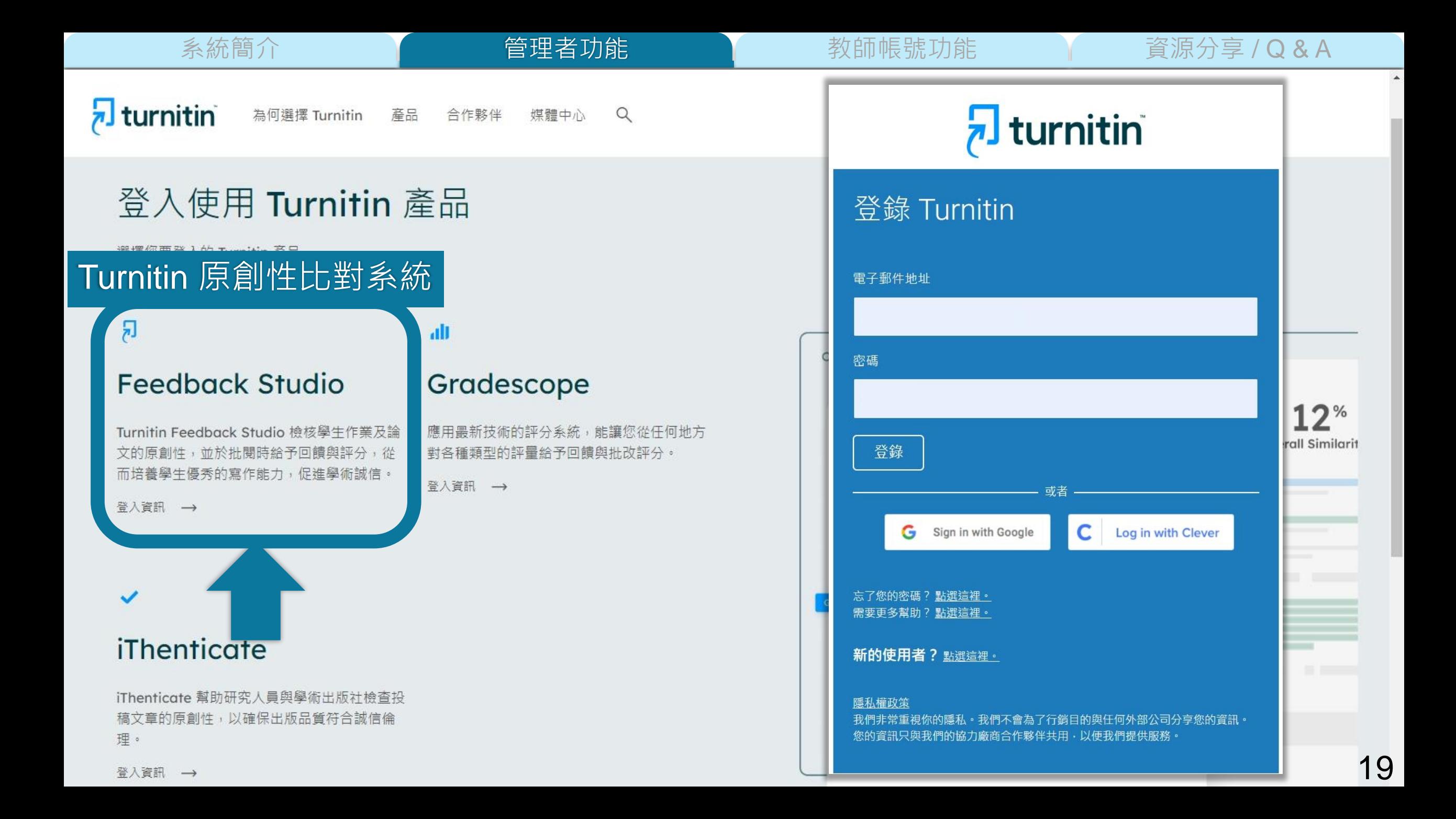

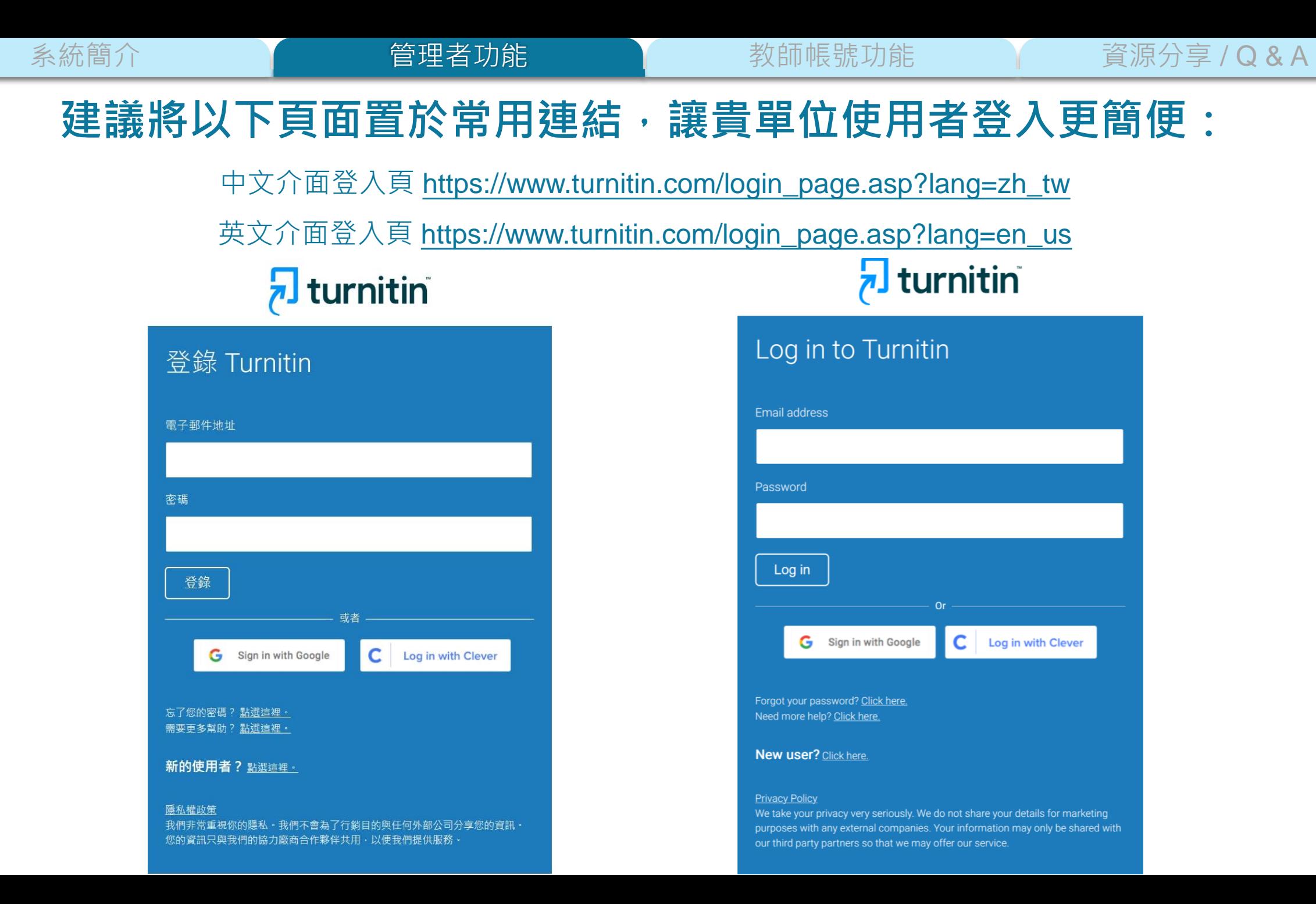

# <span id="page-20-0"></span>**《 合国生者功能》》**新版號功能 資源分享/Q&A

啟用帳號 4. 新增教師帳號  $1.$ 

2. 管理者介面 5. 帳號管理方式

# 子管理者 6. 審核刪除請求 OOCK STUOI

系統簡介 The Term 音理者功能 The Term 教師帳號功能 The 資源分享 / Q & A

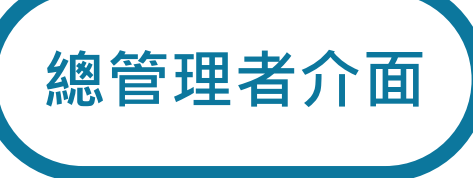

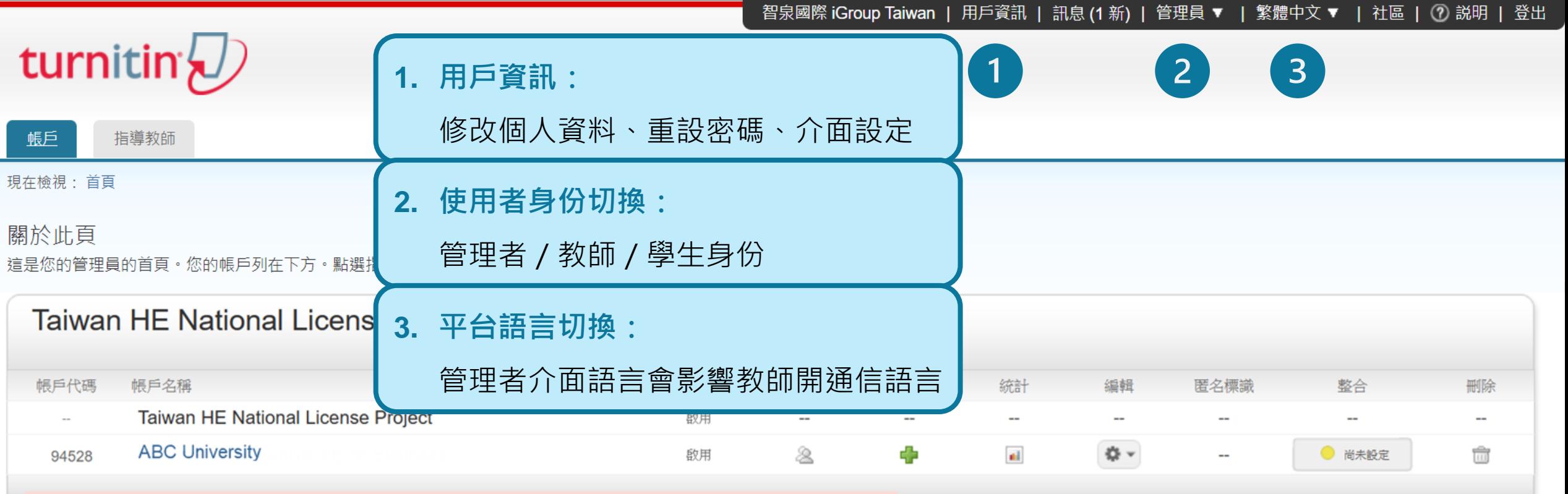

### **\*各校僅能設置 1 位總管理者\***

**若未來因業務交接異動,需更換總管理者姓名或 Email, 請務必與我們聯繫,通知 Turnitin 修改資料**

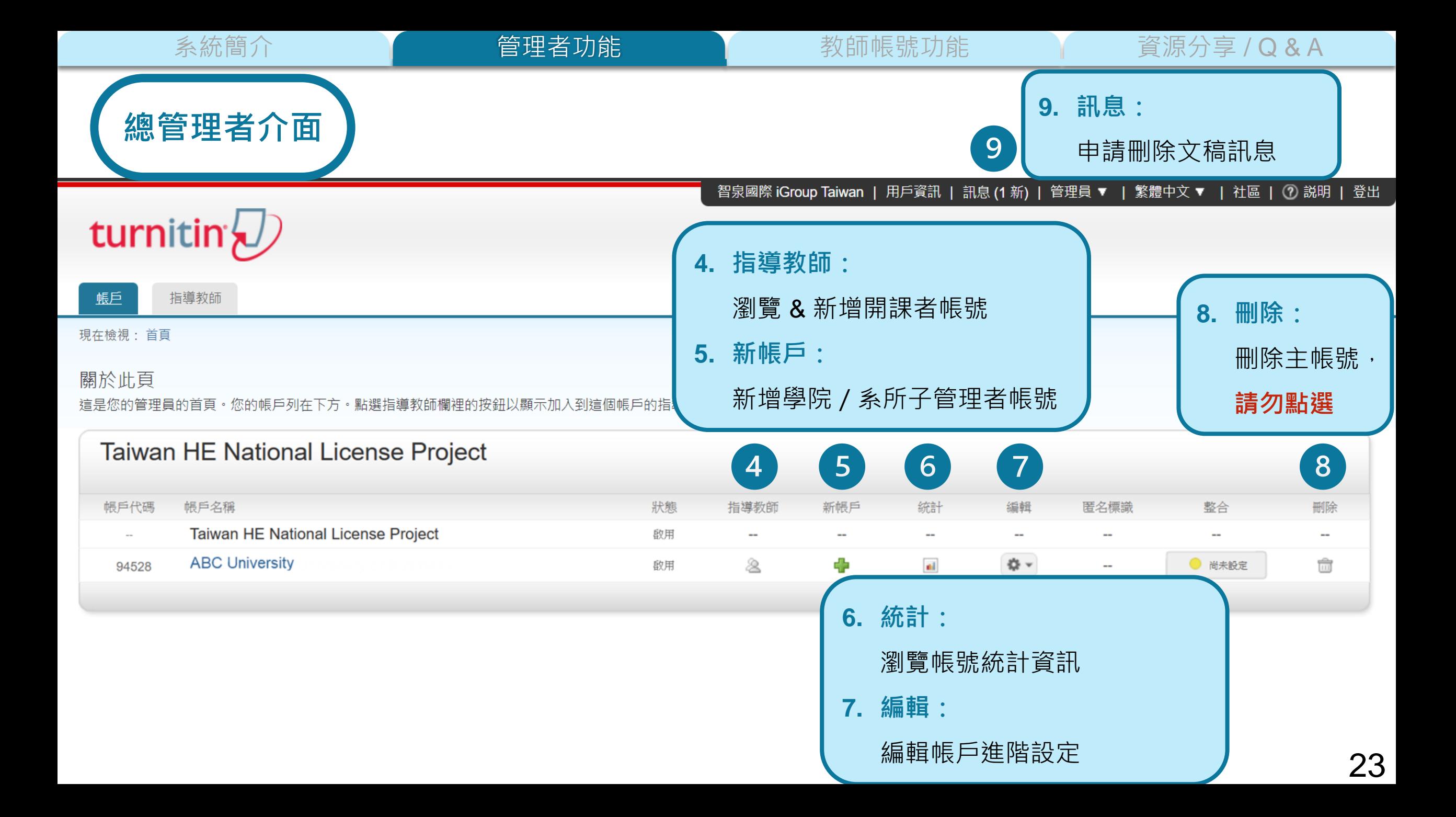

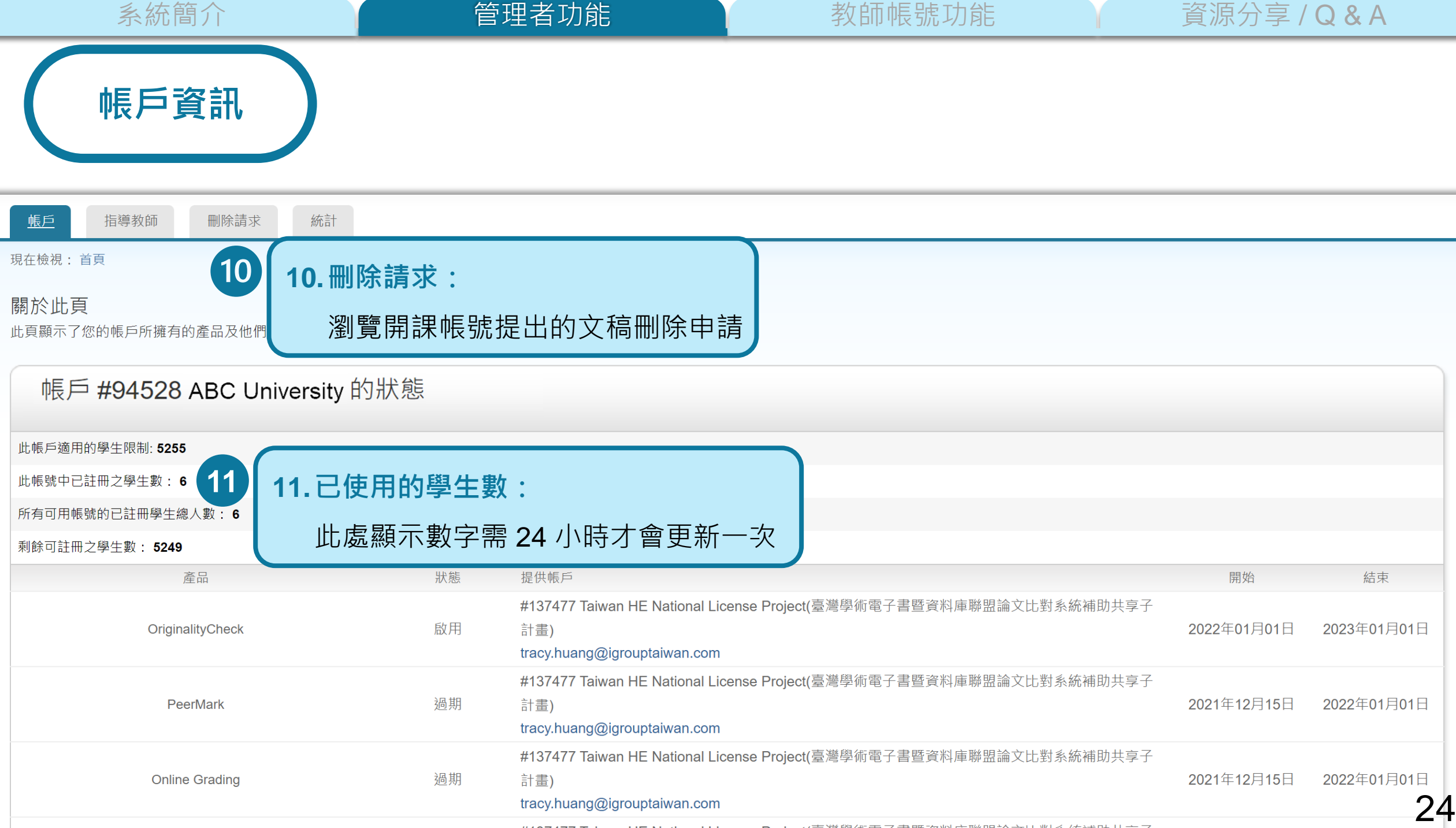

# <span id="page-24-0"></span>**《 合国生者功能》》**新版號功能 資源分享/Q&A

啟用帳號 4. 新增教師帳號

2. 管理者介面 5. 帳號管理方式

 $1.$ 

# 新增子管理者 6. 審核刪除請求 OOCK STUOI

### 智泉國際 iGroup Taiwan | 用戶資訊 | 訊息 (1 新) | 管理員 ▼ | 繁體中文 ▼ | 社區 | ⑦ 説明 | 登出

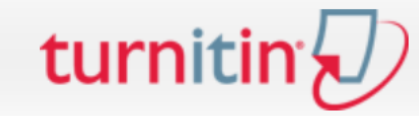

### 指導教師 帳戶

### 現在檢視:首頁

### 關於此頁

這是您的管理員的首頁。您的帳戶列在下方。點選指導教師欄裡的按鈕以顯示加入到這個帳戶的指導教師列表。

### Taiwan HE National License Project 帳戶代碼 帳戶名稱 狀態 指導教師 新帳戶 統計 编輯 匿名標識 整合 刪除 Taiwan HE National License Project 啟用  $\sim$ -- $\overline{\phantom{a}}$ -- $\overline{\phantom{a}}$  $\overline{\phantom{a}}$ --ABC University 學校主帳號 2 ÷  $\mathfrak{a}\mathfrak{b}$  $\mathfrak{P}$  -● 尚未設定 û 94528 啟用  $\overline{\phantom{a}}$

5户名码:  $T - 495.02$ 

印答

**E** man

镇视道顶:

96199

整合表示:

提交

系統簡介 **資源的 音理者功能 高速 医**管理 计数字 计数字 计算法 的复数 计算法分享 / Q & A **帳戶設定** 添加帳戶 **賬戶名種:**  $\overline{1}$ **單位名稱,例如:XX 學院或 OO 學系** ■新增副管理員至這個帳戶中? 2 新加利管理商業提供所有? 子宫顶出岩子部片轴折 segimtu.edu.t 子管理員電子郵件地址: 子特理具姓:  $\overline{2}$ 子管理具名: **若需增設子帳號管理者(如:同事、系所人員),** 允許這些功能: 理名模示 子管理員姓: Online Grading 更多資料 PeerMark 更多資料 **務必勾選並輸入下方資訊;** 評分簿 更多資訊 使用 ETS® e-rater® 科技的文法输送 更多資訊 图巴翻喇的相符功能 **一個子帳號僅能有一位子帳號管理者**子笞理員名: 2 文件副除請求 □ 對學生障礙所有作業日期 允許這些功能: 允許文權類型的預設作業設定: □ 经定额户作额预設值泵 "允許任何權案請型" 更多資訊 Multiple Markers Beta: □匿名標示 □ 业用空线声的 Multiple Markers Beta 更多管訊 提交物件發布 允許機構內的數師機視提交物件全文, 更多資訊 Online Grading 更多資訊 蛋蛋白加项目交换件全文時間送事業之業 (6) 直接类似的结的毫子都件要求: PeerMark 更多資訊 ○ 為所再要求指定一個電子部件地址: 更多資訊 論文删除資訊 評分簿 更多資訊 偏取傳送論文刪除語求的地點 注意:只有帳戶管理員可以核准或拒絕論文則除語求,痛定電子郵件地址並不會讓使用者 **検服請求,而且僅能在機構内提升可見性。 V** 討論版 注意:唐蕃慎僅指定符合您機構之資料陽私權簡求的地址,因為電子部件可能包含個人資 **田·道也離於語求的一部分** 第 直接以电子副件的方式, 将精求寄给管理员 ○ 為所有要求推定一個電子部件地址: 使用 ETS® e-rater® 科技的文法檢視 更多資訊 若勾選,此子管理者中的系所開課帳號在新增作業時可設定開啟翻譯功能,  $3<sup>°</sup>$ 整合配置未完成·到配置表格 ■已翻譯的相符功能 **將中文或外文文稿轉換為英文,另外與英文資料庫比對** Register for Google 550 Follow this link to complete the registration form. We'll get in touch when you're all set 2 文件删除請求  $\overline{4}$ 

系統簡介 **資源的 音理者功能 高速 医**管理 计数字 计数字 计算法 的复数 计算法分享 / Q & A

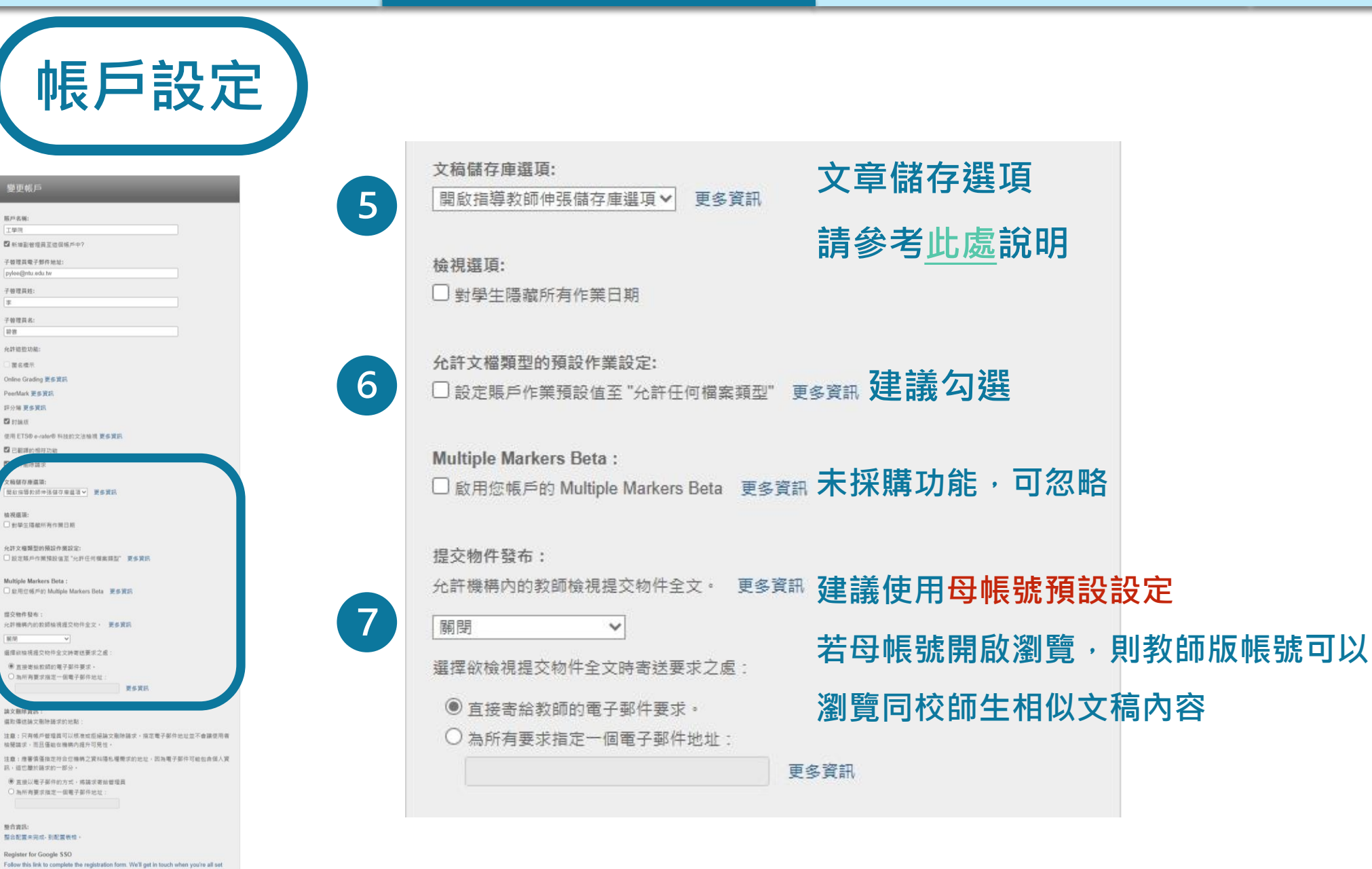

**10 W** 

系統簡介 **The Controller 管理者功能 Controller of the 教師帳號功能 The The 資源分享 / Q & A** 

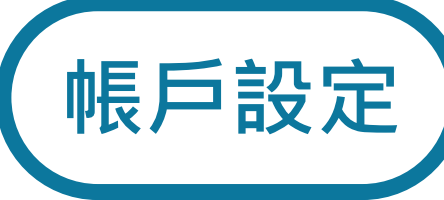

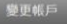

- 照片名称: 工學院 ■ 新規副管理員至連個領戶中? 子宫顶背带子部件抽址 pylee@ntu.edu.tw 子替理具线: 子管理具名: **10 W** 允許這些功能: mann Online Grading 更多資訊 PeerMark 更多資訊 評分簿 更多資訊  $\alpha$  max
- 使用ETS® e-rater® 科技的文法抽填 更多資訊 图巴翻譯的相符功能 图文件删除精彩
- 文稿储存周期项: |開放指導的師仲指信存用書項> 更多資訊
- 镇视道顶: □ 對學生障礙所有作業日期
- 允許文權類型的預設作業設定: □設定帳戶作業預設信至"允許任何機業開型" 更多資訊
- Multiple Markers Beta : □ 啟用空帳戶的 Multiple Markers Beta 更多資訊
- 提交物件服布: 允許機構內的政師機視提交物件全文, 更多資訊
- 99.98 摄焊欲输项提交物件全文時寄送要求之處:
- 第五接寄给款额的電子郵件要求。 ○為所有要求指定一個電子部件地址

文服除查訊: 课取借送确文则检验求的地彩

注意:只有帳戶管理員可以核准或拒絕論文則除語求,痛定電子部件地址並不會讓使用者 **植猪精求,而且强能在橄構内提升可见性。** 

注意:理審慎僅指定符合定機構之資料陽私權簡求的地址,因為電子部件可能包含個人資 R·通也雕於語求的一部分·

第 直接以电子部件的方式, 将装求寄给管理员 ○ 為所有要求損定一個電子部件地址:

整合表示: 開合配置未完成·到配置表情

Register for Google SSO Follow this link to complete the registration form. We'll get in touch when you're all set

### 論文刪除資訊:

選取傳送論文刪除請求的地點:

注意:只有帳戶管理員可以核准或拒絕論文刪除請求。指定電子郵件地址並不會讓使用者 檢閱請求,而且僅能在機構內提升可見性。

注意:應審慎僅指定符合您機構之資料隱私權需求的地址,因為電子郵件可能包含個人資 訊,這也屬於請求的一部分。

◉ 直接以電子郵件的方式, 將請求寄給管理員 ○為所有要求指定一個電子郵件地址:

整合資訊:

### 整合配置未完成-到配置表格。

**Register for Google SSO** 

Follow this link to complete the registration form. We'll get in touch when you're all set up.

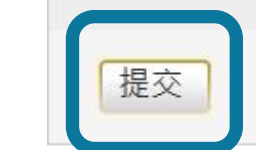

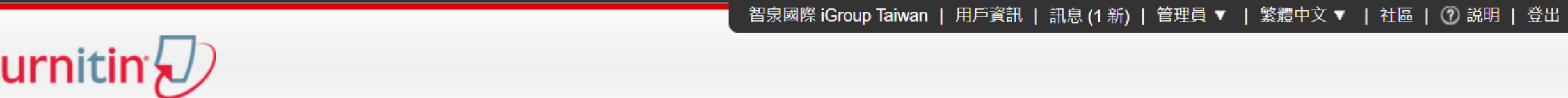

帳戶 指導教師

現在檢視: 首頁

### 關於此頁

這是您的管理員的首頁。您的帳戶列在下方。點選指導教師欄裡的按鈕以顯示加入到這個帳戶的指導教師列表。

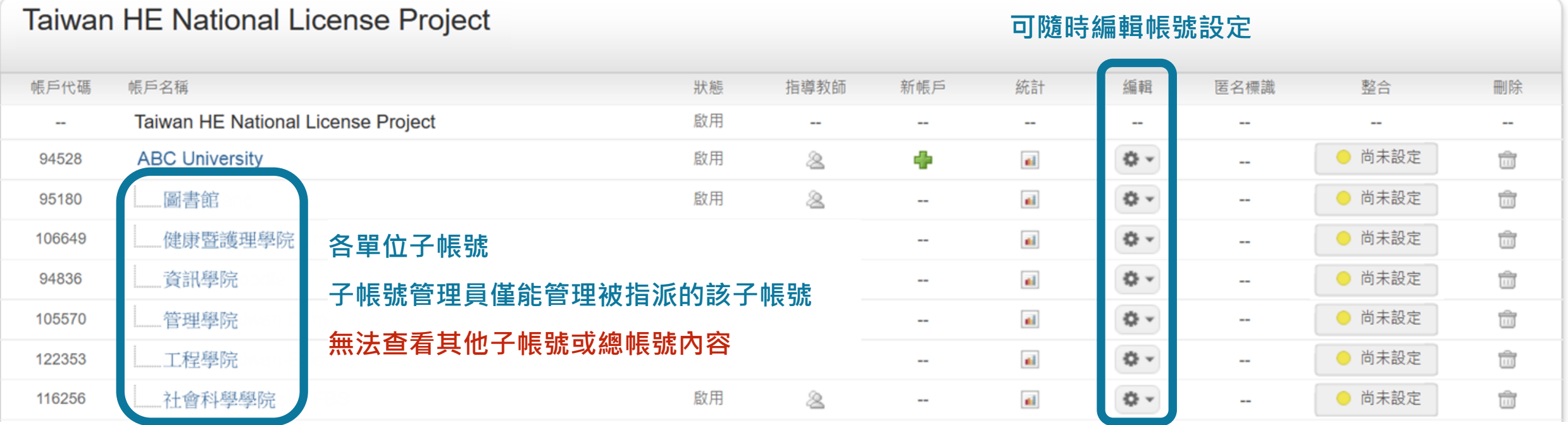

# <span id="page-30-0"></span>**《 合国生者功能》》**新版號功能 資源分享/Q&A

啟用帳號  $1.$ 

4. 新增教師帳號

2. 管理者介面 5. 帳號管理方式

# 子管理者 6. 審核刪除請求 OOCK STUOI

## 系統簡介 **資源的 音理者功能 高速 医**管理 计数字 计数字 计算法 的复数 计算法分享 / Q & A

### **1. 於學院/系所子帳號中新增教師及助教**

### **2. 若管理者需兼任教師角色開設比對課程,請按此步驟為自己建立教師身分**

### 指導教師 帳戶

### 現在檢視: 首頁

### 關於此頁

這是您的管理員的首頁。您的帳戶列在下方。點選指導教師欄裡的按鈕以顯示加入到這個帳戶的指導教師列表。

### Taiwan HE National License Project

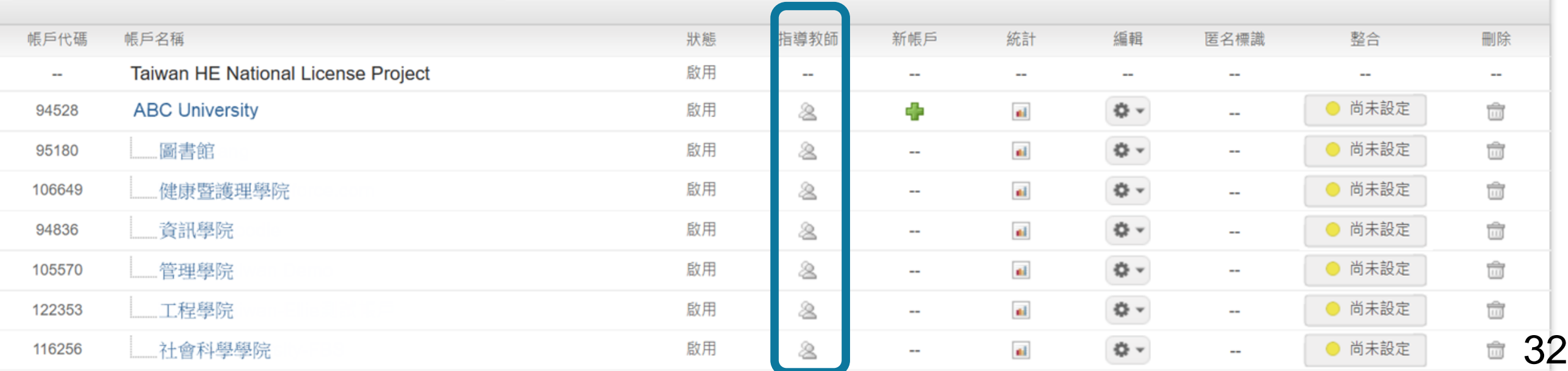

۳

系統簡介 管理者功能 教師帳號功能 資源分享 / Q & A

<span id="page-32-0"></span>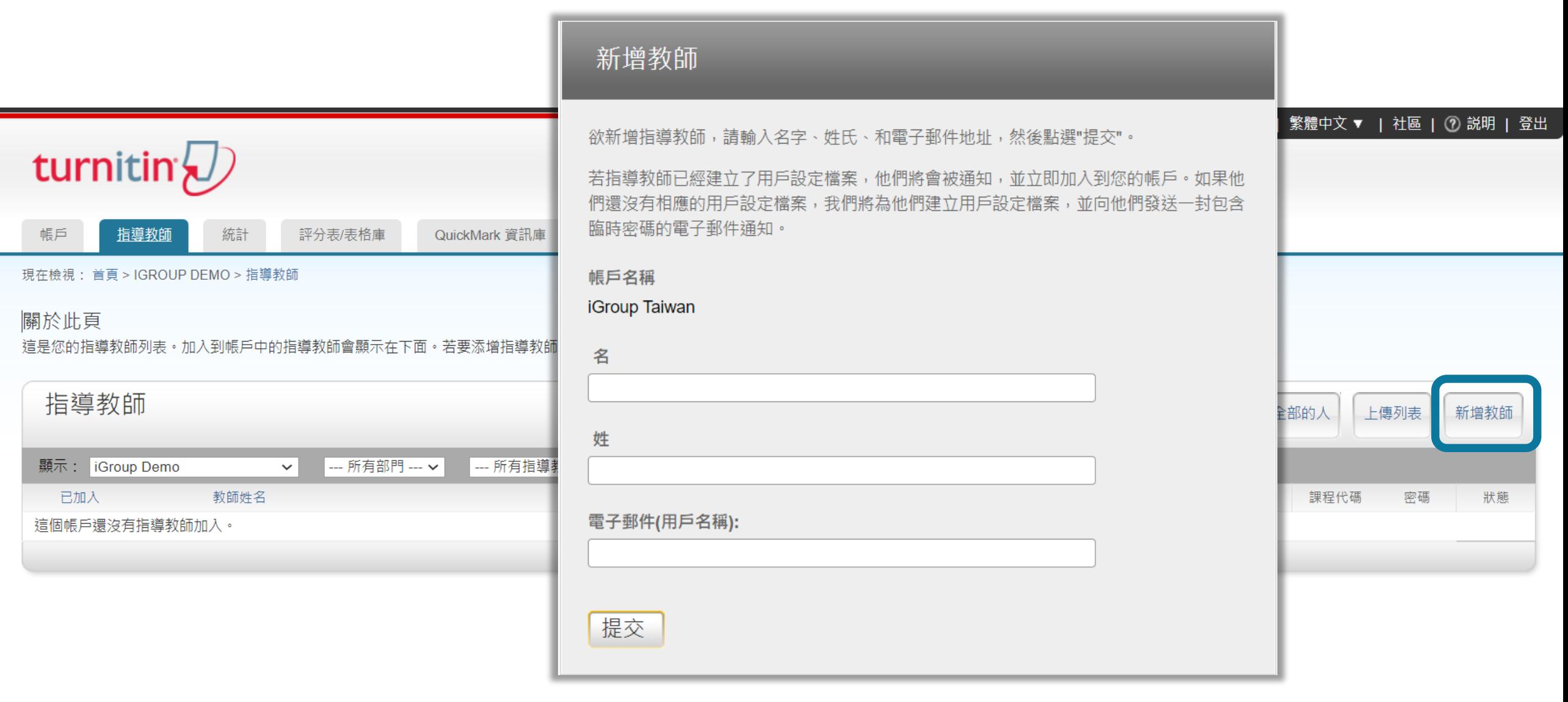

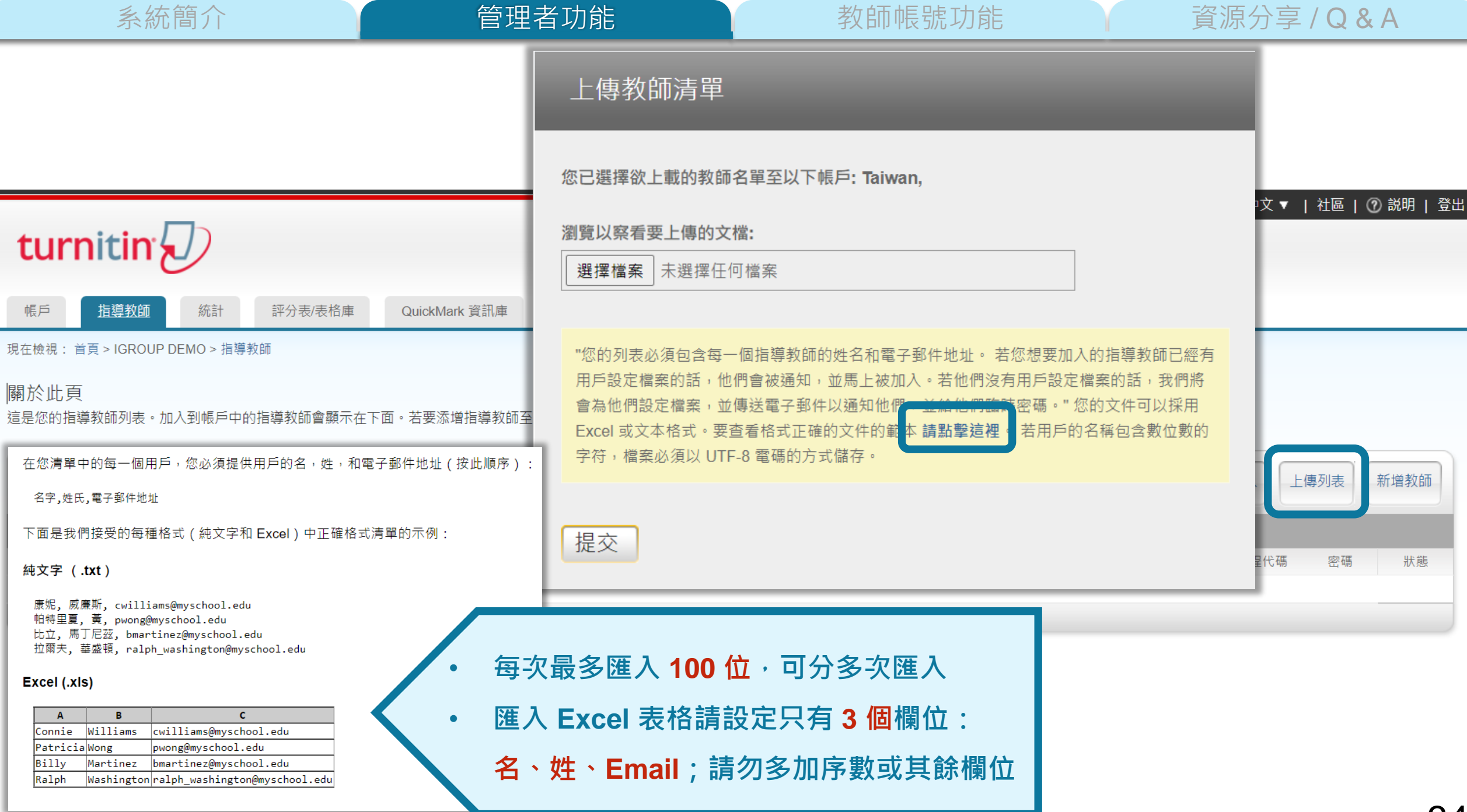

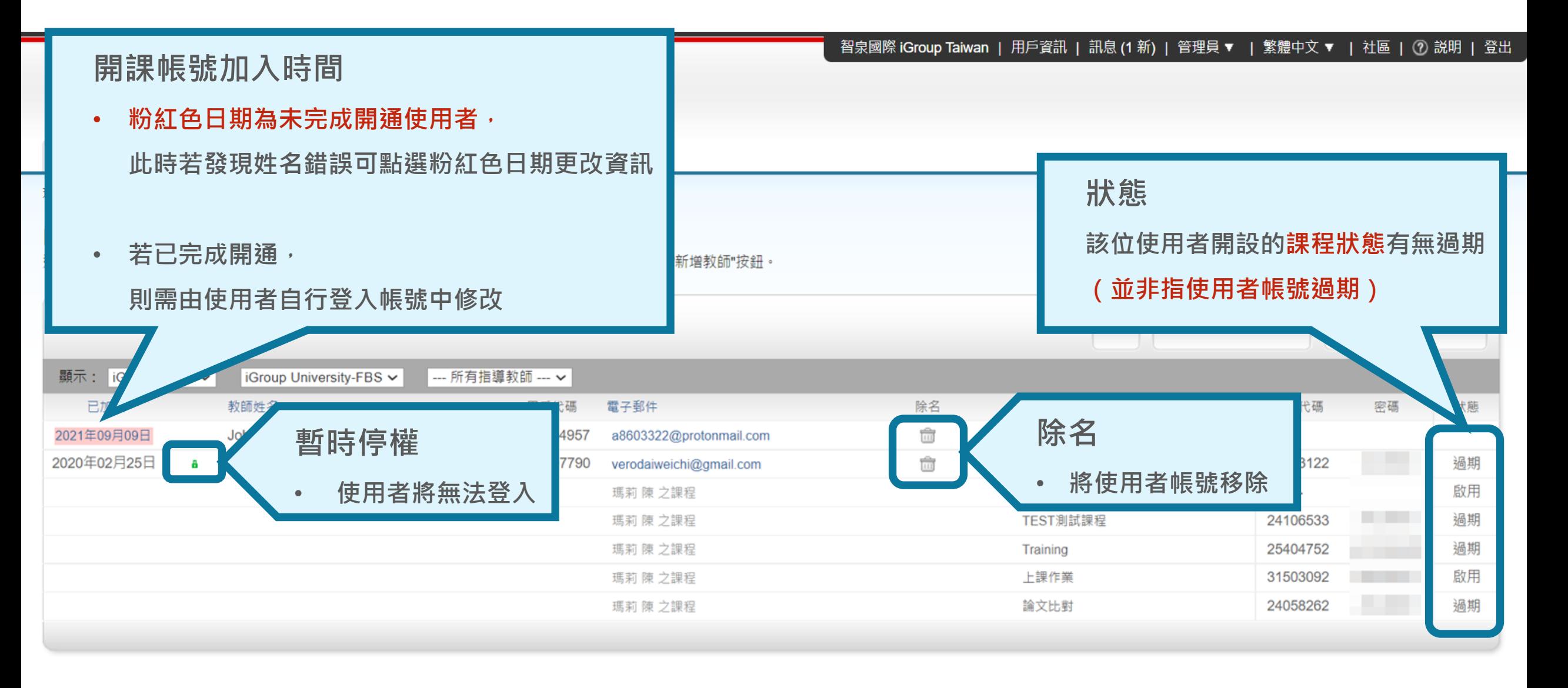

# **《 合国生者功能》》**新版號功能 資源分享/Q&A

啟用帳號 4. 新增教師帳號  $1.$ 

2. 管理者介面 5. 帳號管理方式

# 子管理者 6. 審核刪除請求 DOICK STUOI
## ➊ **各學院/系所自行管控**

建立院 / 系子帳號 · 由系所子管理者 ( 如助教或秘書 ) 建置該系所教師帳號 · **系所副管理者同時兼任教師角色,為院/系開設專用論文比對課程並加入學生**

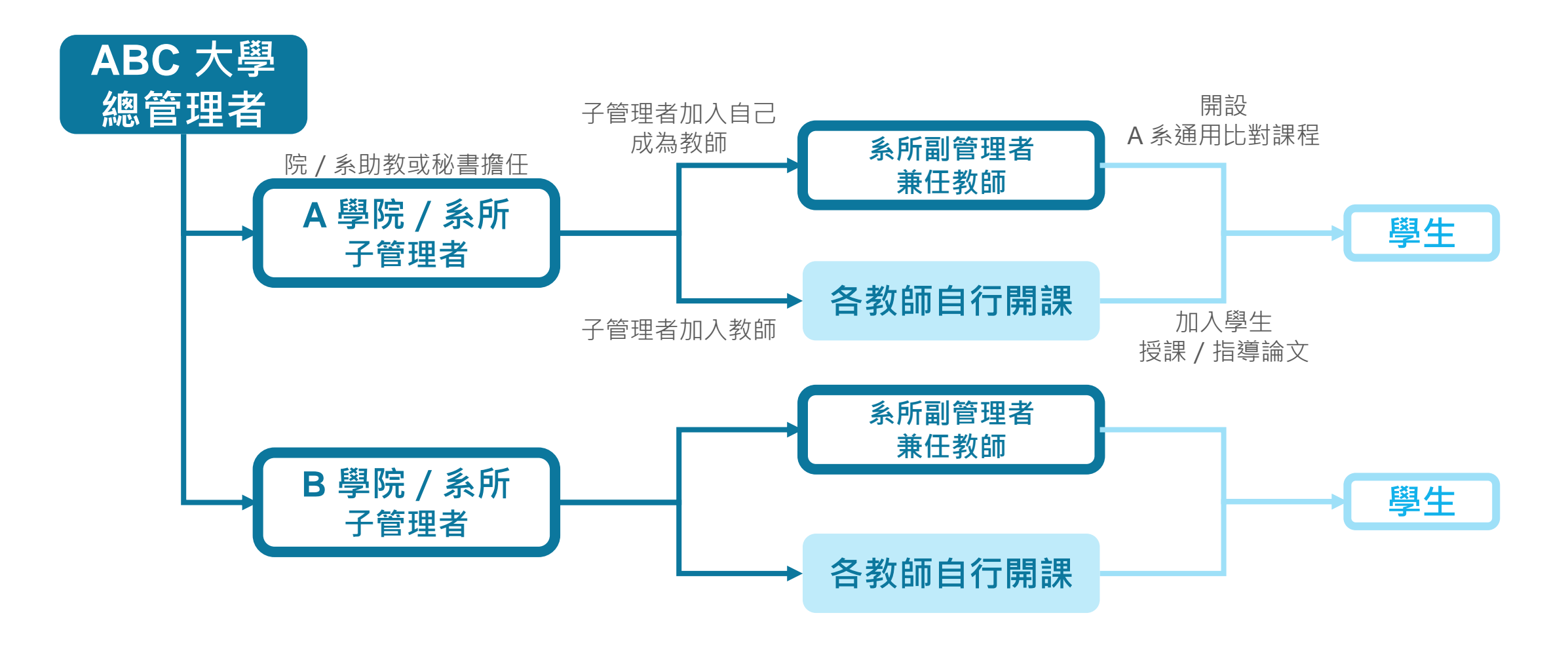

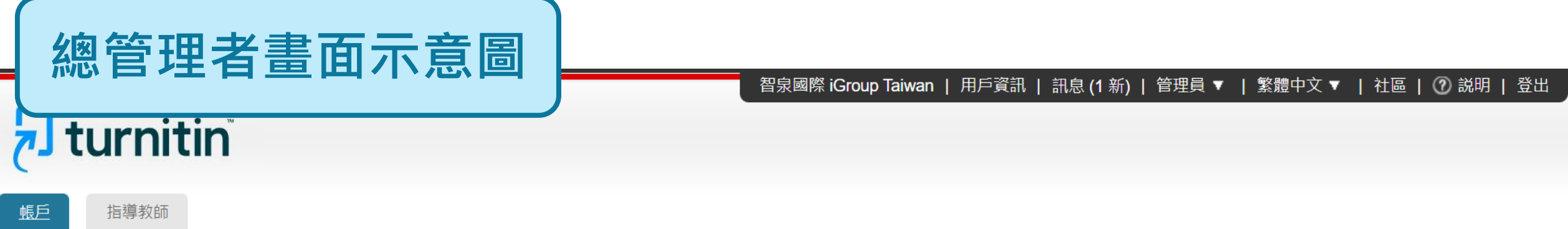

現在檢視: 首頁

an di Kabupatén Ba

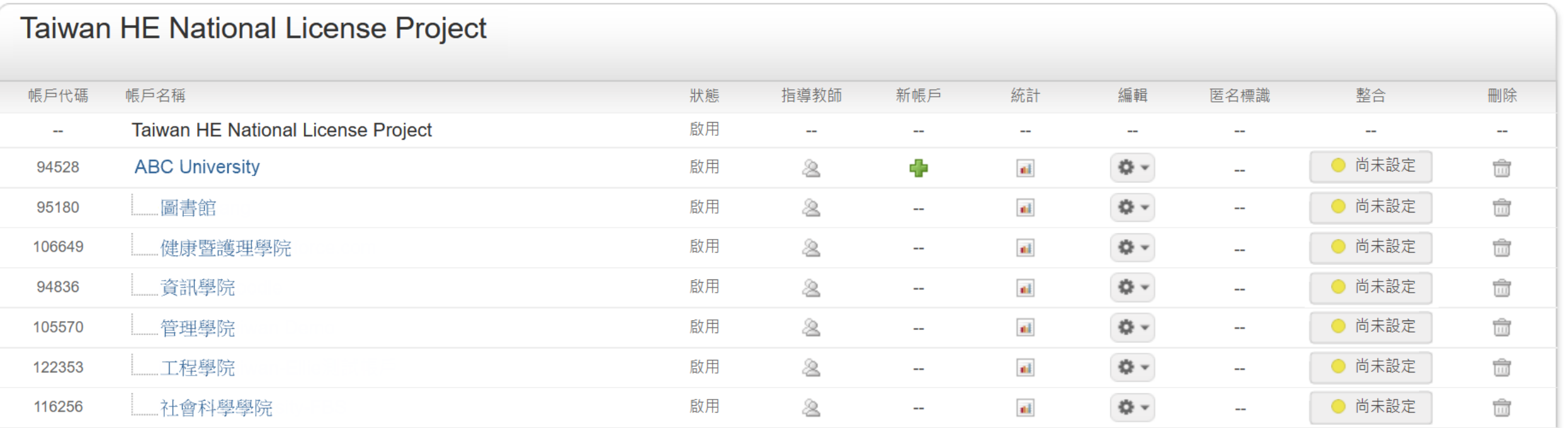

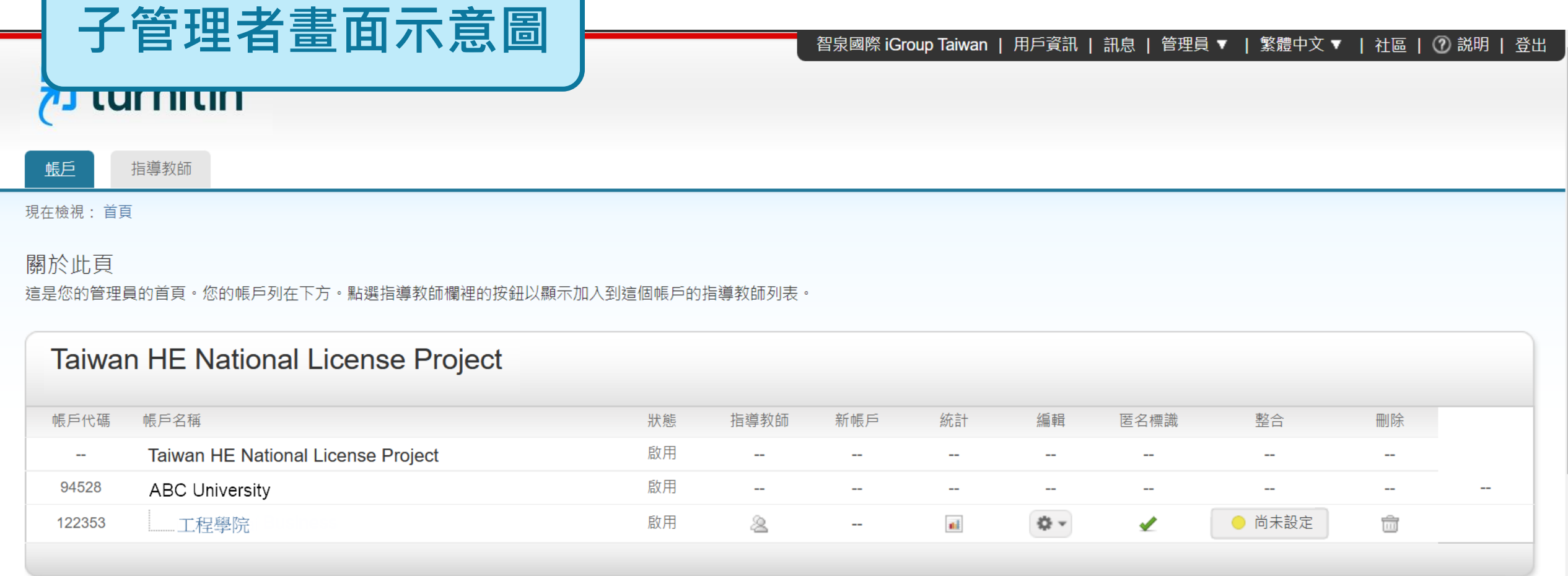

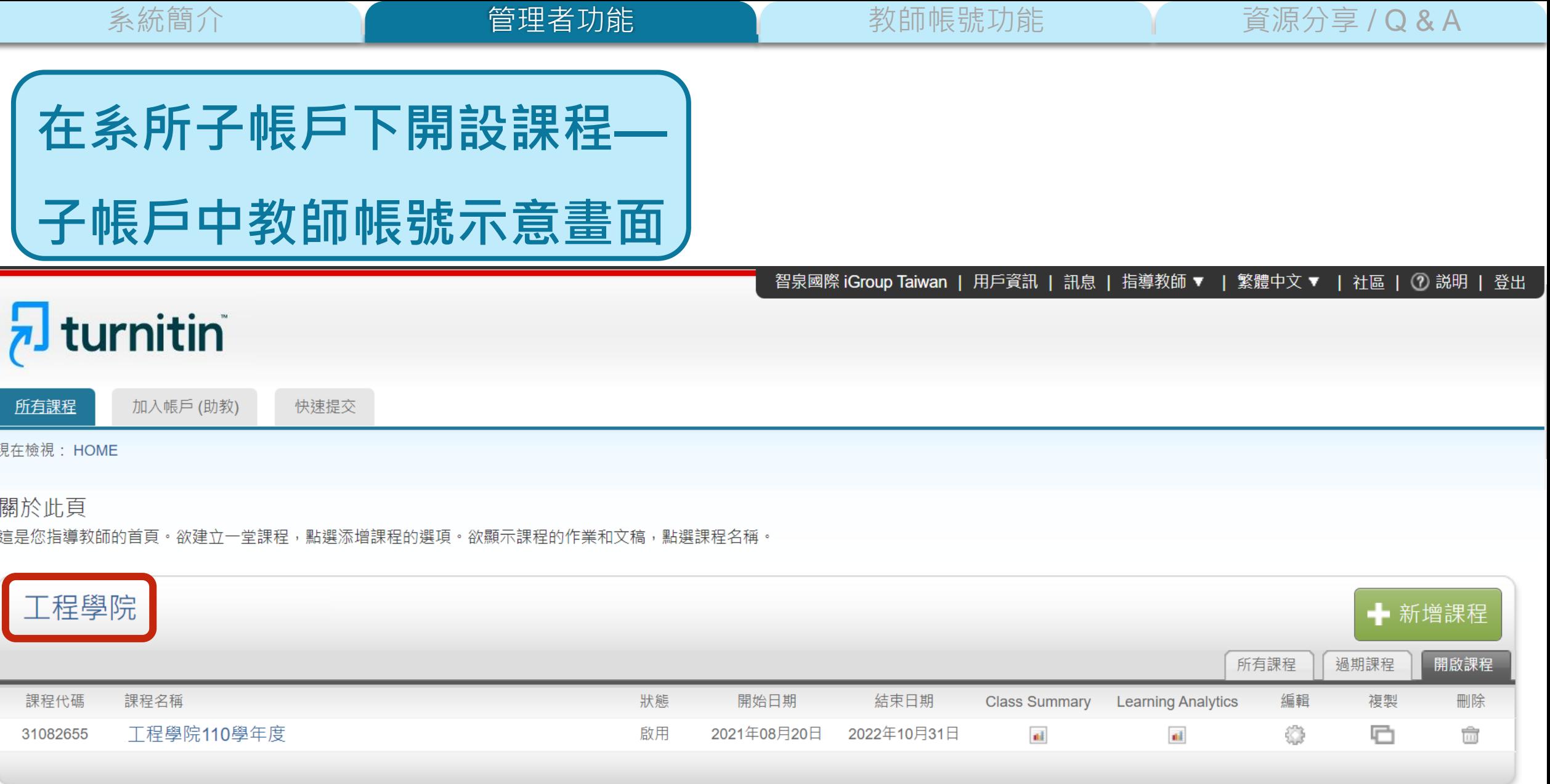

## ➋**-1 總管理者自行管理各院/系子帳戶,並於各個子帳戶中開課**

系統簡介 インファント 管理者功能 しょう 教師帳號功能 インファン 資源分享 / Q & A

建立院/系子帳號,由總管理者建置院 / 系教師帳號,

**總管理者分別加入院/系子帳號擔任教師角色,開設專用比對課程並加入學生**

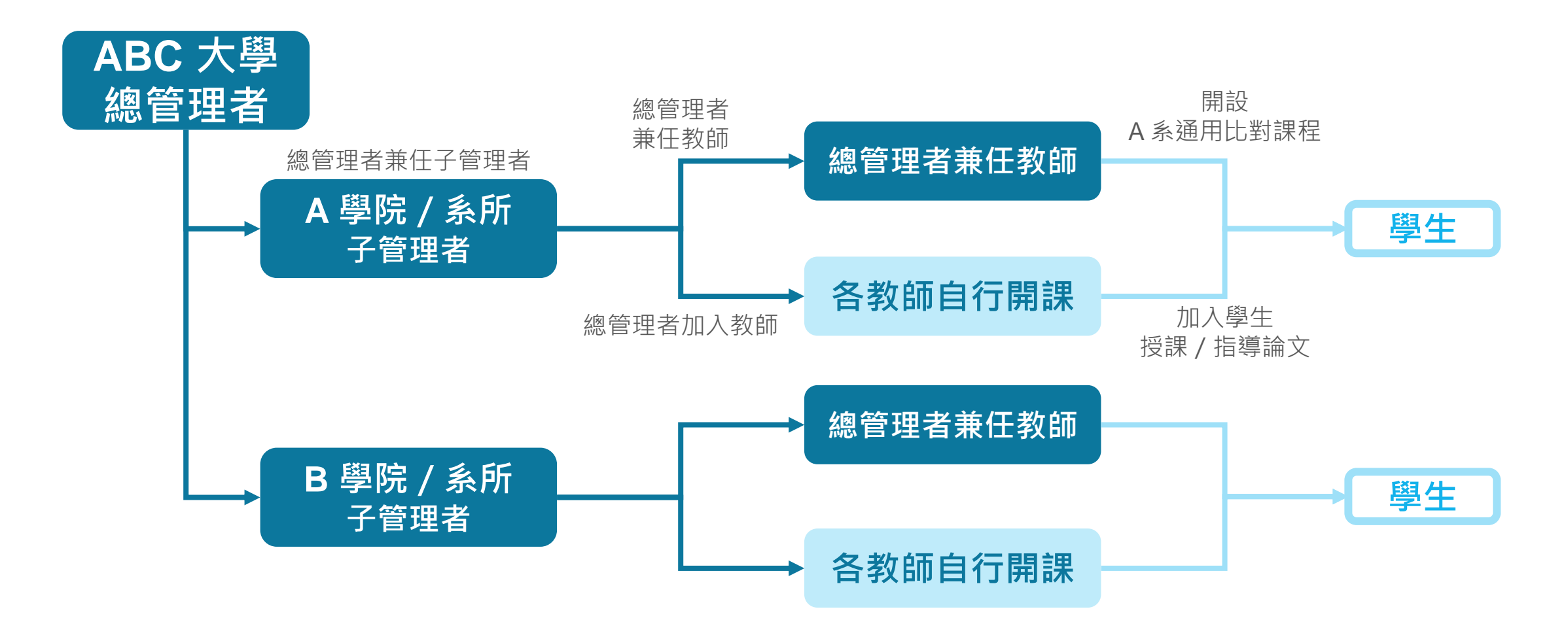

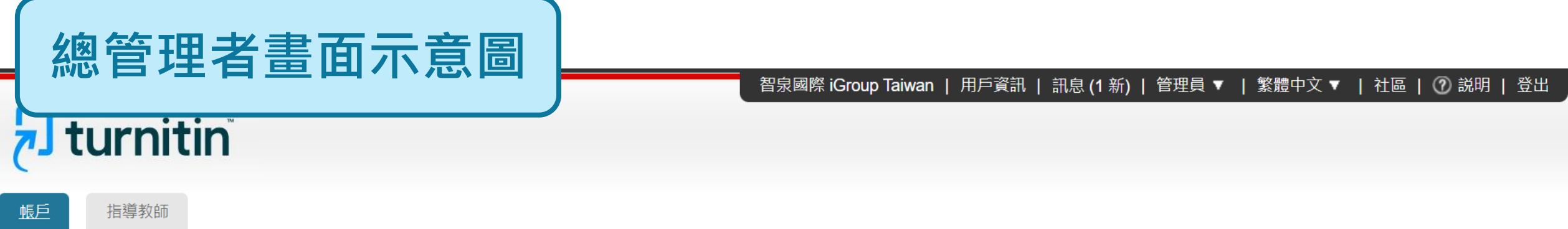

現在檢視: 首頁

an di Kabupatén Ba

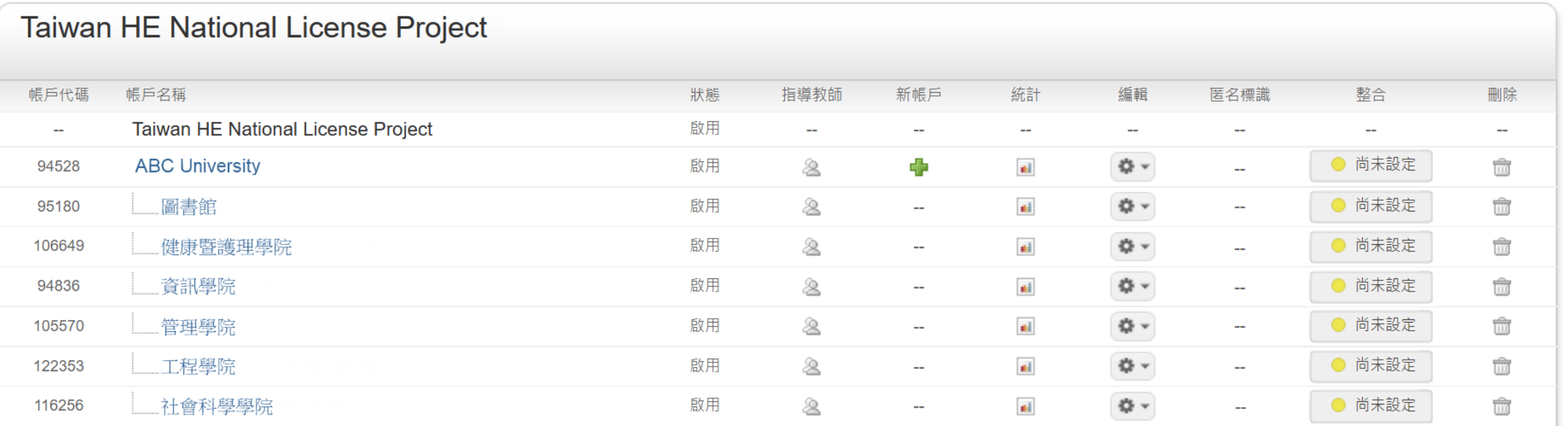

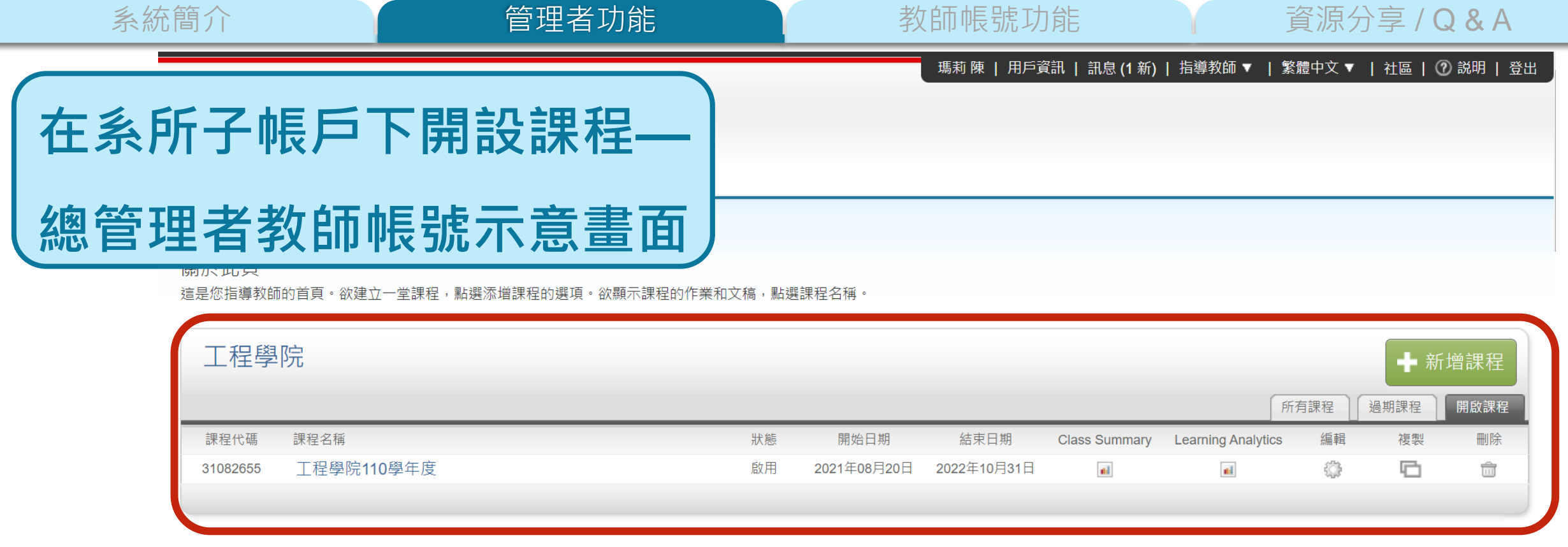

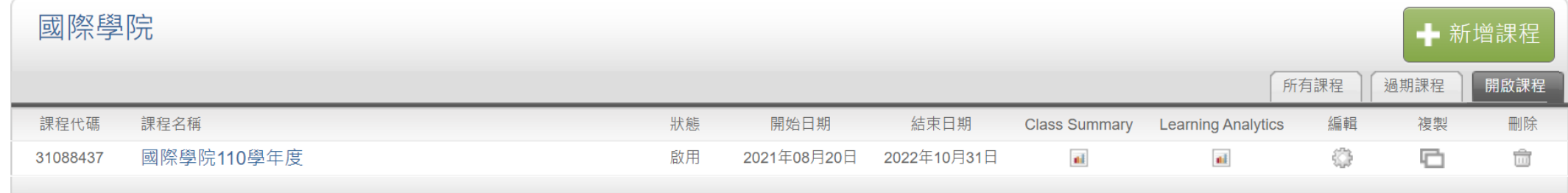

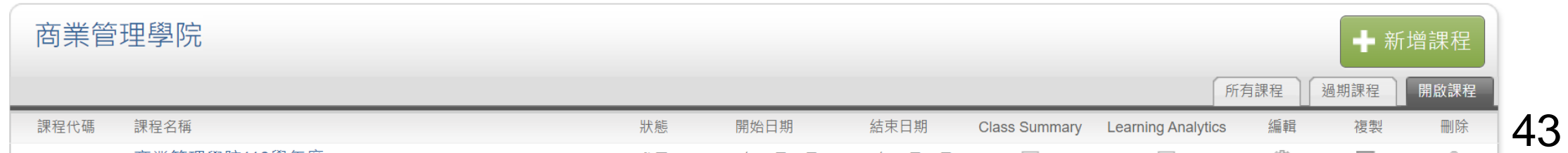

## ➋**-2 總管理者自行管理各院/系子帳戶,並於其中一子帳戶中開課**

建立院 / 系子帳號, 僅限加入教師之用,

**總管理者於圖書館子帳號擔任教師角色,幫院/系開設專用比對課程並加入學生**

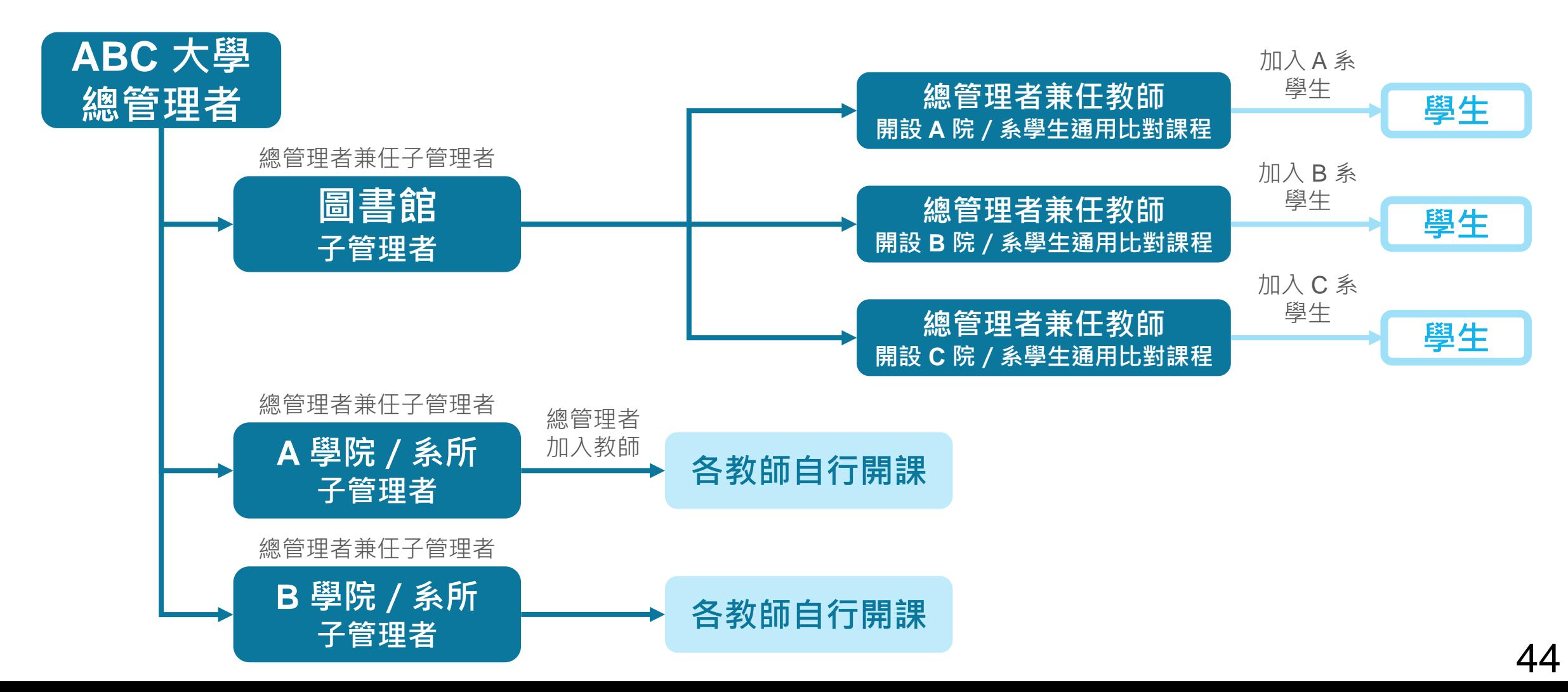

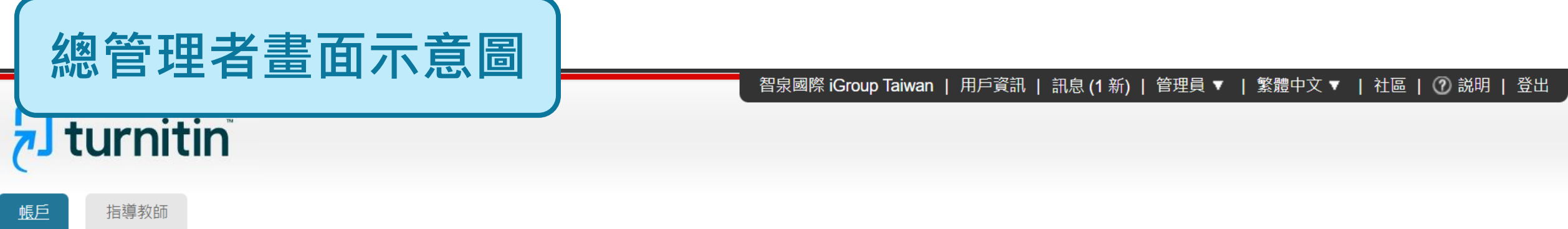

現在檢視: 首頁

an di Kabupatén Ba

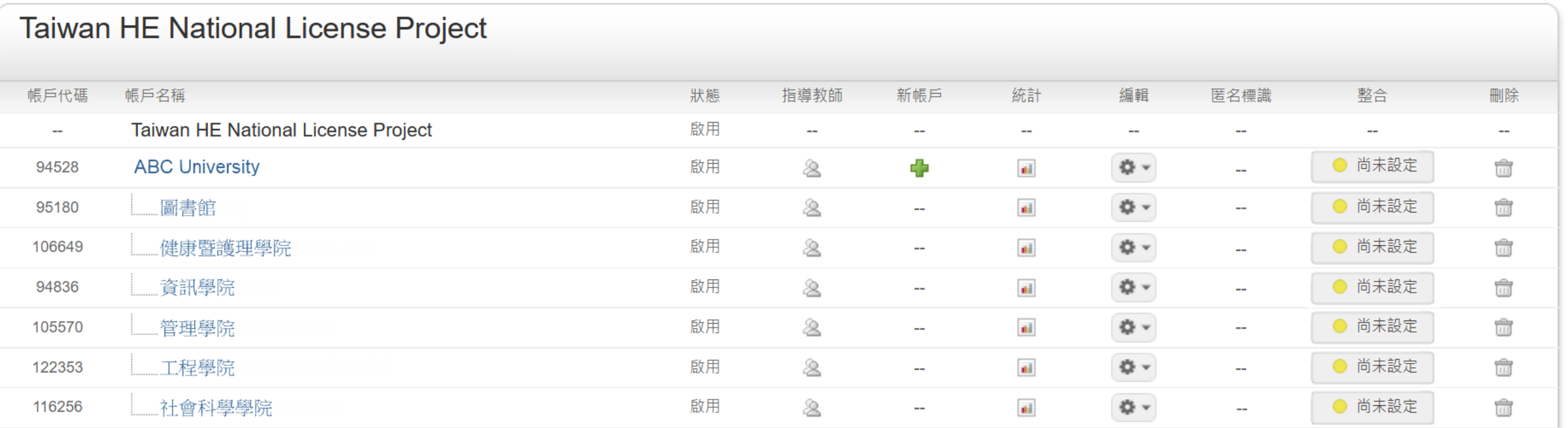

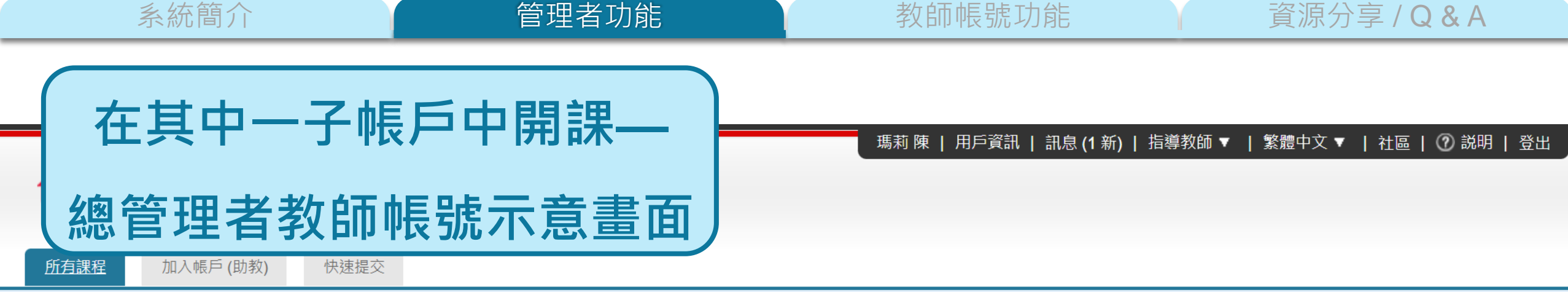

現在檢視: HOME

## 關於此頁

### 這是您指導教師的首頁。欲建立一堂課程,點選添增課程的選項。欲顯示課程的作業和文稿,點選課程名稱。

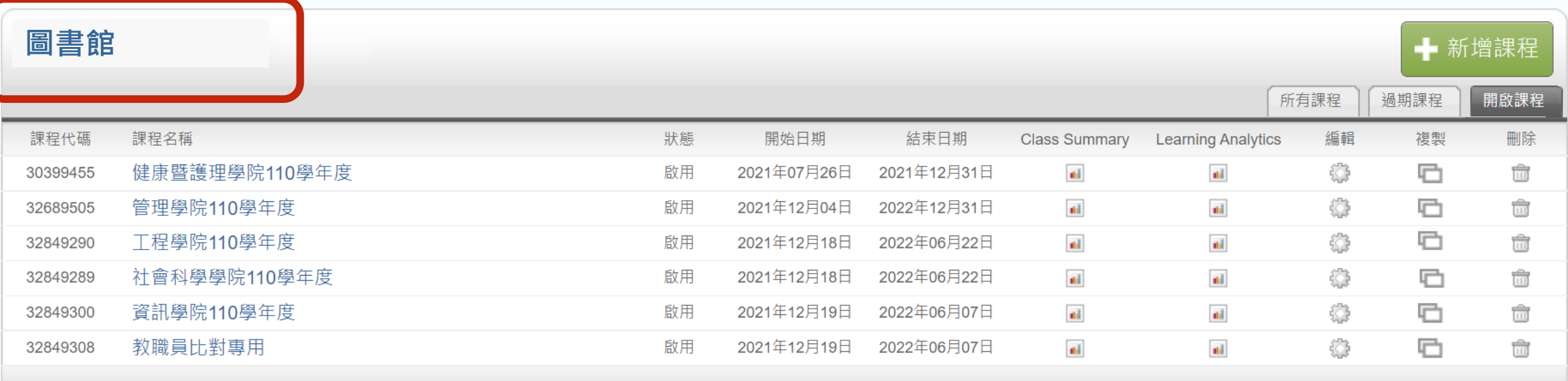

**瀏覽及時**

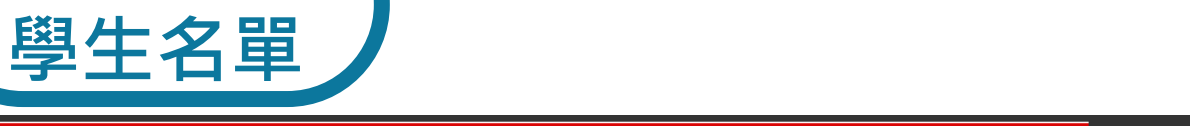

### 智泉國際 iGroup Taiwan | 用戶資訊 | 訊息 (1 新) | 管理員 ▼ | 繁體中文 ▼ | 社區 | ⑦ 説明 | 登出

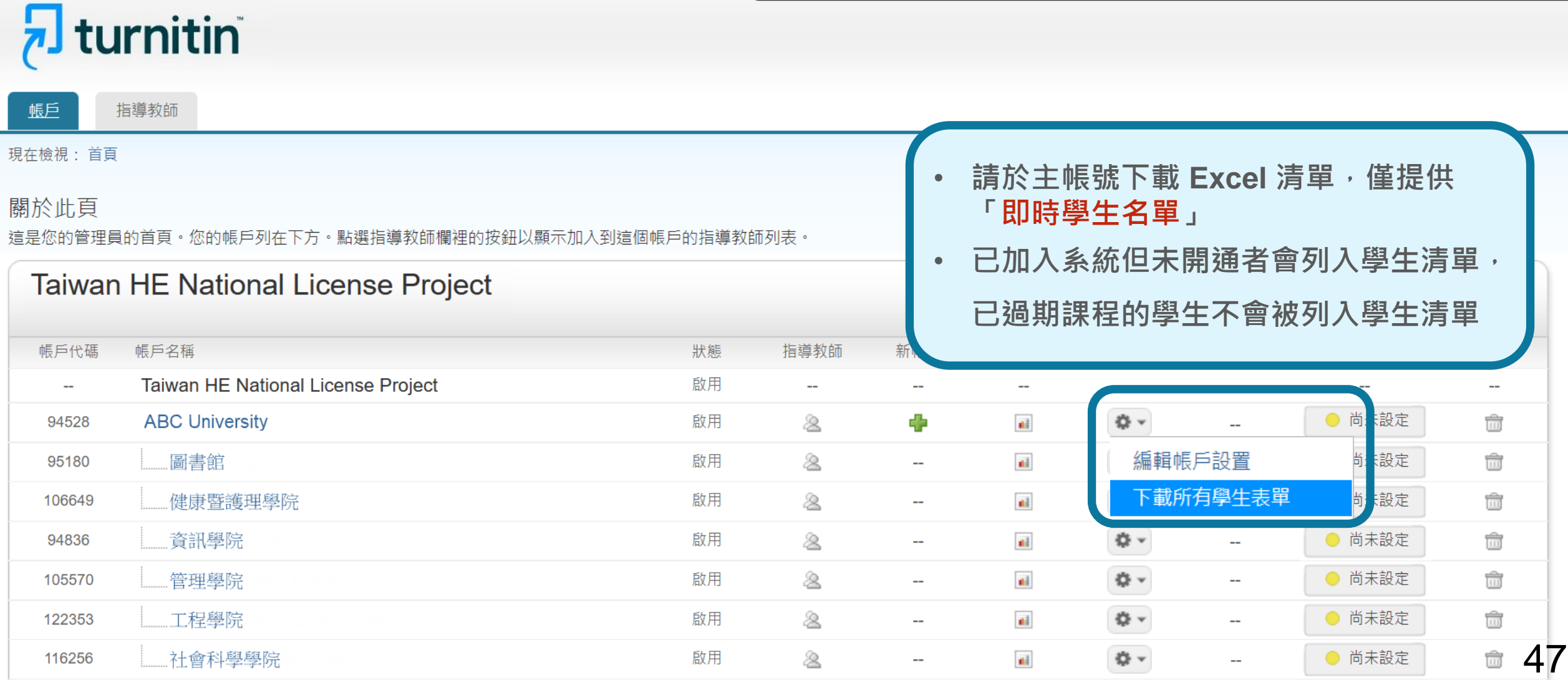

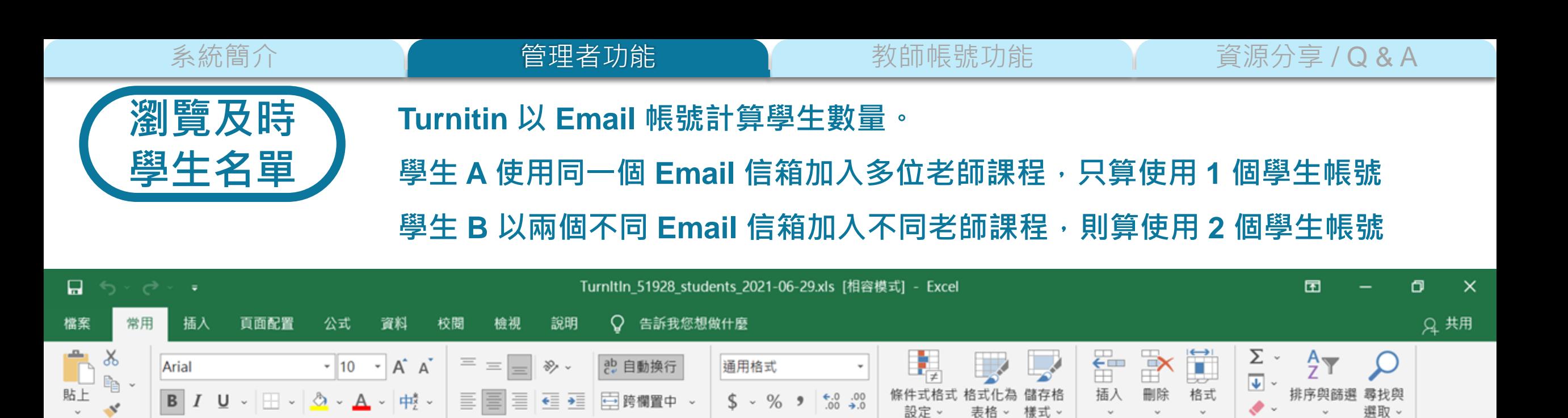

數值

 $\sqrt{2}$ 

 $\overline{\mathbb{R}}$ 

樣式

編輯

 $\curvearrowright$ 

٨

儲存格

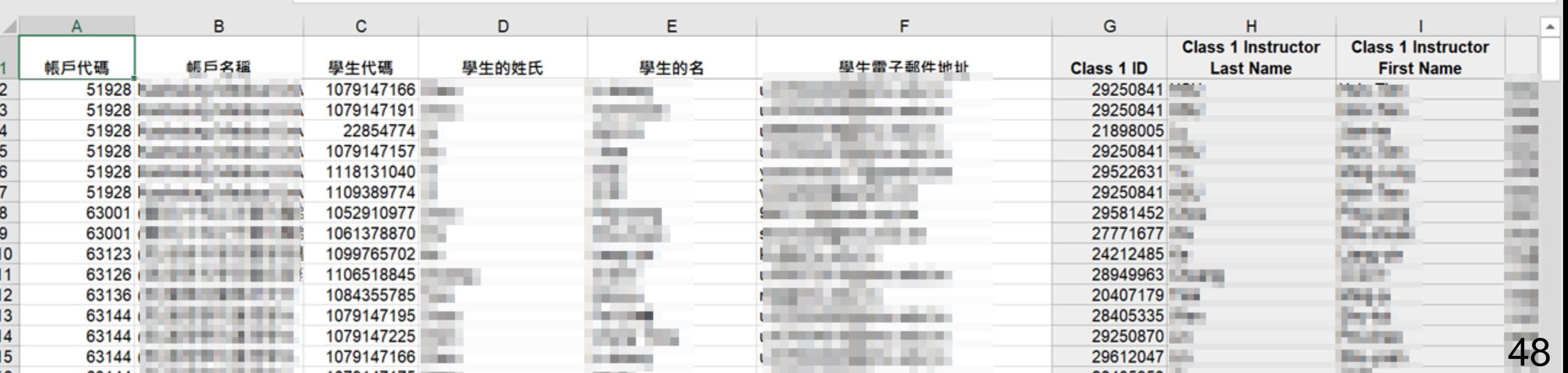

對齊方式

 $\sqrt{2}$ 

帳戶代碼

剪貼簿

 $A1$ 

 $\overline{\mathbb{N}}$ 

 $\cdot$  :  $\times$   $\checkmark$ 

字型

 $f_x$ 

# **《 合国生者功能》》**新版號功能 資源分享/Q&A

啟用帳號 4. 新增教師帳號

2. 管理者介面 5. 帳號管理方式

 $1.$ 

## 子管理者 6. 審核刪除請求 OOCK STUOI

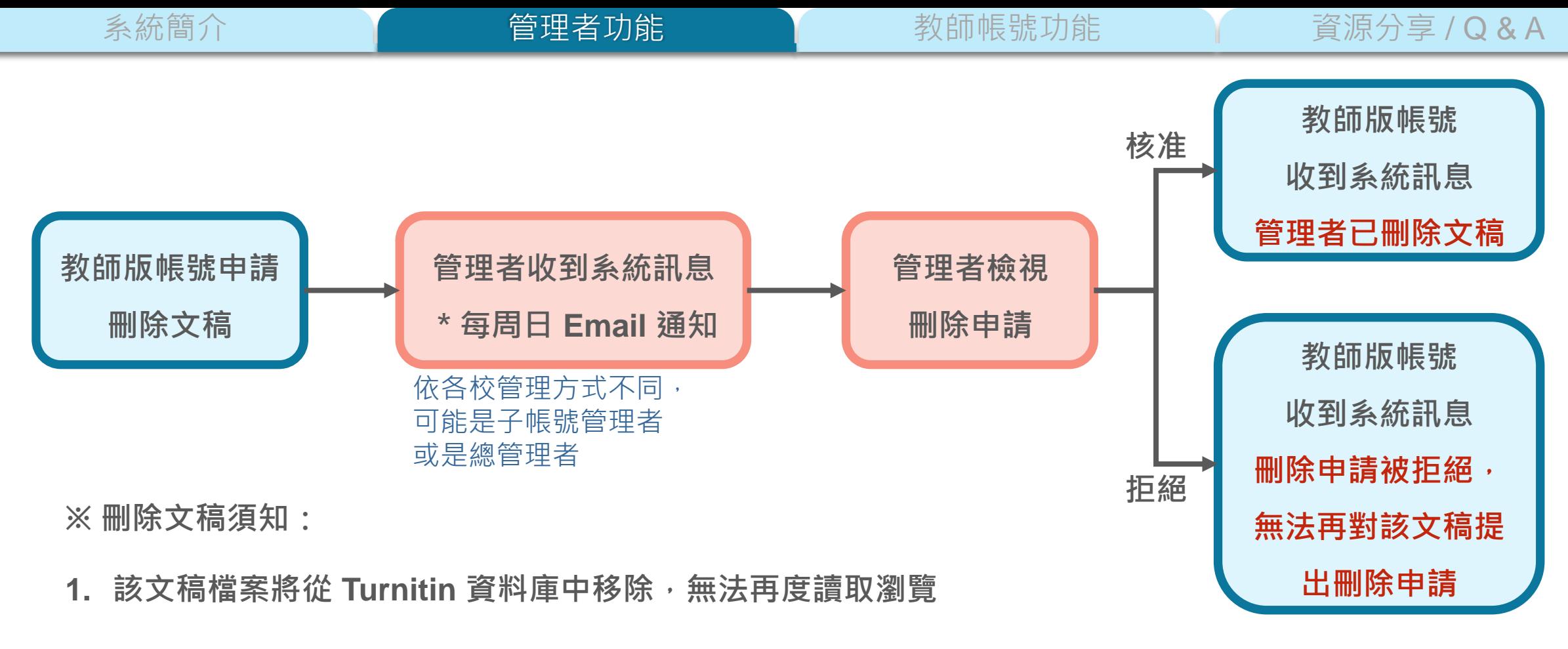

**2. 產生之原創性報告也會從作業夾中一併被移除消失,且後續上傳的文**

**章將無法比對到本篇已被移除的文稿內容**

**3. 管理者刪除文稿後將無法復原**

**詳細步驟參考[:管理者刪除文稿流程操作指南](https://docs.google.com/document/d/1FxaIi8v5Ou3JqDG61Vxae4Kr8SYxCg_UoJEoYjnON5k/edit)**

系統簡介 インファント 管理者功能 しょう 教師帳號功能 インファン 資源分享 / Q & A

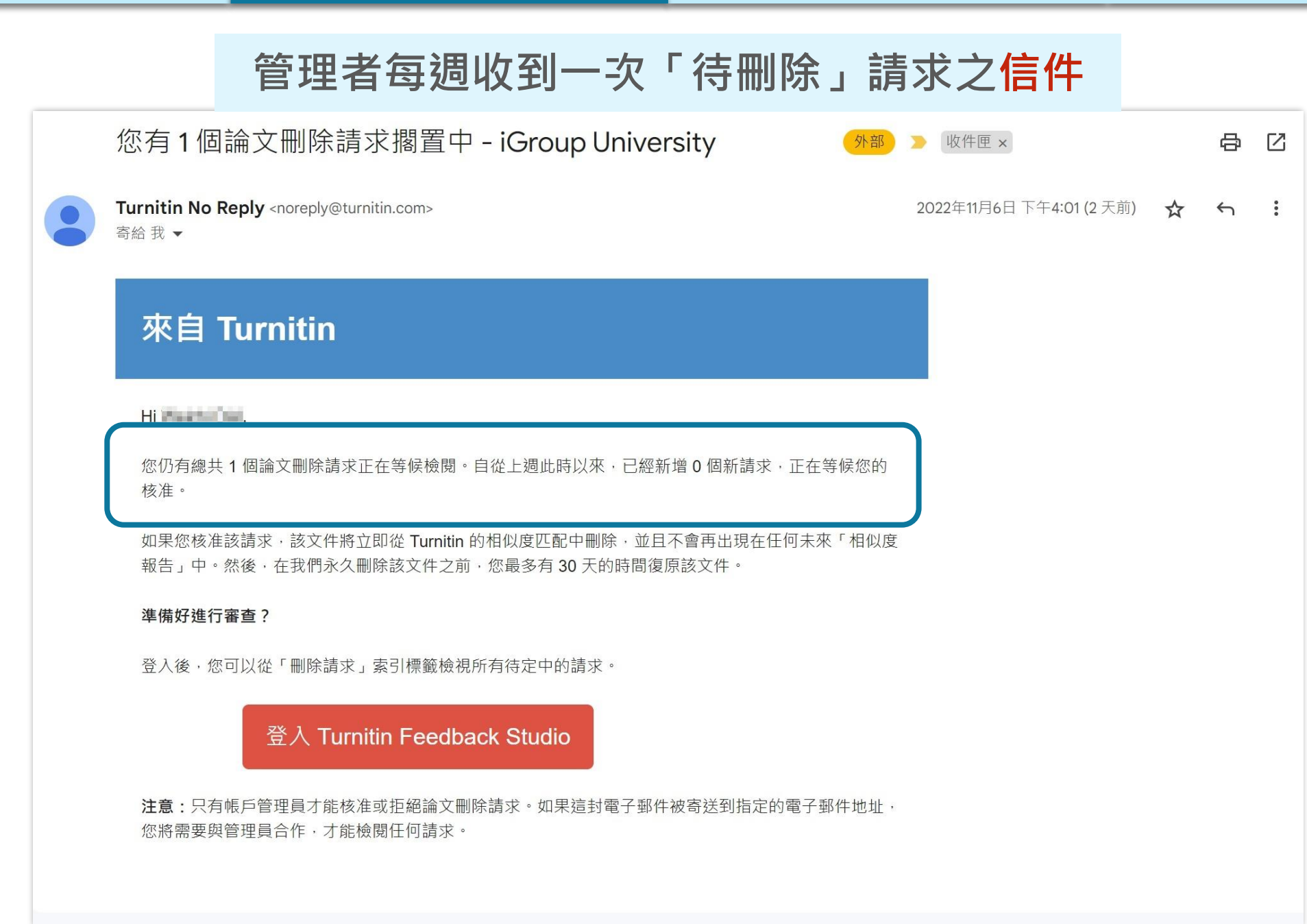

turnitin $\mathcal{D}$ 

 $\overline{a}$ 

## Weichi | 用戶資訊 | 訊息 (3 新) | 管理員 **管理者可於系統「通知」中及時查看刪除請求**

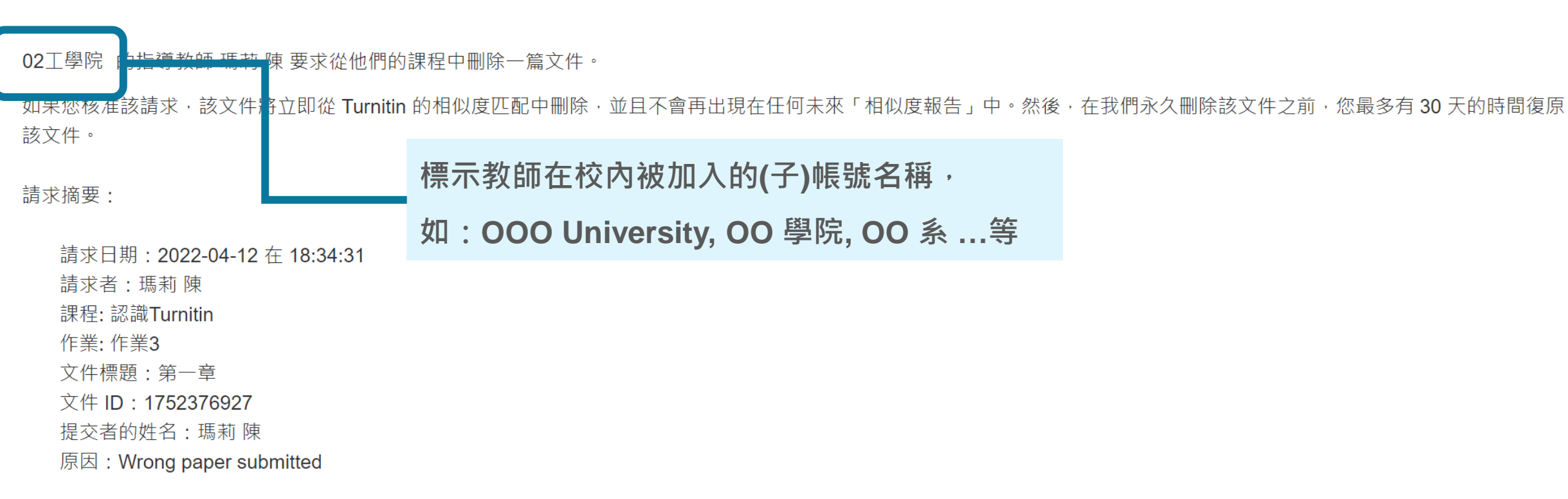

準備好做決定了嗎?前往「管理員」首頁的「文件刪除」索引標籤以核准或拒絕刪除請求。

智泉國際 iGroup Taiwan | 用戶資訊 | 訊息 (1 新) | 管理員 ▼ | 繁體中文▼ |社區 | ⑦ 説明 | 登出

#### turnitin 指導教師 帳戶 現在檢視:首頁 **Taiwan HE National License Project** 帳戶代碼 帳戶名稱 狀態 指導教師 新帳戶 統計 編輯 匿名標識 整合 刪除 Taiwan HE National License Project 啟用  $\sim$  $\overline{\phantom{a}}$  $\overline{a}$  $\overline{\phantom{a}}$  $\sim$  $\overline{\phantom{a}}$  $\overline{a}$  $\overline{\phantom{a}}$ **ABC University** 啟用 & ⊕ nl  $\mathbf{Q}$  -● 尚未設定 94528 û  $\overline{\phantom{a}}$  $\Phi$  -圖書館 啟用 2  $\mathbf{d}$ ● 尚未設定 û 95180  $\overline{\phantom{a}}$  $\sim$ 健康暨護理學院 啟用 2 春。 ● 尚未設定  $\overline{\mathbb{H}}$ 106649 al.  $\overline{\phantom{a}}$  $\overline{\phantom{a}}$ 資訊學院 啟用 2  $\Phi$  a) ● 尚未設定 ŵ 94836  $\overline{\phantom{a}}$  $\overline{\phantom{a}}$ 2 al.  $\mathfrak{P}$  -● 尚未設定 ŵ 管理學院 啟用 105570  $\sim$  $\overline{\phantom{a}}$ al.  $\mathfrak{O}$  -工程學院 啟用 2 ● 尚未設定 ŵ 122353  $\overline{\phantom{a}}$  $\overline{\phantom{a}}$ **於首頁點選教師被加入的子帳號名稱** $\frac{1}{2}$  . 116256 社會科學學院 ● 尚未設定 û  $\overline{\phantom{a}}$

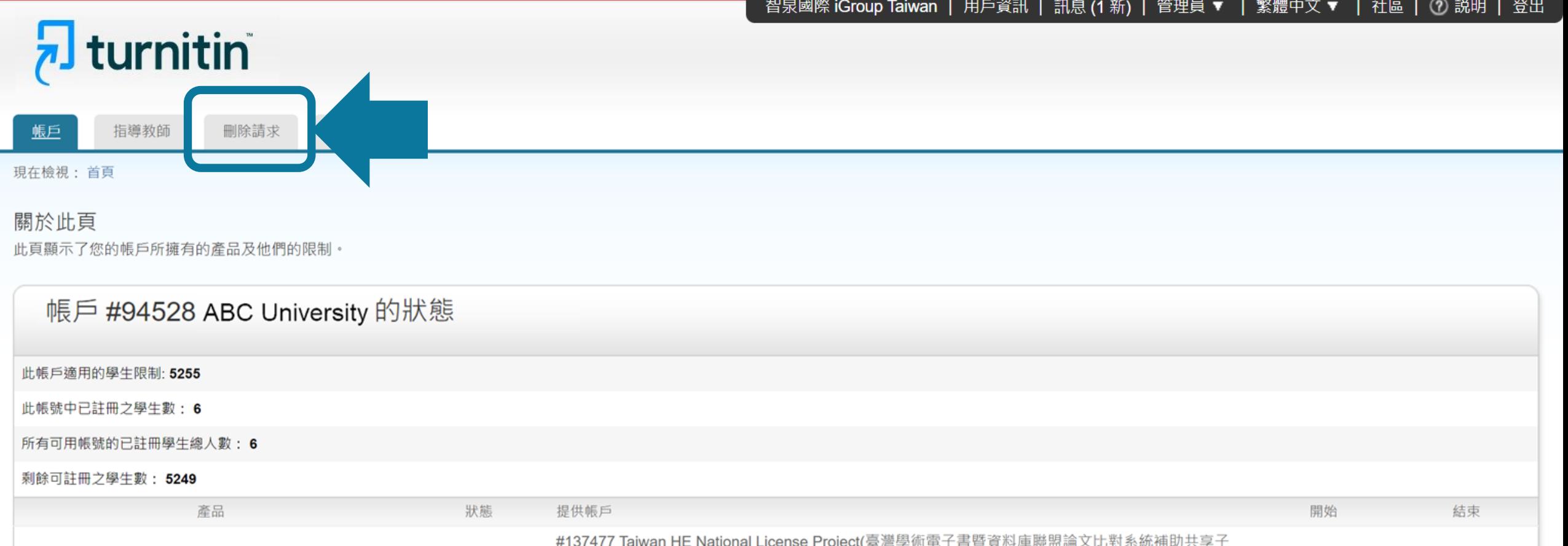

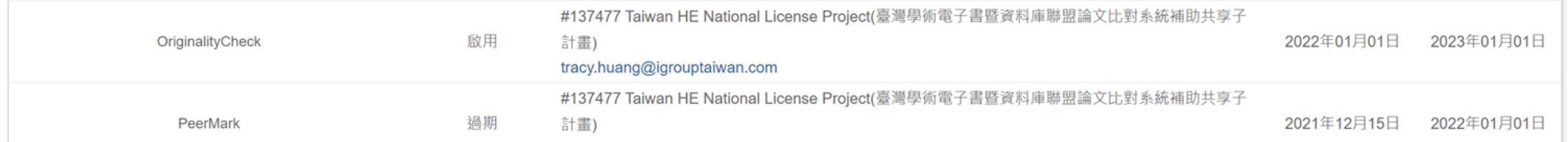

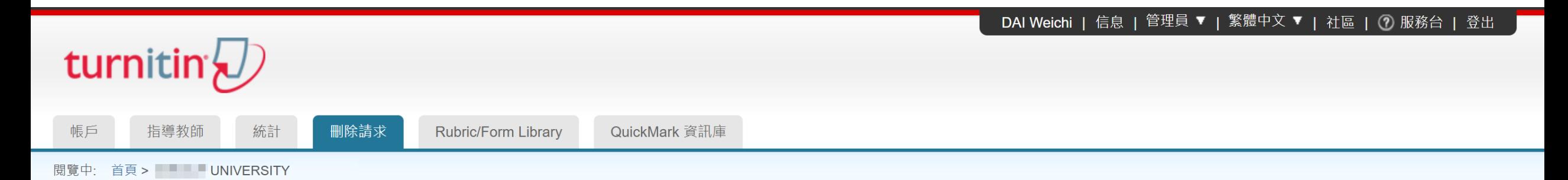

## 關於此頁面

删除請求將顯示在此頁面上。指導教師可以永久刪除提交給他們課程之一的任何文件。然後,您可以確認請求或拒絕請求。核准後,文件將立即刪除並且不可進行相似度匹配。然後會出現一個您可 以在其中復原檔案的 30 天視窗。30 天後, 文件將無法復原。

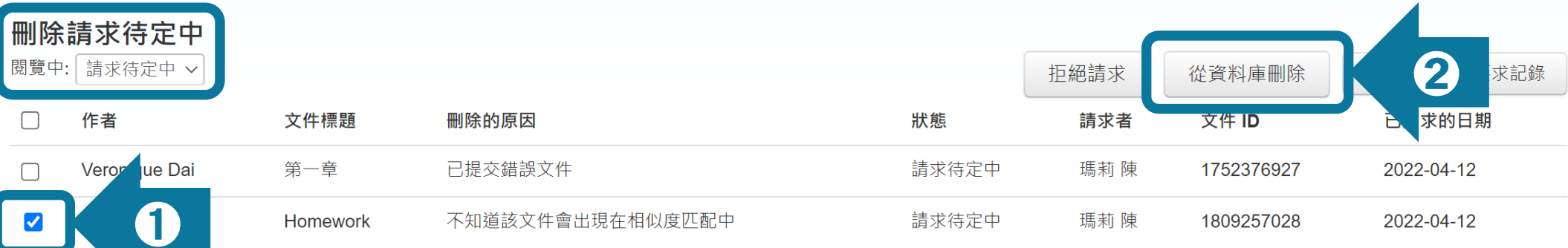

## **從「請求待定中」清單勾選文稿**

**※若管理者拒絕請求,教師將無法再次對同樣一筆文稿提出刪除申請。**

**(若後續仍需刪除該文稿,需請管理者發信聯繫 Turnitin 提供文稿代碼申請刪除)**

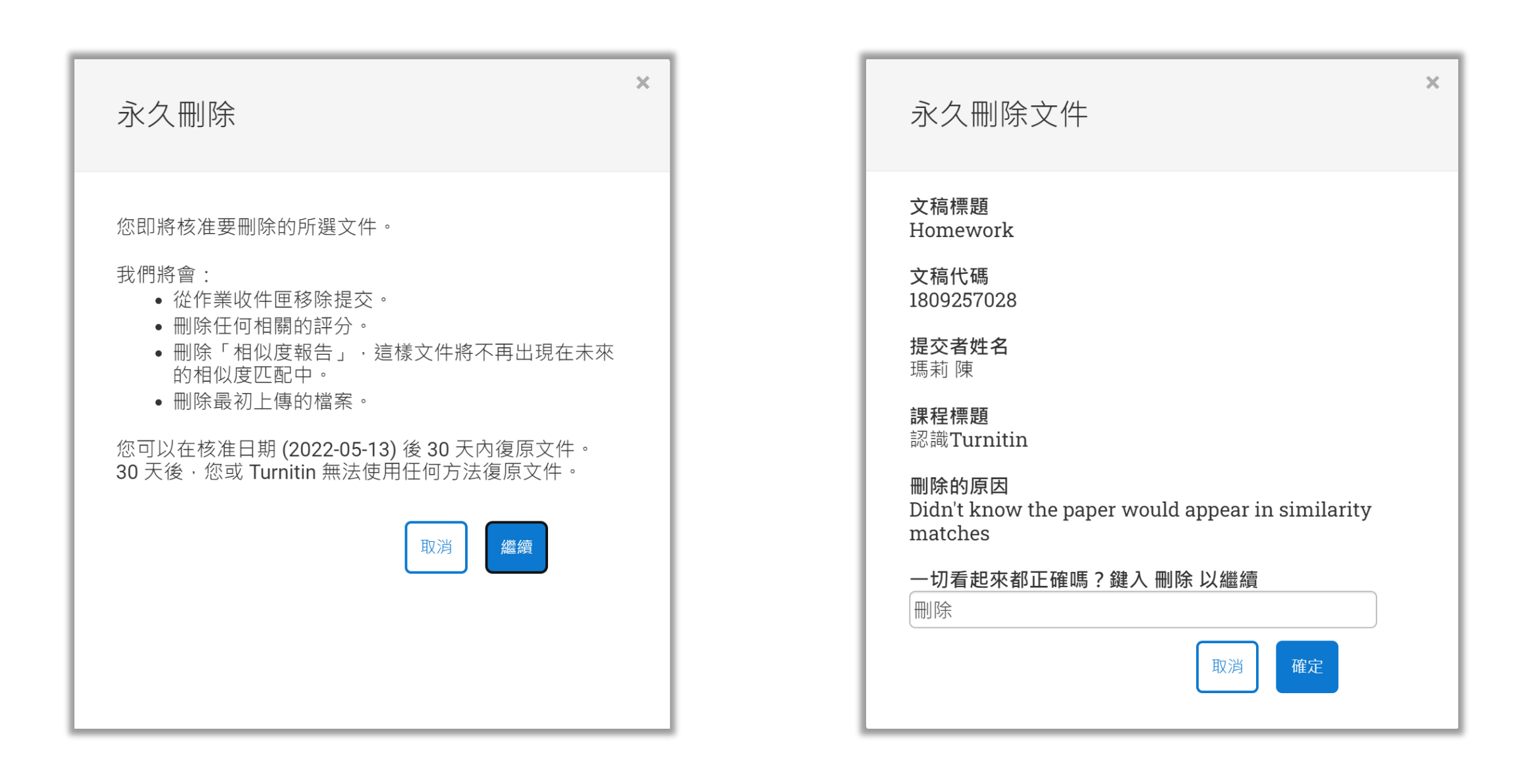

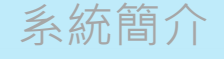

- 1. 管理者核准刪除後,教師將收到如下系統通知。 (不會另 Email 給教師 )
- **2. 管理者核准刪除後,先前比對報告的相似度結果不會自動降低;**

**請教師於管理者核准後再重新上傳比對,新報告才會顯示更新後的結果。**

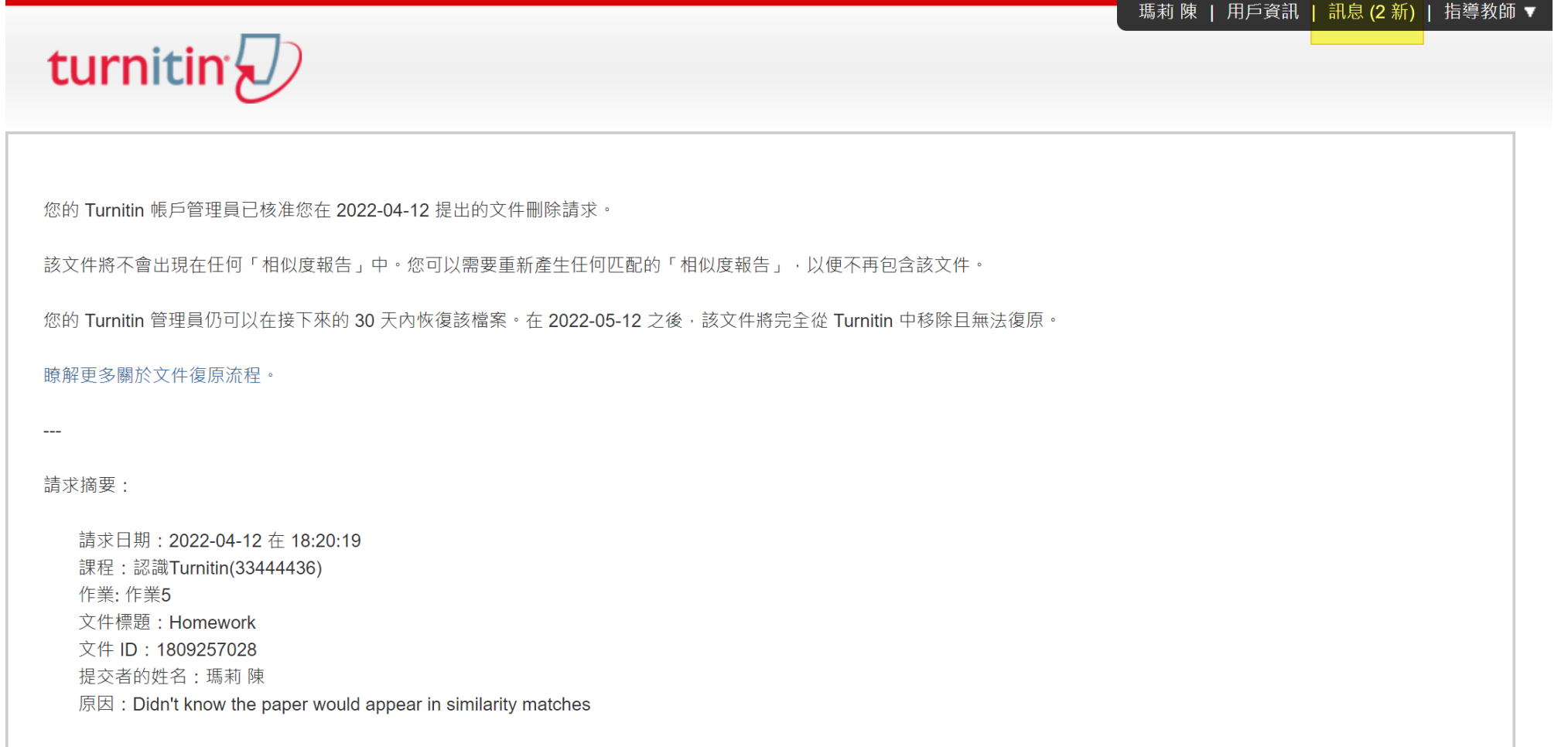

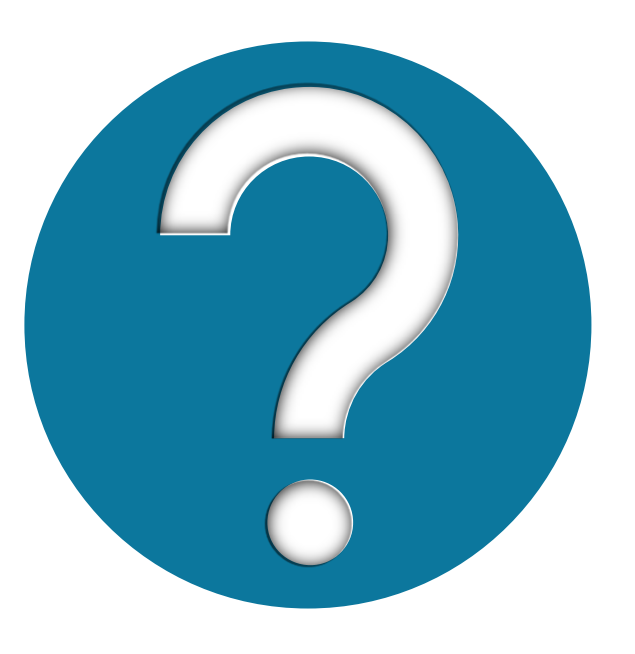

## 如果教師已自行把課程 / 作業夾 / 報告刪除, **該怎麼向管理者「請求永久刪除」?**

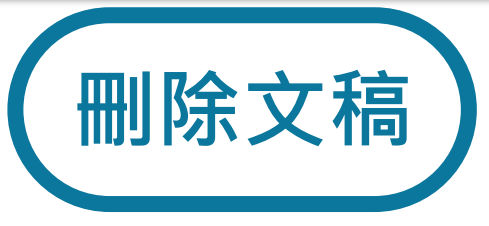

## **教師把課程/作業刪除,或是只把文章「從收件夾中移除」,**

## **僅是讓檔案從作業夾中消失,文稿仍然存在雲端儲存庫中不會連動一併刪除**

**若需要恢復上述作業夾中被移除檔案,請管理者或使用者發信給 Turnitin 客服團隊 (tiisupport@turnitin.com)聯繫,提供相關資訊,例如:被刪除的課程 ID、課程名稱、文稿代 碼等資訊,Turnitin 客服團隊協助教師恢復資料後,使用者就能自行向管理者申請永久刪除文稿。**

**請 Turnitin 客服團隊恢復刪除內容的信件範本可參考: 管理者手冊(頁碼P.58)Q&A 14.[<使用者向管理者請求刪除存入資料庫的文稿,但已從帳號中](https://drive.google.com/file/d/1Ks912Hwf5naW5Fw5zUFJBxudZgBmMMEY/view) [移除資料,該如何處理?>](https://drive.google.com/file/d/1Ks912Hwf5naW5Fw5zUFJBxudZgBmMMEY/view)**

**若管理者要自行管理開設比對課程, 需作為教師來新增課程和作業才能加入學生, 讓其比對或是自己上傳文稿比對。**

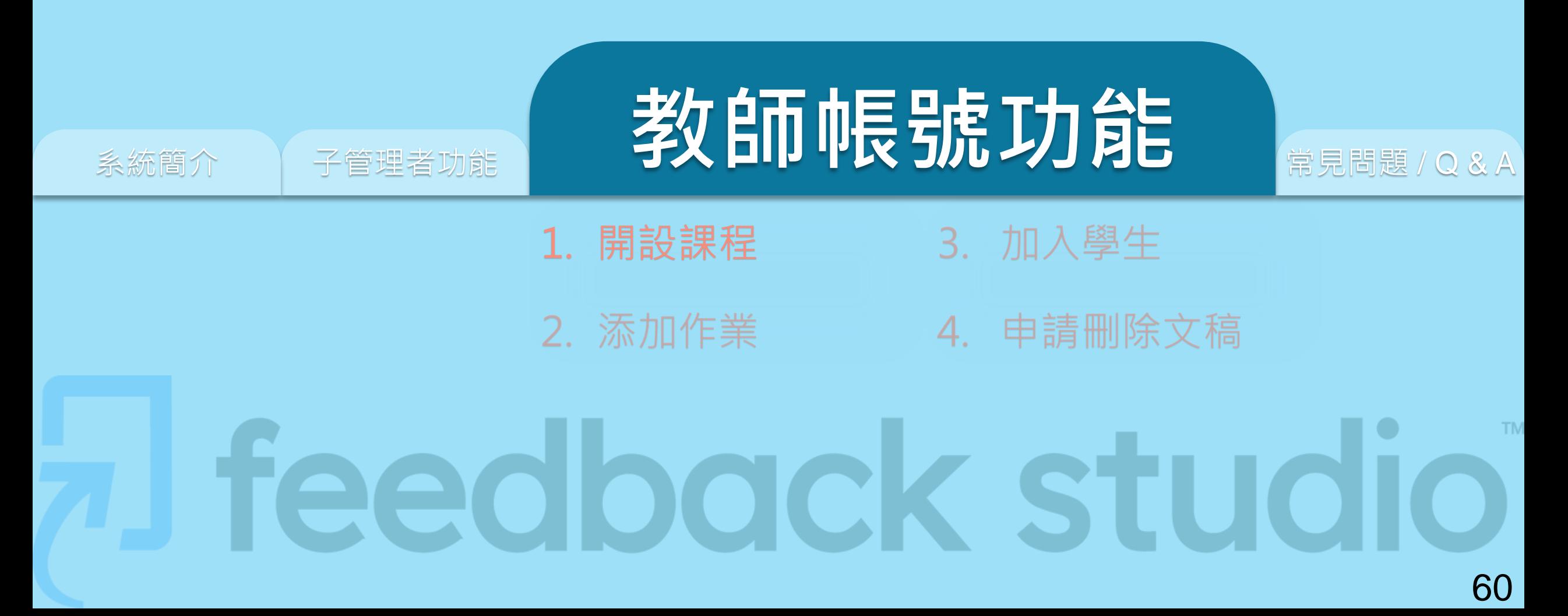

**一般課程**

#### 鄭亦珊 | 用戶資訊 | 訊息 | 指導教師 ▼ | 繁體中文 ▼ | 社區 | ⑦ 説明 | 登出

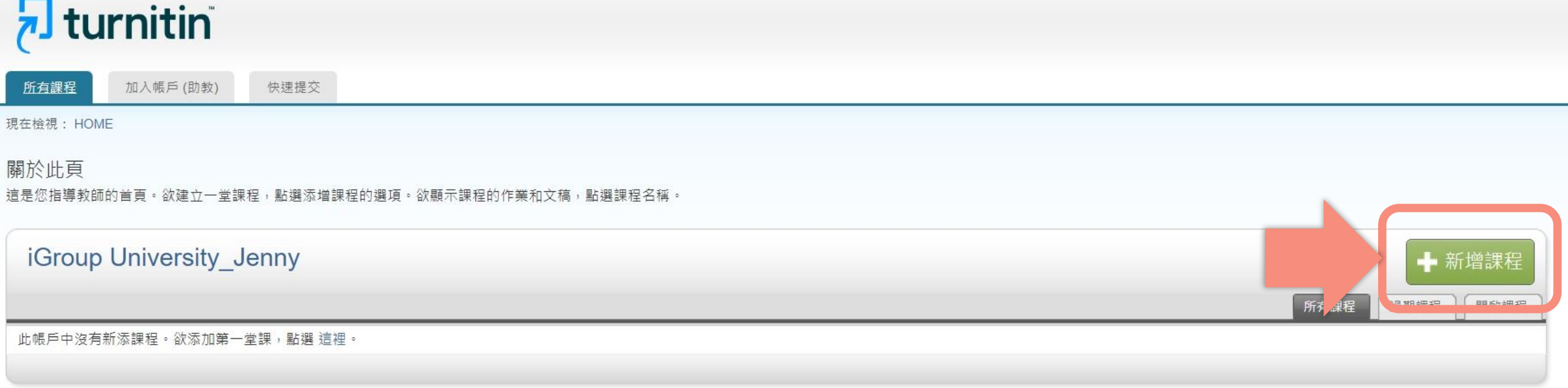

版權© 1998-2023 Turnitin, LLC. 版權所有。

隱私權政策 隱私保證書 服務條款 遵循歐盟資料保護指令 著作權保護 法律常見問答 服務台

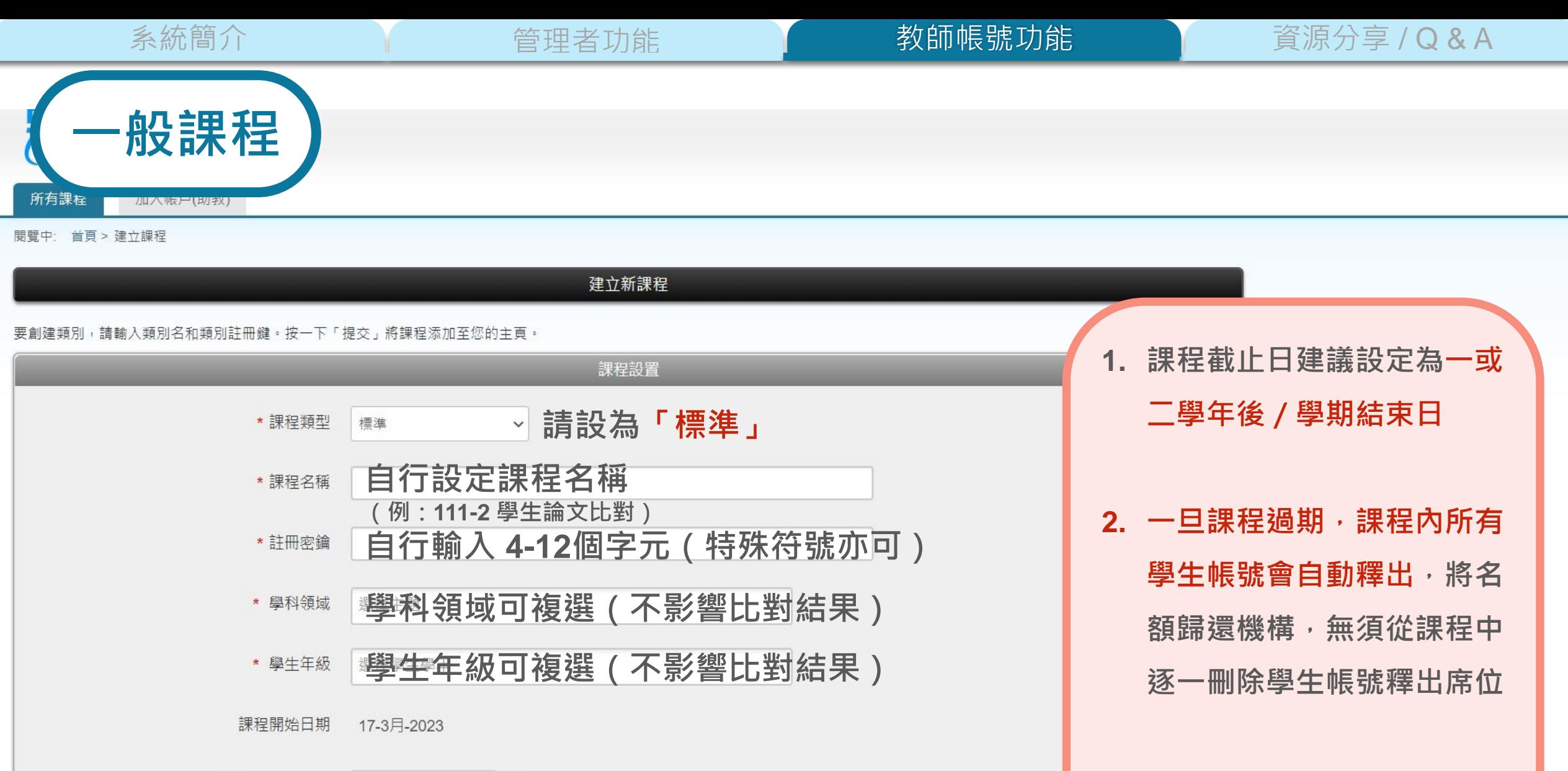

\*課程截止日期 **請點選小日曆調整課程截止日期** 2024年03月16日

提交

取消

**下一屆學生**

**3. 可直接複製舊課程,再加入**

**一般課程**

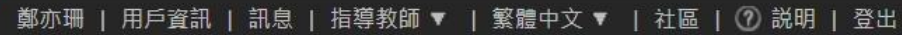

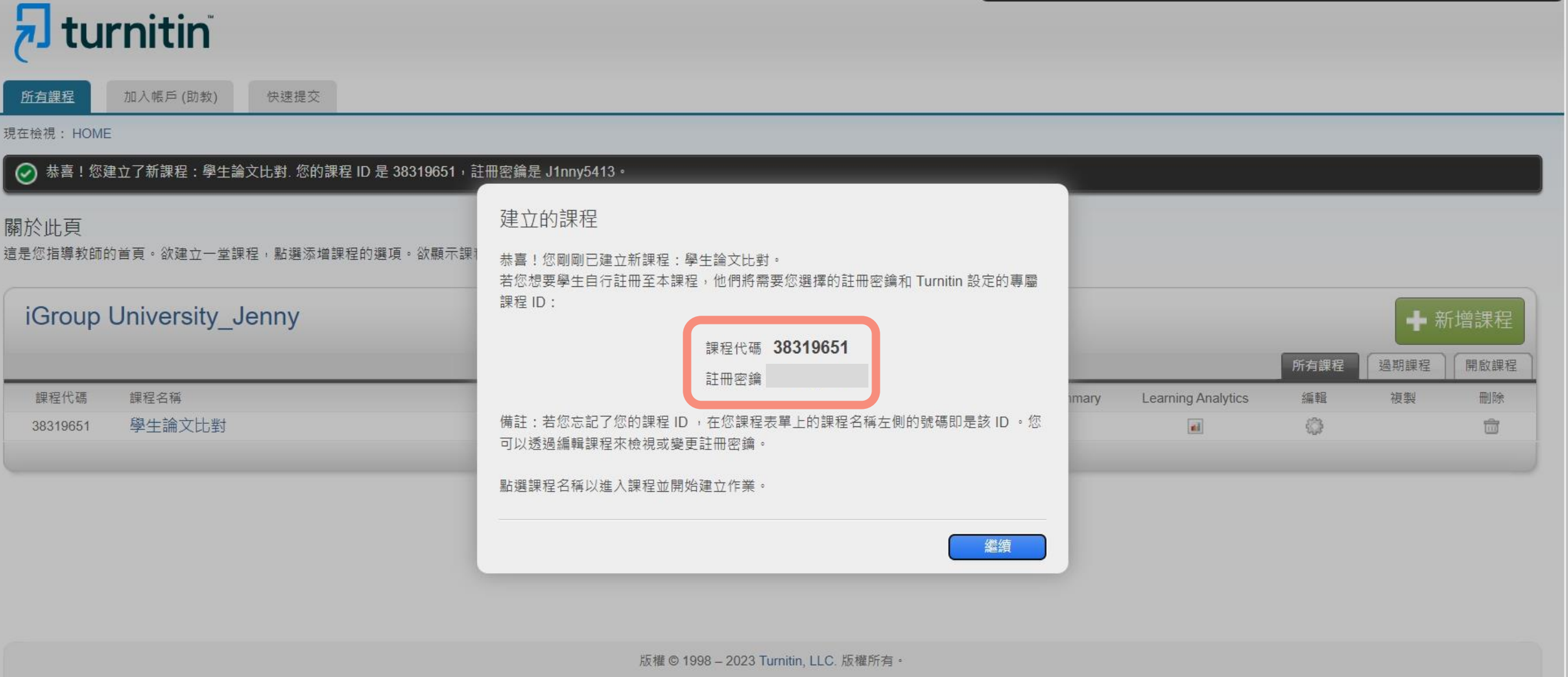

隱私權政策 隱私保證書 服務條款 遵循歐盟資料保護指令 著作權保護 法律常見問答 服務台

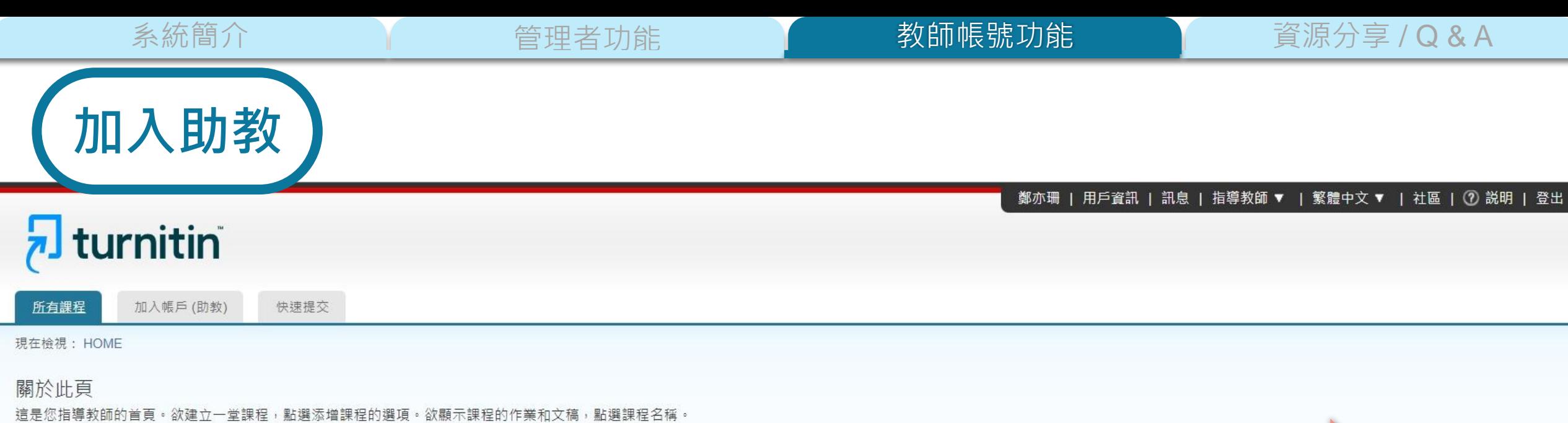

iGroup University\_Jenny

此帳戶中沒有新添課程。欲添加第一堂課,點選 這裡。

版權© 1998-2023 Turnitin, LLC. 版權所有。

隱私權政策 隱私保證書 服務條款 遵循歐盟資料保護指令 著作權保護 法律常見問答 服務台 ← 新增課程

**MARKED BESTHERE** 

所有课程

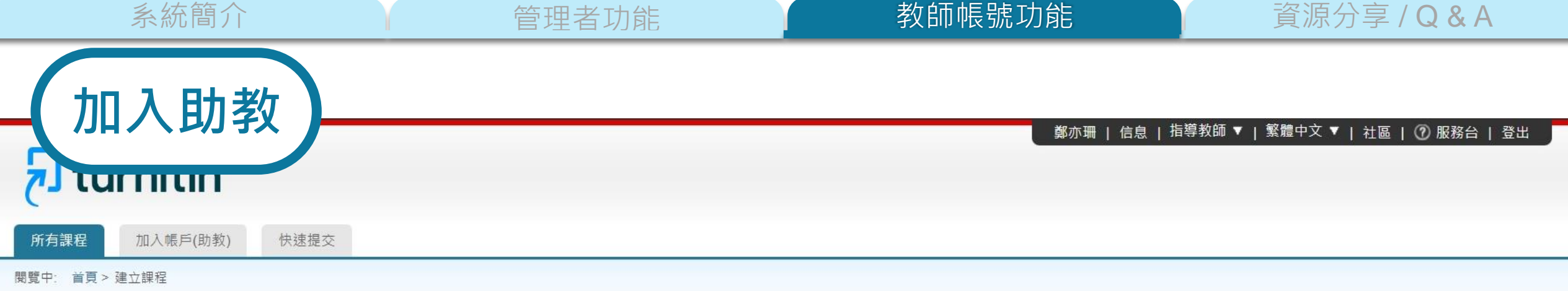

建立新課程

#### 要創建類別,請輸入類別名和類別註冊鍵。按一下「提交」將課程添加至您的主頁。

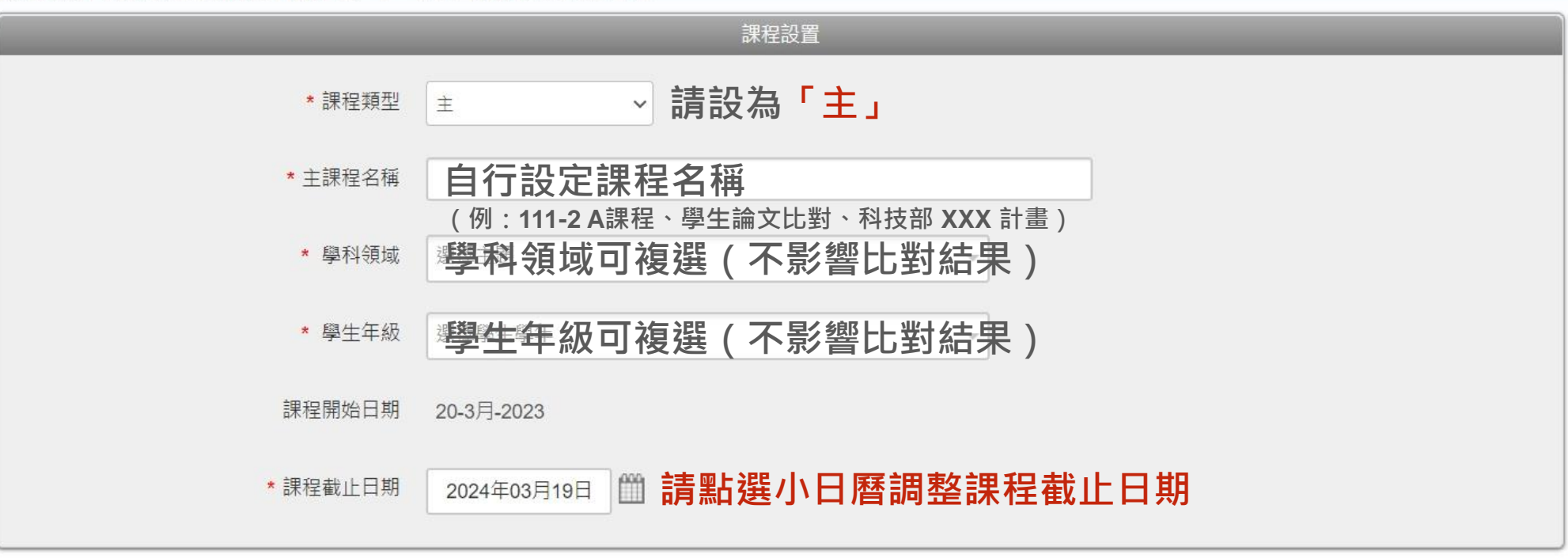

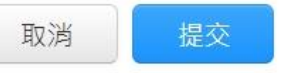

#### 鄭亦珊 | 用戶資訊 | 訊息 | 指導教師 ▼ | 繁體中文 ▼ | 社區 | ⑦ 説明 | 登出

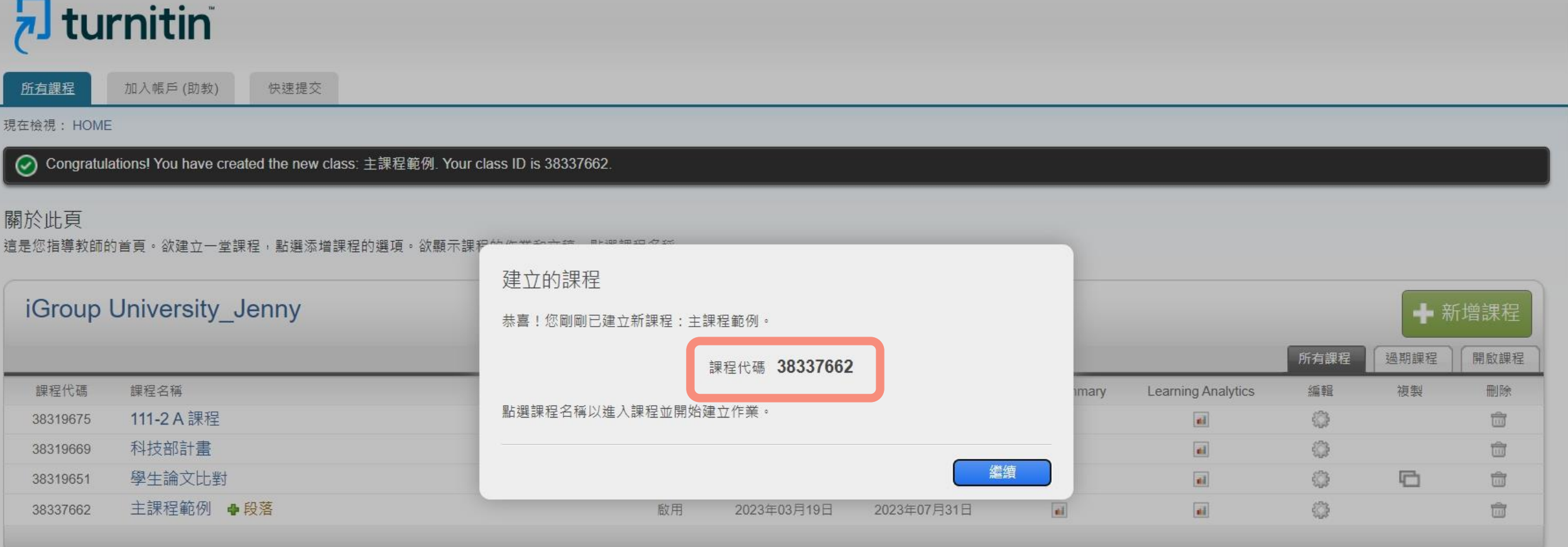

**加入助教**

## 鄭亦珊 | 用戶資訊 | 訊息 | 指導教師 ▼ | 繁體中文 ▼ | 社區 | ⑦ 説明 | 登出

## $\overline{\mathbf{z}}$  turnitin

加入帳戶(助教) 所有課程

現在檢視: HOME

## 關於此頁

這是您指導教師的首頁。欲建立一堂課程,點選添增課程的選項。欲顯示課程的作業和文稿,點選課程名稱。

快速提交

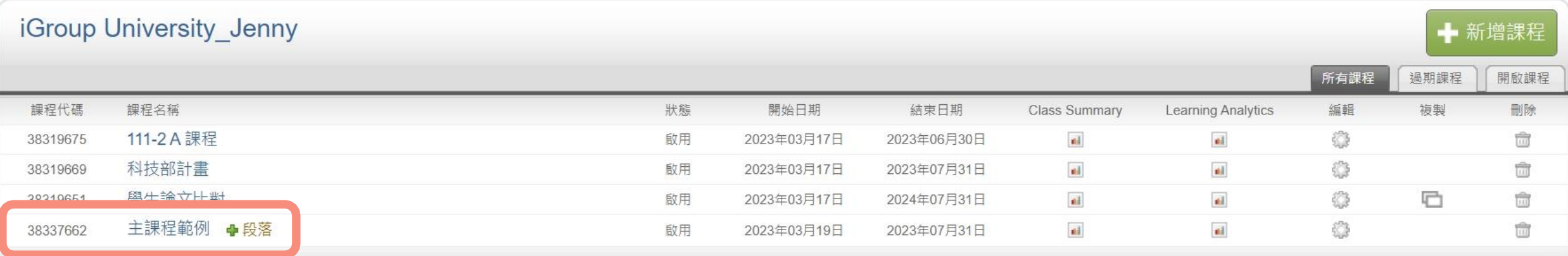

- **子課程教師需擁有「指導教師」權限**
- **僅能將同機構教師帳號加入擔任子課程教師,**

**無法把學生帳號或其他外部使用者設定為子課程教師**

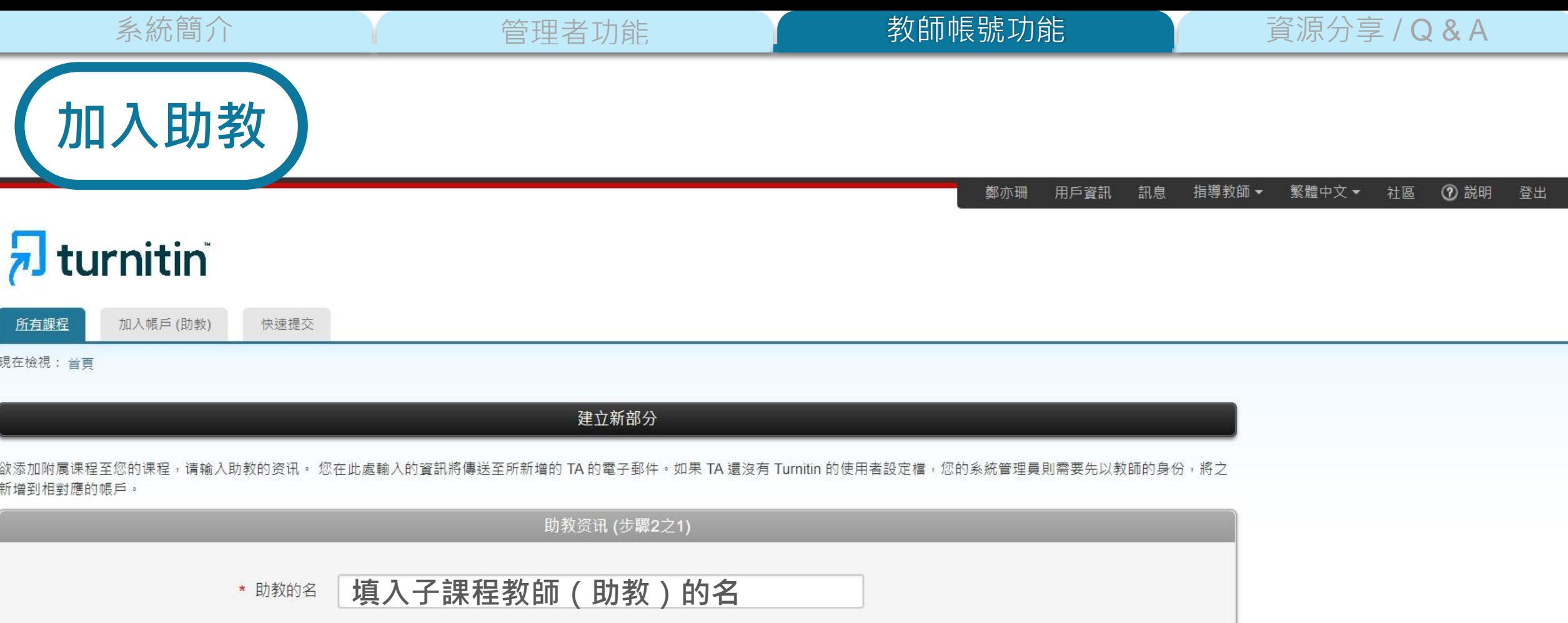

**填入子課程教師(助教)的 Turnitin 登入 Email**

提交

取消

**填入子課程教師(助教)的姓**

\* 助教的姓

\* 助教电子邮件地址

**加入助教**

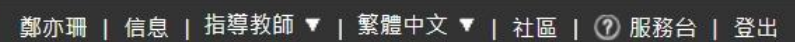

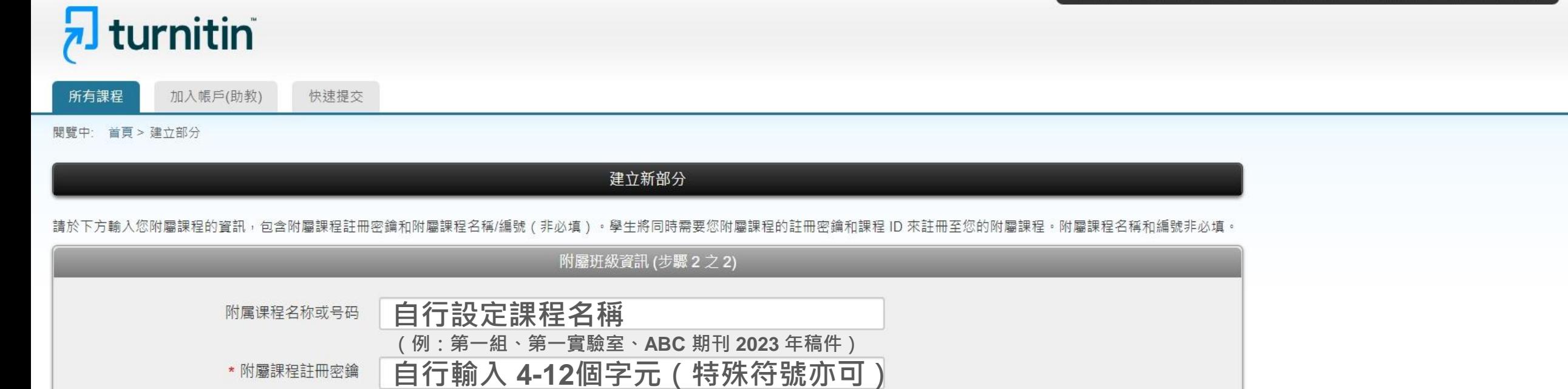

取消 提交

Copyright © 1998-2023 Turnitin, LLC. All Rights Reserved.

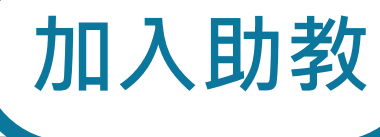

## 鄭亦珊 | 用戶資訊 | 訊息 | 指導教師 ▼ | 繁體中文 ▼ | 社區 | ⑦ 説明 | 登出

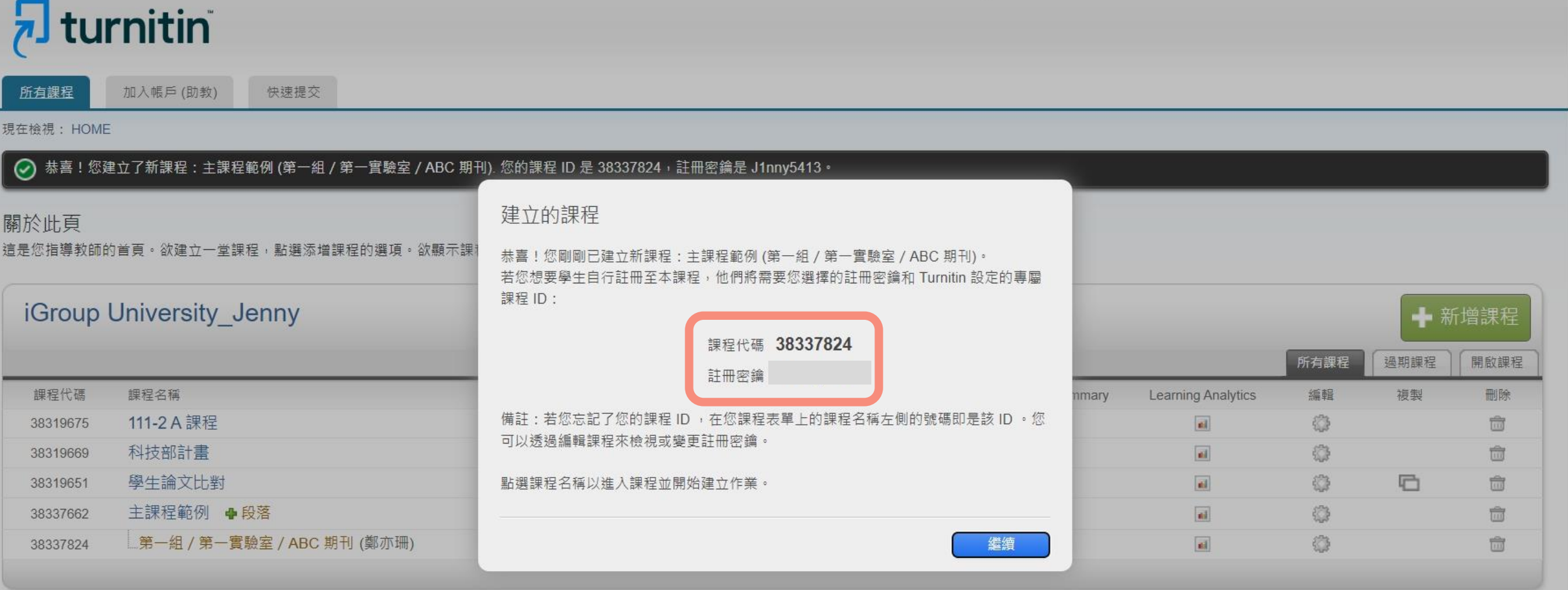

**加入助教**

#### 鄭亦珊 | 用戶資訊 | 訊息 | 指導教師 ▼ | 繁體中文 ▼ | 社區 | ⑦ 説明 | 登出

## $\sqrt{2}$  turnitin

加入帳戶(助教) 所有課程

現在檢視: HOME

### 關於此頁

這是您指導教師的首頁。欲建立一堂課程,點選添增課程的選項。欲顯示課程的作業和文稿,點選課程名稱。

快速提交

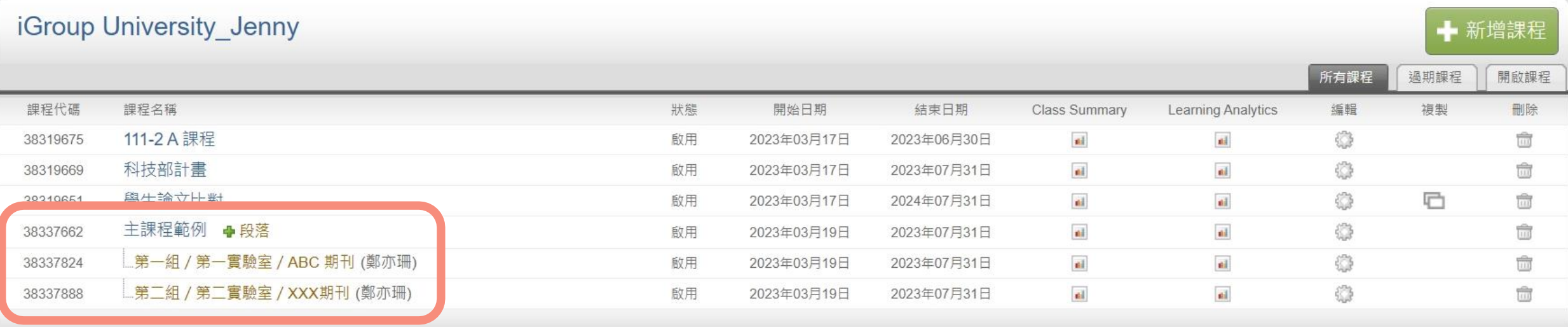

#### 鄭亦珊 | 用戶資訊 | 訊息 | 指導教師 ▼ | 繁體中文 ▼ | 社區 | ⑦ 説明 | 登出

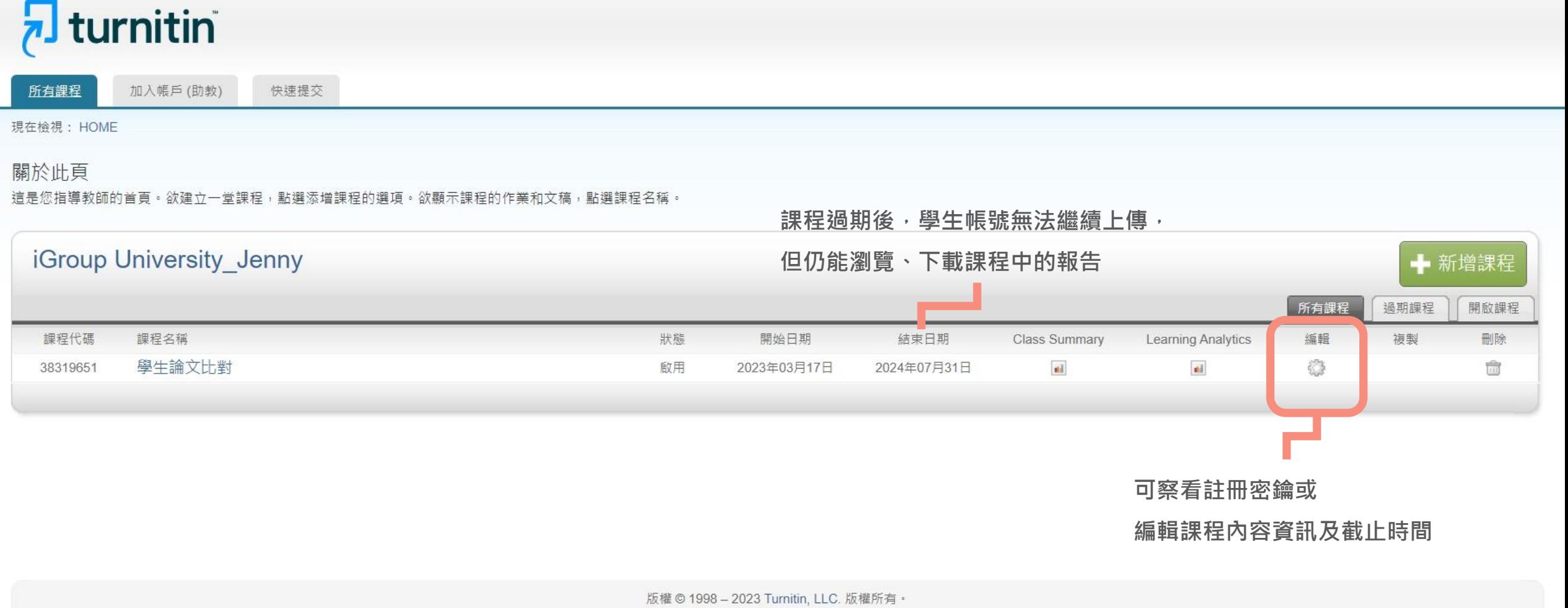

隱私權政策 隱私保證書 服務條款 遵循歐盟資料保護指令 著作權保護 法律常見問答 服務台
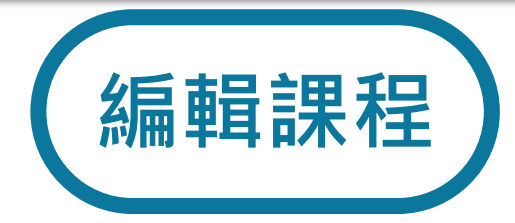

#### 更新标准课程

要創建類別,請輸入類別名和類別註冊鍵。按一下「提交」將課程添加至您的主頁。

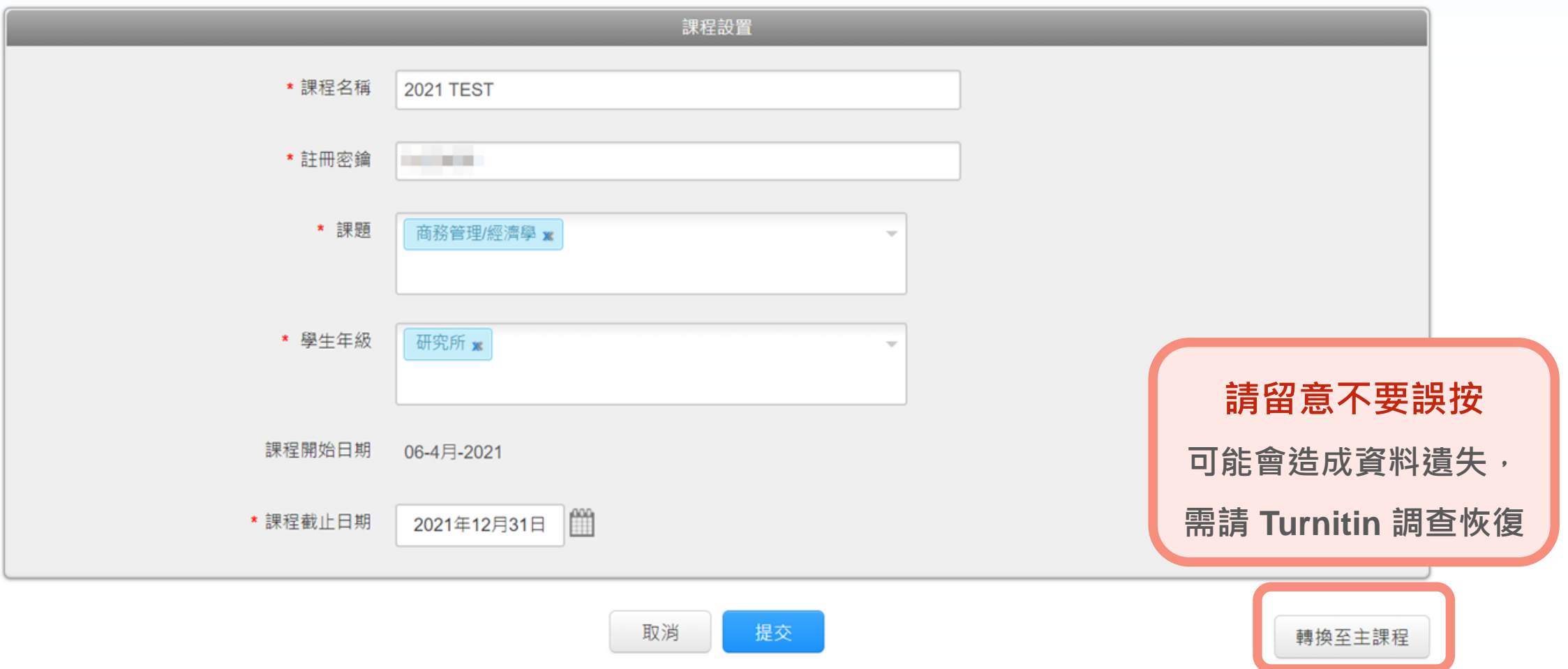

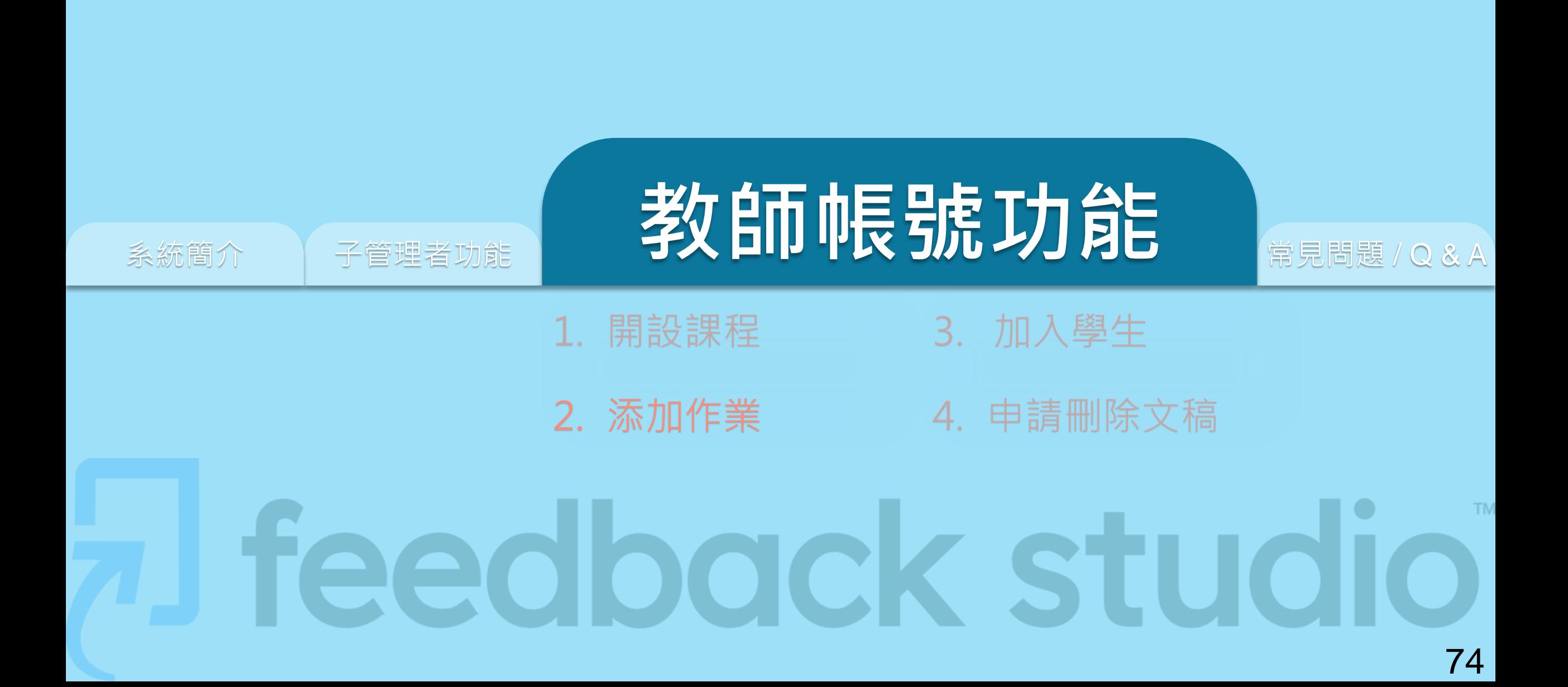

#### 鄭亦珊 | 用戶資訊 | 訊息 | 指導教師 ▼ | 繁體中文 ▼ | 社區 | ⑦ 説明 | 登出

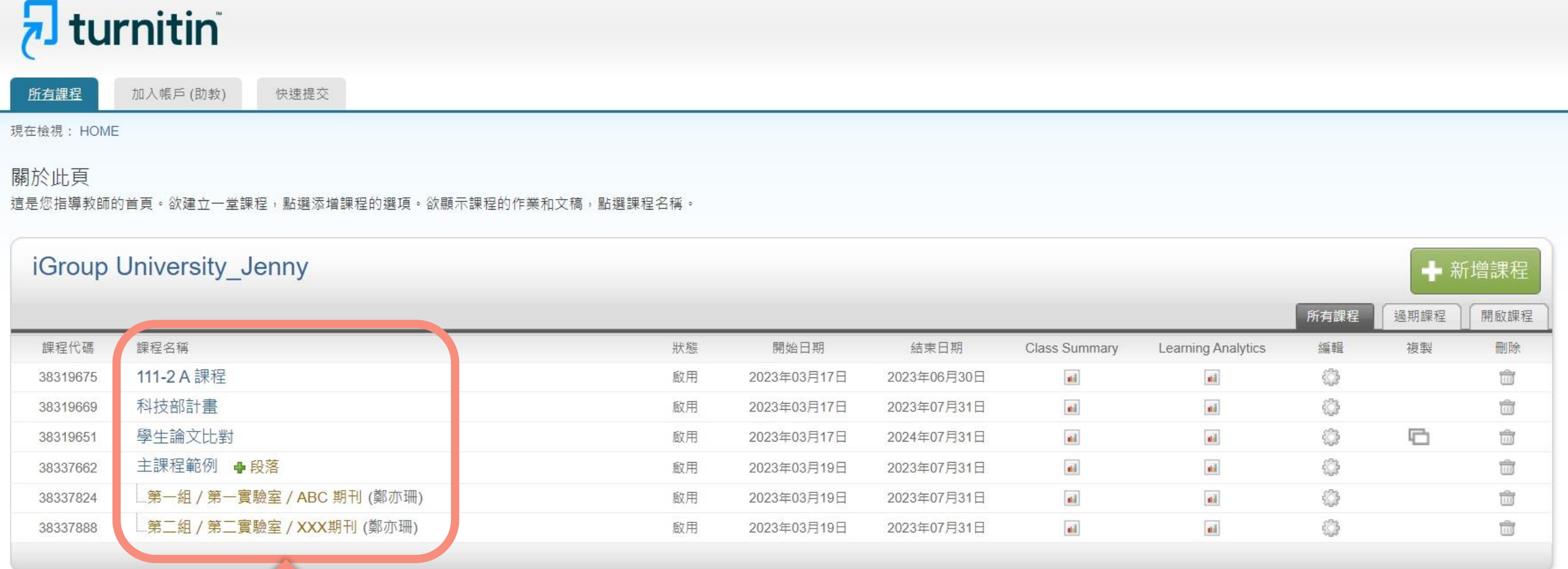

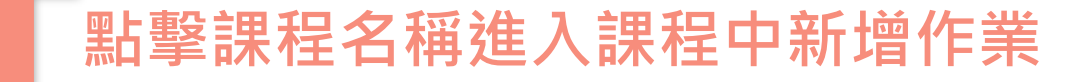

#### 鄭亦珊 | 用戶資訊 | 訊息 | 指導教師 ▼ | 繁體中文 ▼ | 社區 | ⑦ 説明 | 登出

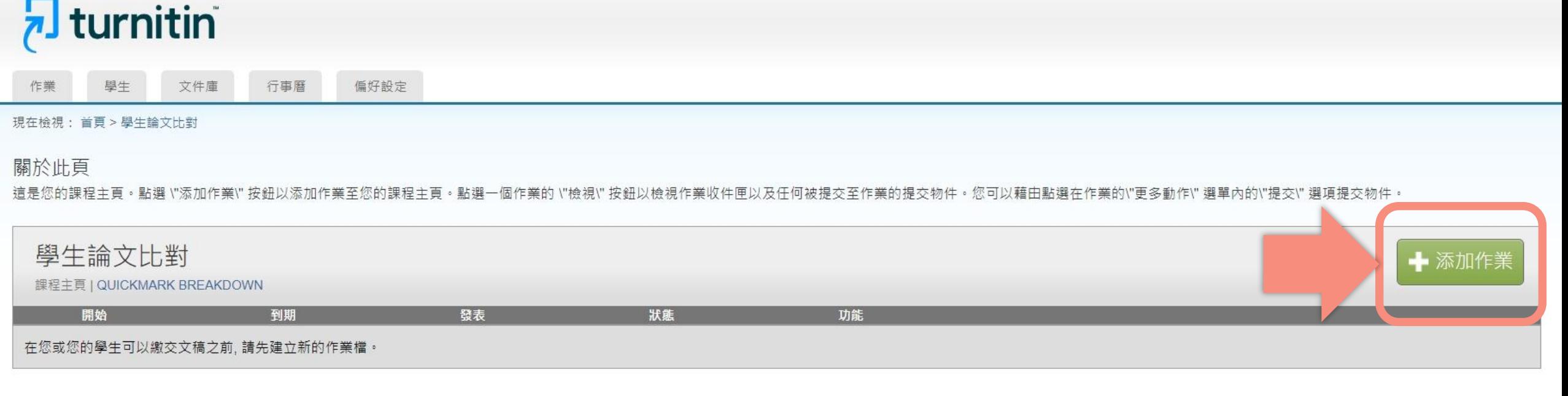

版權© 1998-2023 Turnitin, LLC. 版權所有。

隱私權政策 隱私保證書 服務條款 遵循歐盟資料保護指令 著作權保護 法律常見問答 服務台

![](_page_76_Picture_27.jpeg)

.

![](_page_76_Picture_28.jpeg)

#### 鄭亦珊 | 用戶資訊 | 訊息 | 指導教師 ▼ | 繁體中文 ▼ | 社區 | ⑦ 説明 | 登出

![](_page_77_Picture_5.jpeg)

#### 關於此頁

欲建立作業,請輸入作業名稱並選擇其開始與結束日期。若有需要,您亦可輸入額外的作業說明文字。在預設的狀況下,繳交至此資料匣的文稿會與我們資料庫中所有資料做比對。若您要建立客製化的搜尋條件或瀏覽進階的作業設定功能,請點 選"更多選項"鏈接。

![](_page_77_Picture_41.jpeg)

![](_page_78_Figure_0.jpeg)

#### 鄭亦珊 | 用戶資訊 | 訊息 | 指導教師 ▼ | 繁體中文 ▼ | 社區 | ⑦ 説明 | 登出

![](_page_79_Picture_5.jpeg)

#### 關於此頁

欲建立作業,請輸入作業名稱並選擇其開始與結束日期。若有需要,您亦可輸入額外的作業說明文字。在預設的狀況下,繳交至此資料匣的文稿會與我們資料庫中所有資料做比對。若您要建立客製化的搜尋條件或瀏覽進階的作業設定功能,請點 選"更多選項"鏈接。

![](_page_79_Picture_41.jpeg)

![](_page_80_Picture_4.jpeg)

系統簡介 **The Conduct of The Conduct of The Conduct of The 教師帳號功能 The The 資源分享 / Q & A** 

![](_page_81_Picture_4.jpeg)

系統簡介 **The Contract Contract of The Contract of The 教師帳號功能 The The 資源分享 / Q & A** 

![](_page_82_Figure_4.jpeg)

■ 斯刊, 韓誌, & 出版品

■信長売服業把信品環境作為信務室的作業之報節設置:

![](_page_83_Picture_4.jpeg)

![](_page_84_Picture_4.jpeg)

![](_page_85_Picture_4.jpeg)

#### 建議建置多個作業,學生輪流使用不同作業重新上傳比對,

**各作業夾未超過3次上傳,就能於較短時間內獲得報告。**

![](_page_86_Picture_43.jpeg)

#### 關於此貝

這是您的課程主頁。點選 \"添加作業\" 按鈕以添加作業至您的課程主頁。點選一個作業的 \"檢視\" 按鈕以檢視作業收件匣以及任何被提交至作業的提交物件。您可以藉由點選在作業的\"更多動作\" 選單內的\"提交\" 選項提交物件。

![](_page_86_Picture_44.jpeg)

版權© 1998-2023 Turnitin, LLC. 版權所有。

隱私權政策 隱私保證書 服務條款 遵循歐盟資料保護指令 著作權保護 法律常見問答 服務台

![](_page_87_Picture_4.jpeg)

e de la partie de la partie de la partie de la partie de la partie de la partie de la partie de la partie de l

鄭亦珊 | 用戶資訊 | 訊息 | 指導教師 ▼ | 繁體中文 ▼ | 社區 | ⑦ 説明 | 登出

![](_page_87_Picture_41.jpeg)

## 關於此頁

這是您指導教師的首頁。欲建立一堂課程,點選添增課程的選項。欲顯示課程的作業和文稿,點選課程名稱。

![](_page_87_Picture_42.jpeg)

### **課程中須包含作業才可複製**

![](_page_88_Picture_4.jpeg)

加入帳戶(助教) 所有課程

閱覽中: 首頁 > 建立課程

#### 複製課程:健康暨護理學院110學年度

欲複製您的課程,請輸入新的課程名稱和註冊密鑰,並設定首份作業的開始日期。本服務將根據首份作業的開始日期自動設定課程的其他日期。課程複製完成後,請再次檢查課程結束日期、討論日 期、作業日期,並根據需要調整。

![](_page_88_Picture_46.jpeg)

![](_page_89_Picture_39.jpeg)

#### 關於此頁

這是您的課程主頁。點選 \"添加作業\" 按鈕以添加作業至您的課程主頁。點選一個作業的 \"檢視\" 按鈕以檢視作業收件匣以及任何被提交至作業的提交物件。您可以藉由點選在作業的\"更多動作\" 選單內的\"提交\" 選 項提交物件。

您的課程已成功地被複製。這是您的新課程首頁。此課程的作業和討論主題的日期已依照您為您的第一項作業所輸入的開始日期設定。請檢視您的作業和討論主題的日期,有必要的話,您也可以修改這些日 期。

![](_page_89_Picture_40.jpeg)

# **建立子帳號/課程用於管理儲存歷屆畢業論文**

![](_page_90_Picture_64.jpeg)

#### **【產品功能更新】**

**自 2023/9/26 起,教師須將自己加入學生身分後,才能上傳文稿比對**

**教師選擇自己的學生身分上傳,將會遇到學生使用權限情況:**

**同一個上傳區上傳 3 次以上,第 4 次起須等待 24 小時才能獲得比對報告。**

**建議開設多個作業區來使用 以便快速獲得比對報告**

![](_page_91_Figure_5.jpeg)

系統簡介 管理者功能 教師帳號功能 資源分享 / Q & A

![](_page_92_Picture_33.jpeg)

系統簡介 **The Conduct of The Conduct of The Conduct of The Southern 教師帳號功能 The The 資源分享 / Q & A** 

 $\boldsymbol{\Omega}$ 

有學生

除名

![](_page_93_Picture_4.jpeg)

下午1:31 (6分鐘前)

**由教師加入**

▶ 開課教師新增學生帳號後, 學生會立即收到如右圖的

啟用通知信

► 請學生按照信中資訊進入

啟用帳號流程

一個 Turnitin 帳戶已為您建立。您的登錄資訊在此。 D 收件匣×

Turnitin No Reply <noreply@turnitin.com> 取消訂閱

寄給我▼

 $\left(\frac{\pi}{2}\right)$ 

 $\overline{\mathbf{z}}$  turnitin

歡迎來到 Turnitin

亦珊 鄭 您好:

您的指導教師 Jenny Cheng 已為您登記 Turnitin 的 Turnitin 原創性比對系統 學生版 課程。

準備好要提交報告了嗎?

建立密碼

若您遇到任何問題,請造訪 help.turnitin.com 以取得實用指南。

謝謝。

Turnitin

![](_page_94_Picture_21.jpeg)

 $\bigoplus$   $\bigcup$ 

# **由教師加入**

#### 智泉國際 iGroupTaiwan | 用戶資訊 | 訊息 | 指導教師 ▼ | 繁體中文 ▼ | 社區 | ⑦ 説明 | 登出

# $\sqrt{2}$  turnitin

![](_page_95_Figure_7.jpeg)

現在檢視: 首頁 > 論文原力覺醒٩(ω•Ω•ω) % 教師 / 行政人員挑戰區 > 學生

#### 關於此頁

學生列表列出了所有加入您的班級的學生。欲新增一名學生,點選"新增學生"鏈接。如果您想發送電子郵件給您的班級,點選"給全部學生發送郵件"鏈接。點選一名學生的姓名查看他/她的提交作業。

![](_page_95_Picture_87.jpeg)

![](_page_96_Picture_31.jpeg)

马方善列印

 $\odot$  965

![](_page_97_Picture_4.jpeg)

#### **!建議將課程代碼與註冊密鑰設置僅限校內人員可查看**

以下範例為成功大學電子資源系統說明<sup>,</sup>學生需先登入電子資源系統帳密才能查看課程代碼與密鑰 **管理者每學期或學年公布新課程的課程代碼與註冊密鑰於此,學生自行查看並到比對系統建置帳號**

Turnitin論文原創性比對系統 ◎

- 資料類型: 資料庫 • 連線範圍: Web 版
- 備註: 1.教職員工生個人上傳比對文稿,請務必參照turnitin快速操作指南註冊「turnitin學生帳號」;教師申請開設課程供學生繳交作 業,請點選開課教師申請「turnitin課程帳號」。

**點此登入學生 ID 密碼,**

2.教務會議決議:有關比例規定與各系所施行細節(包含指導教授簽名細節等規定),請洽詢系所辦公室

3.自學操作,可參考本學期教育訓練課程,或線上觀看教育訓練課程錄影

4.加入課程的帳密或是舊課程過期欲加入新課程的帳密請點選「帳密資訊」

5.Turnitin不支援使用IE瀏覽器,請改用其他瀏覽器。

![](_page_97_Picture_14.jpeg)

**取得 Turnitin 課程代碼與註冊密鑰**

470

![](_page_98_Picture_4.jpeg)

#### **學生初次使用,請開啟 [Turnitin](https://www.turnitin.tw/) 首頁**

#### **點選右上角「登入」→ 選擇 Feedback Studio → 點選「新的使用者?點選這裡」**

![](_page_98_Picture_7.jpeg)

![](_page_99_Figure_0.jpeg)

![](_page_100_Figure_0.jpeg)

**學生自建帳號**

# $\overline{\mathbf{z}}$  turnitin

# 建立新學生帳戶

#### 課程代碼資訊

所有學生必須註冊至已啟用的課程中。欲註冊至課程,請輸入課程 ID 及教師提供 給您的課程註冊密鑰。

Please note that the key and pincode are case-sensitive. If you do not have this information, or the information you are entering appears to be incorrect, please contact your instructor.

#### 課程代碼

#### 課程註冊密鑰

![](_page_101_Picture_58.jpeg)

## **學生自建帳號**

必須至少12個字元

至少包含一個數字

包含大寫和小寫字母

至少包含一個特殊字元 (~!@#\$%^&\*()-\_+=[}{)\;"<>,?/)

輸入您的密碼

.........

#### 確認您的密碼

接下來,請輸入秘密提示問題和答案。當您忘記密碼並需要重新設定時,此問題 便會出現。

秘密提示問題

請選取一個祕密提示問題。  $\sim$   $\sim$ 

問題答案

#### 用戶同意書

請閱讀下面我們的用戶同意書。選擇 '我同意' 來完成您的用戶設定檔案。

#### Turnitin 終端使用者授權協議

#### \*歐盟地區以外的使用者請僅參閱第A節。

![](_page_102_Picture_21.jpeg)

![](_page_103_Picture_0.jpeg)

![](_page_104_Picture_4.jpeg)

Cheng Jenny | 用戶資訊 | 訊息 | 學生 ▼ | 繁體中文 ▼ | ⑦ 説明 | 登出

![](_page_104_Picture_6.jpeg)

![](_page_104_Picture_37.jpeg)

#### 關於此頁

欲註冊至課程,請輸入課程 ID 和註冊密鑰,然後點選提交。若您並沒有課程 ID 和註冊密鑰,請聯絡您的教師獲取此資訊。

![](_page_104_Picture_38.jpeg)

![](_page_105_Picture_0.jpeg)

# 系統簡介 子管理者功能 常見問題 / Q & A **開課帳號功能**

106

#### 開設課程作業  $1<sub>1</sub>$

# 2. 開課帳號刪除文稿

# diodak sti

![](_page_106_Picture_151.jpeg)

標題

測試

論文草科

論文完和

教育訓練

 $\Box$ 

 $\Box$ 

 $\Box$ 

 $\Box$ 

 $\blacktriangledown$ 

作者

ChengJenny

ChengJenny

ChengJenny

ChengJenny

- **3. 管理者刪除後,教師版帳號會在個人帳號的「訊息」 收件夾中收到系統通知(不會另外寄送Email)**
- **4. 若學生在送出申請後又重新上傳,教師版帳號會在個人 帳號的「訊息」收件夾中收到系統通知申請被取消(不 會另外寄送 Email);請重新提出申請**

版權© 1998-2023 Turnitin, LLC. 版權所有。

107

申請刪除文稿

ZUZ3年U3月11日

3年03月17日

23年03月17日

2023年03月17日

删除▼

 $\overline{2}$ 

編輯作業設定 | 寄電子郵件給未提交者

下載▼

移動至..

用戶資訊 | 訊息 | 指導教師 ▼ | 繁體中文 ▼ | 社區 | ⑦ 説明 | 登出

隱私權政策 隱私保證書 服務條款 遵循歐盟資料保護指令 著作權保護 法律常見問答 服務台

![](_page_107_Picture_19.jpeg)
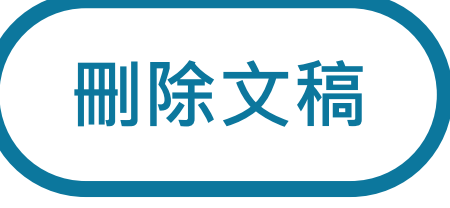

#### 瑪莉 陳 | 用戶資訊 | 訊息 | 指導教師 ▼ | 繁體中文 ▼ | 社區 | ⑦ 説明 | 登出

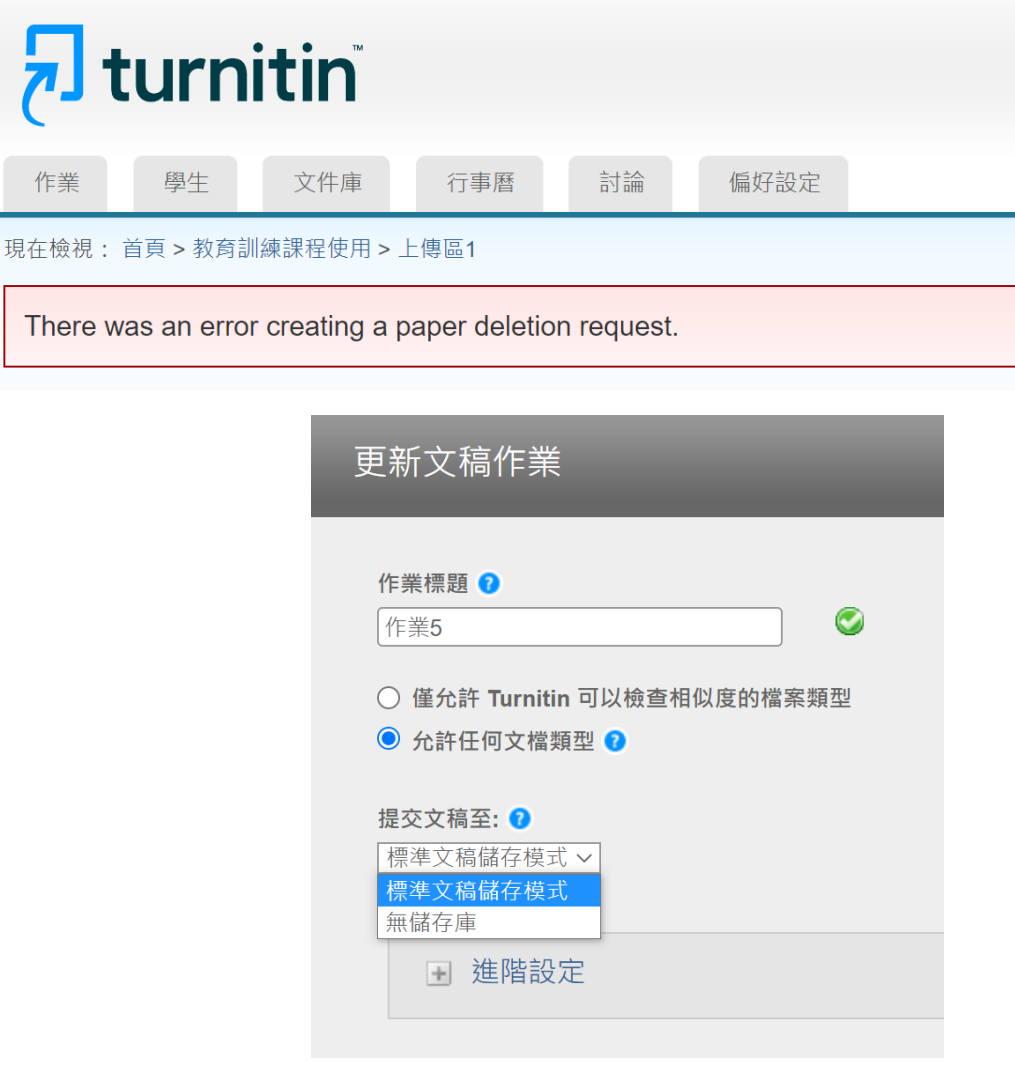

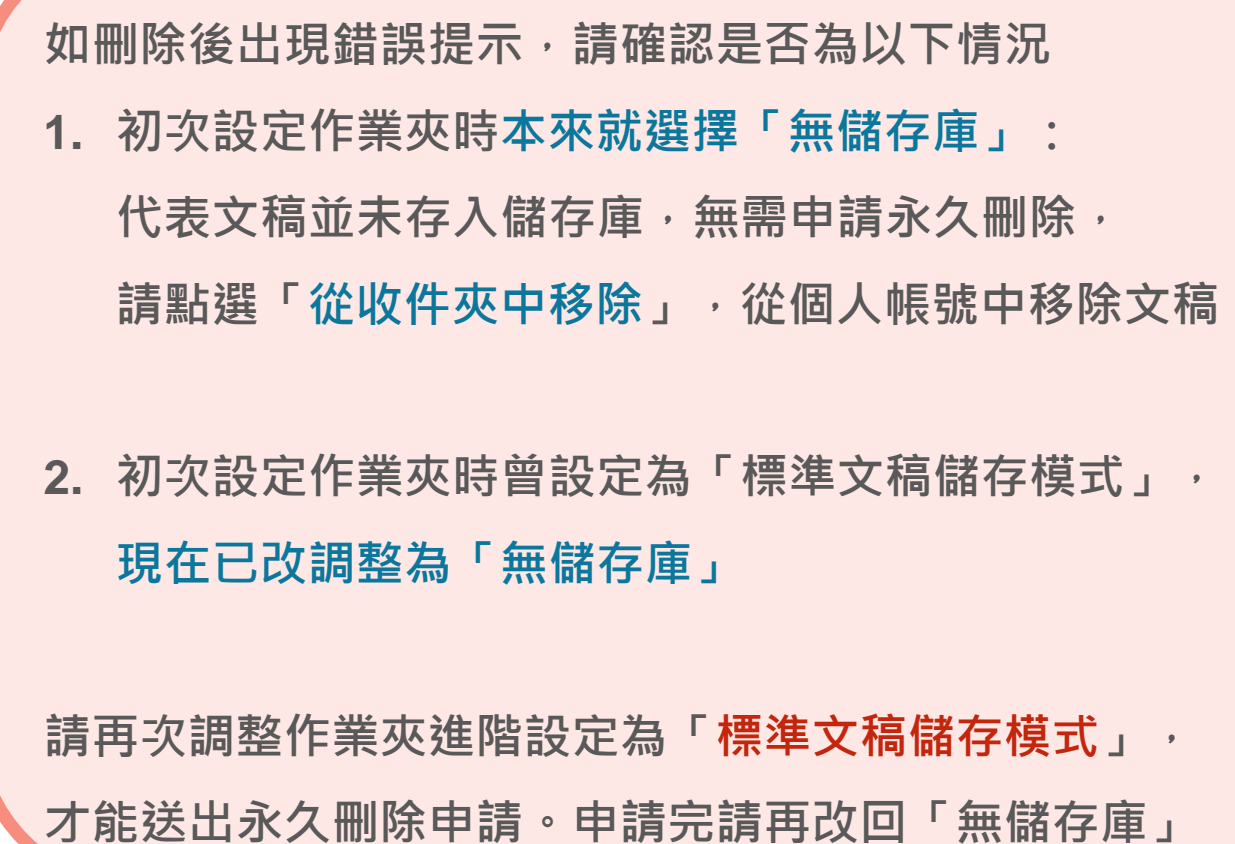

# 系統簡介 子管理者功能 開課帳號功能 **資源分享**/ Q & A

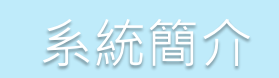

# eedbock studi

110

#### 1. 管理者操作手冊

<https://drive.google.com/file/d/1Ks912Hwf5naW5Fw5zUFJBxudZgBmMMEY/view?usp=sharing>

2. 教師版操作手冊

<https://drive.google.com/file/d/1-ibOvr8Q7FGuvQGRkCJf3WvFZcLFVhm3/view?usp=sharing>

3. 學生版操作手冊

<https://drive.google.com/file/d/18pyDmFfHxf-NMoSpl7aFFdNmZ15RUVCV/view?usp=sharing>

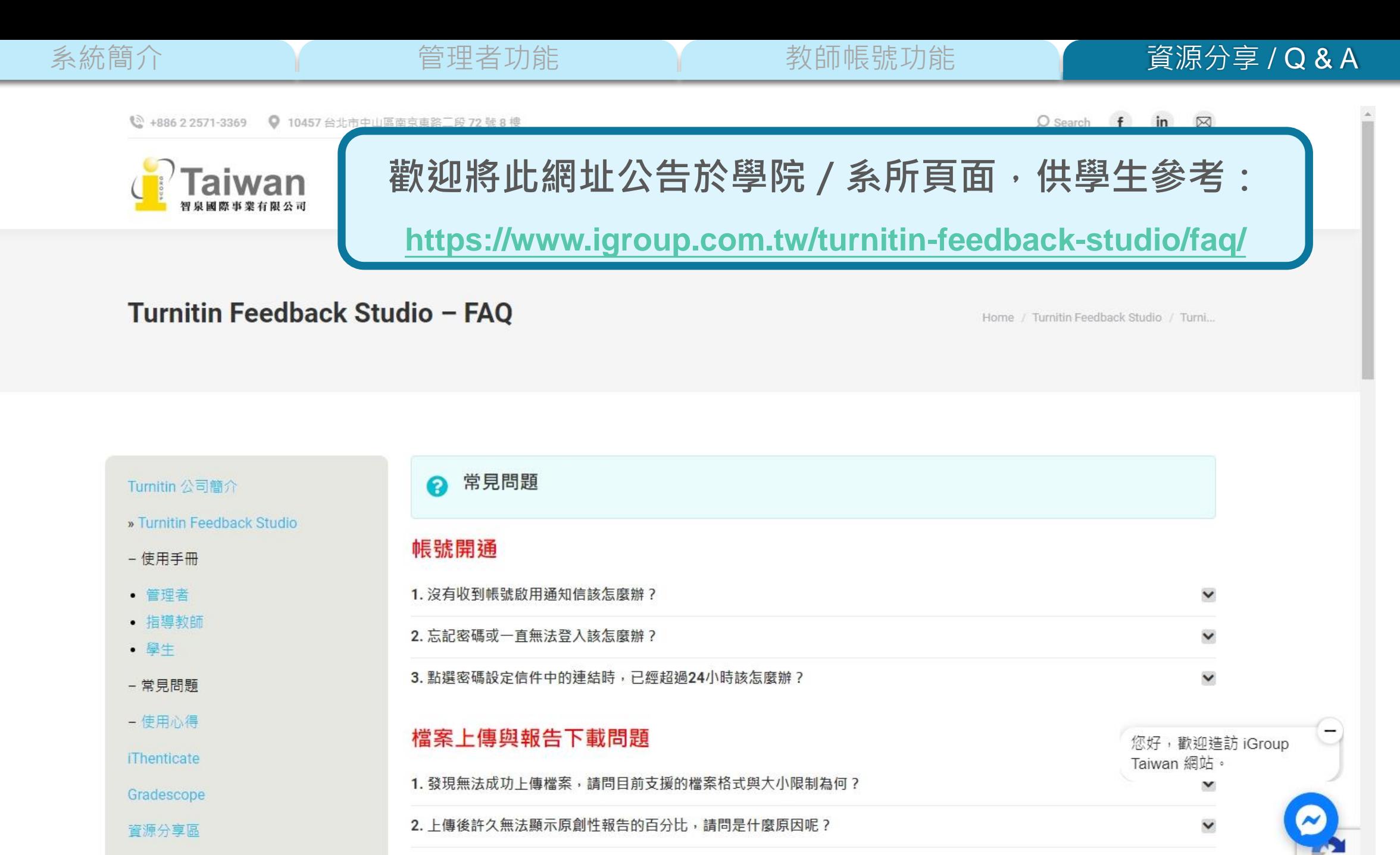

3. 上傳文章後, 原創性比對的類似處顯示為「不可用」, 請問是什麼原因呢?

聯繫我們

112

 $\checkmark$ 

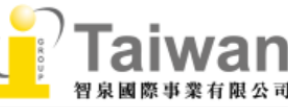

Turnitin 公司簡介

» Turnitin Feedback

- 使用手冊

• 指導教師

• 學生

- 常見問題

- 使用心得

**iThenticate** 

Gradescope

資源分享區

• 申請教育訓練

• 問題諮詢

聯繫我們

## Turnitin

教師版專區

[https://www.igroup.com.](https://www.igroup.com.tw/turnitin-feedback-studio/user-guide-instructor/) [tw/turnitin-feedback](https://www.igroup.com.tw/turnitin-feedback-studio/user-guide-instructor/)[studio/user-guide-](https://www.igroup.com.tw/turnitin-feedback-studio/user-guide-instructor/)

[instructor/](https://www.igroup.com.tw/turnitin-feedback-studio/user-guide-instructor/)

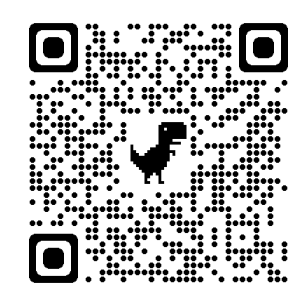

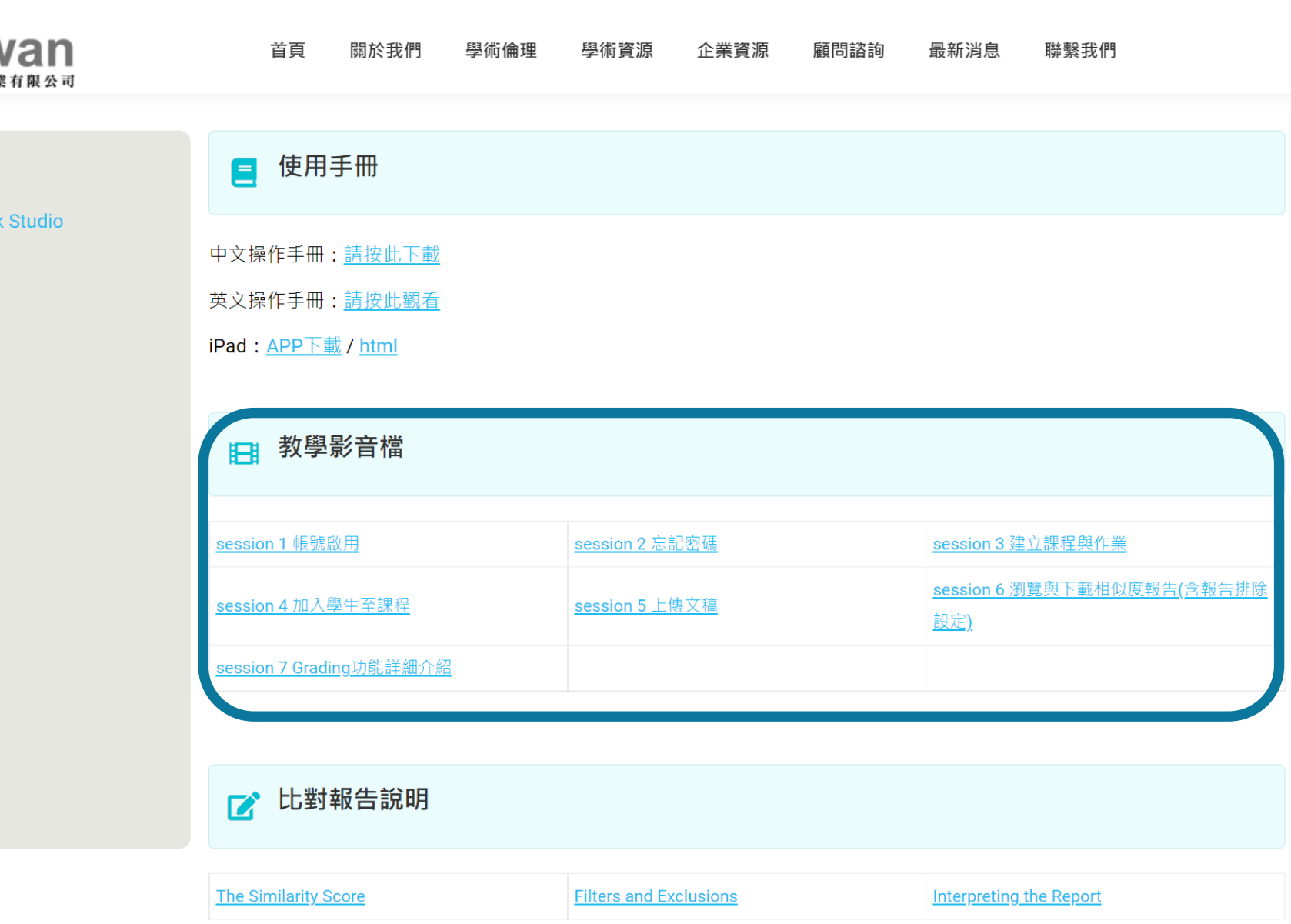

Turnitin 公司簡

**Turnitin Feedba** 

• 管理者 (Adn  $-24.444$ 

• 學生 (Stude

- 常見問題 (FA

- 使用心得 (Cu

• 申請教育訓 **Application**) • 問題諮詢 (C

**iThenticate** 

- 使用手冊

## Turnitin

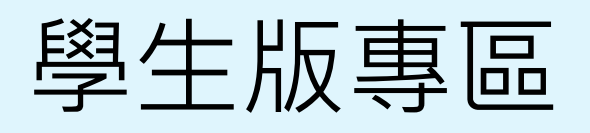

[https://www.igroup.com.](https://www.igroup.com.tw/turnitin-feedback-studio/user-guide-student/) [tw/turnitin-feedback-](https://www.igroup.com.tw/turnitin-feedback-studio/user-guide-student/)

[studio/user-guide-](https://www.igroup.com.tw/turnitin-feedback-studio/user-guide-student/)

[student/](https://www.igroup.com.tw/turnitin-feedback-studio/user-guide-student/)

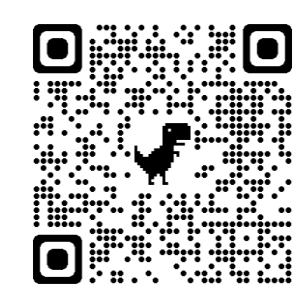

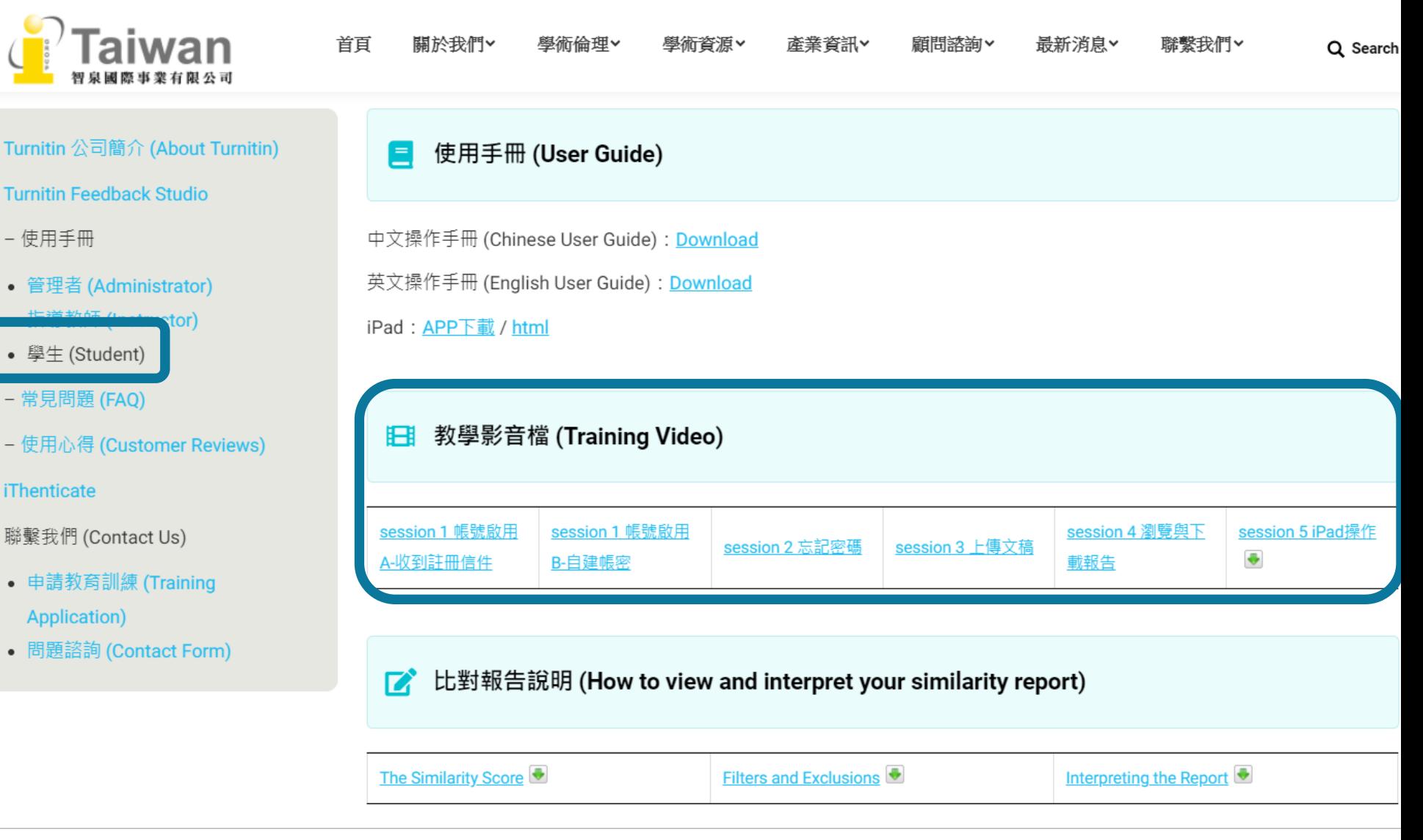

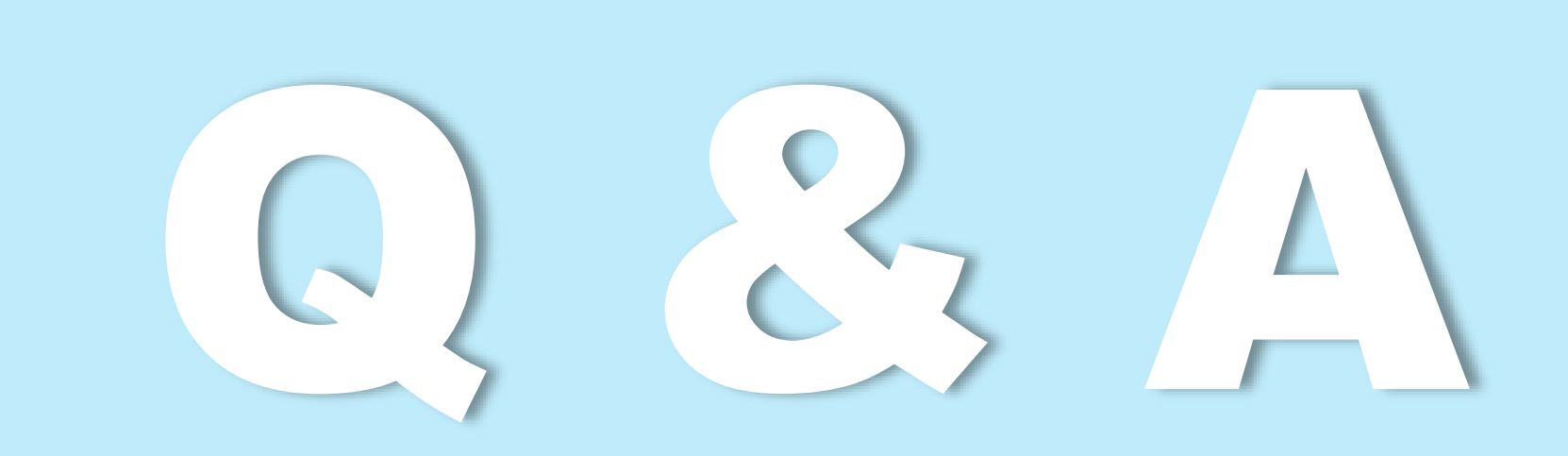

115 如有其他問題,歡迎來信 / 來電洽詢 戴瑋琪小姐、鄭亦珊小姐 客服信箱:service@igrouptaiwan.com 客服電話:02-2571-3369 服務時間:Mon.- Fri. 09:00-18:00

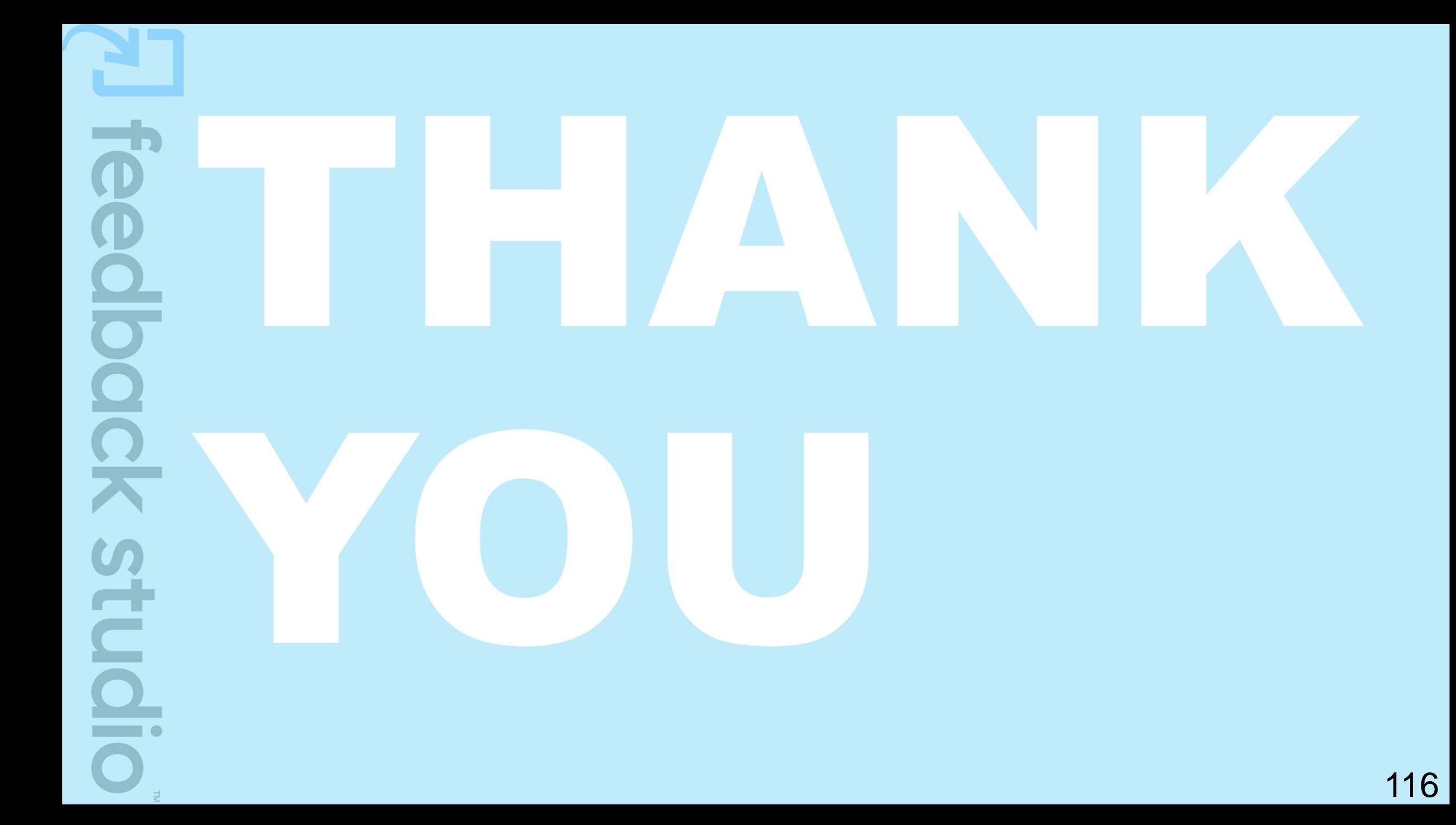